#### **COMPREHENSIVE SERVICES**

We offer competitive repair and calibration services, as well as easily accessible documentation and free downloadable resources.

# **SELL YOUR SURPLUS**

We buy new, used, decommissioned, and surplus parts from every NI series. We work out the best solution to suit your individual needs. - Sell For Cash MM Get Credit AMM Receive a Trade-In Deal

**OBSOLETE NI HARDWARE IN STOCK & READY TO SHIP** 

We stock New, New Surplus, Refurbished, and Reconditioned NI Hardware.

A P E X W A V E S

**Bridging the gap between the** manufacturer and your legacy test system.

1-800-915-6216 ⊕ www.apexwaves.com  $\triangledown$ sales@apexwaves.com

All trademarks, brands, and brand names are the property of their respective owners.

**Request a Quote** *[USRP-2954](https://www.apexwaves.com/modular-systems/national-instruments/usrp-software-defined-radio-devices/USRP-2954?aw_referrer=pdf)* $\blacktriangleright$  CLICK HERE

# **GETTING STARTED GUIDE**

# MIMO Prototyping System

This document explains how to use the MIMO Application Framework with a modular hardware system consisting of multiple universal software radio peripheral (USRP) devices in a multiple input, multiple output (MIMO) configuration.

# Contents

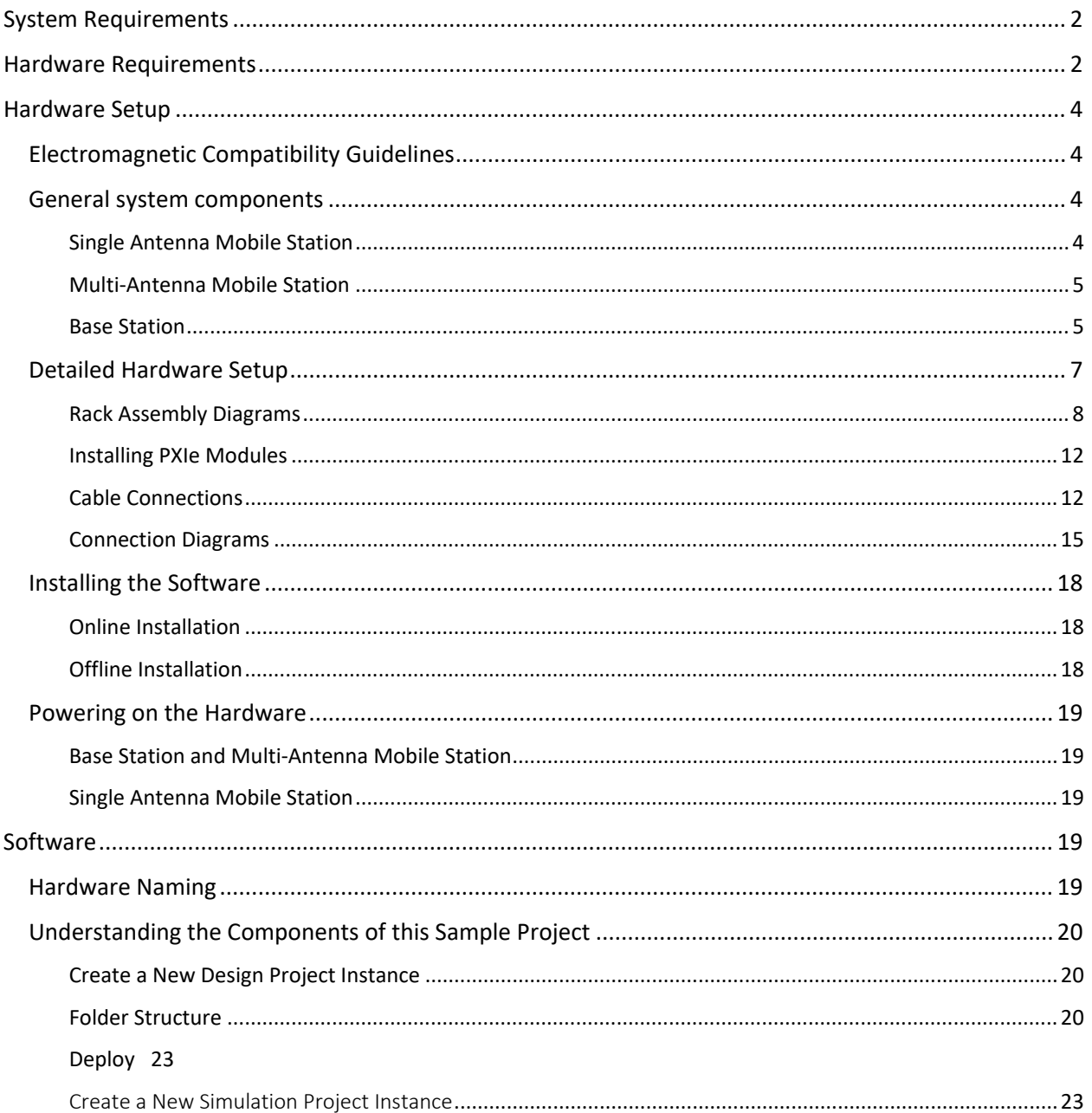

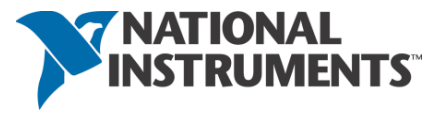

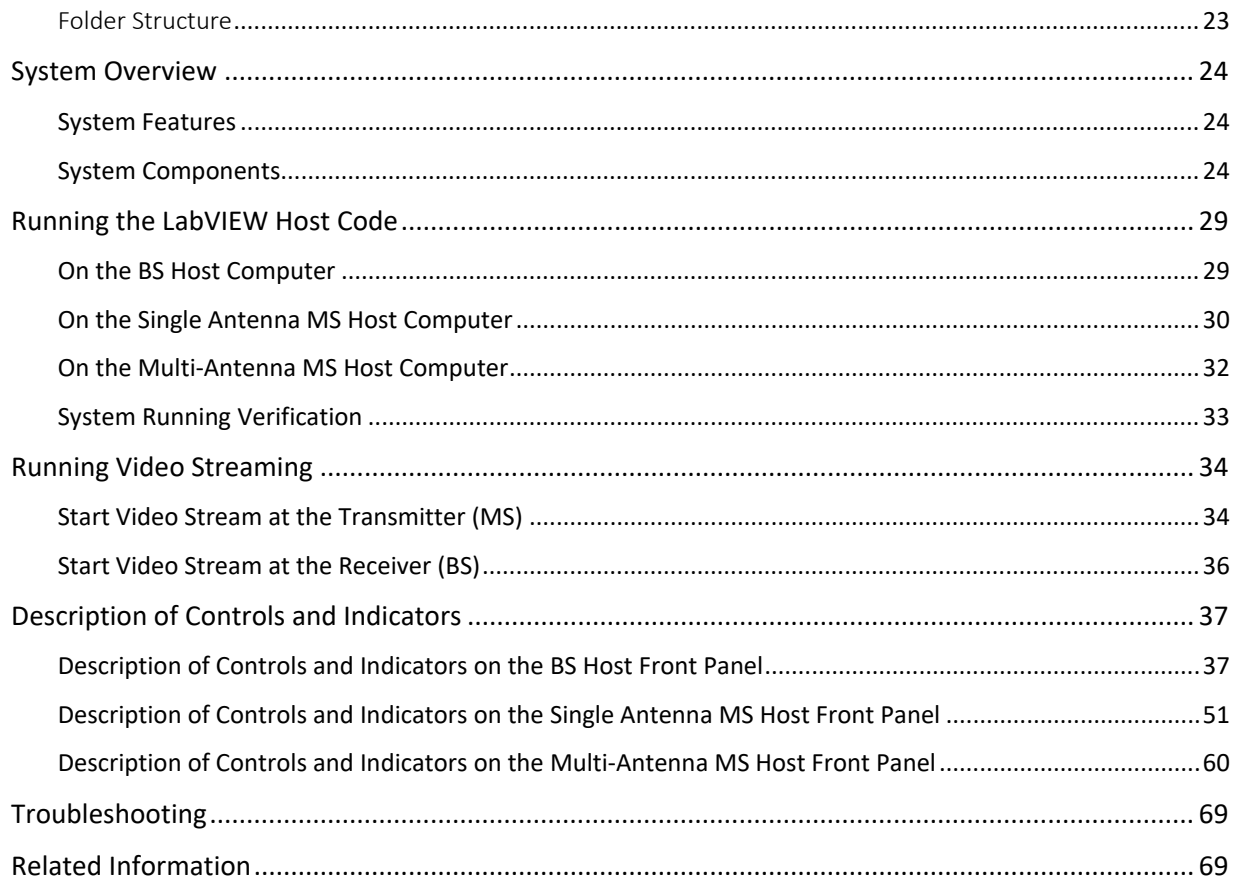

# <span id="page-2-0"></span>System Requirements

Refer to the product readme, which is installed and available online a[t ni.com/manuals,](http://www.ni.com/manuals) for more information about minimum system requirements, recommended system, and supported application development environments (ADEs).

# <span id="page-2-1"></span>Hardware Requirements

Depending on the system configuration, the main system hardware components are listed in the following tables.

# Table 1. MIMO Base Station (BS) and Multi-Antenna Mobile Station (MS) Parts List<sup>1</sup>

<sup>&</sup>lt;sup>1</sup> This is not a complete list of required hardware. For a complete list, contact your local sales representative.

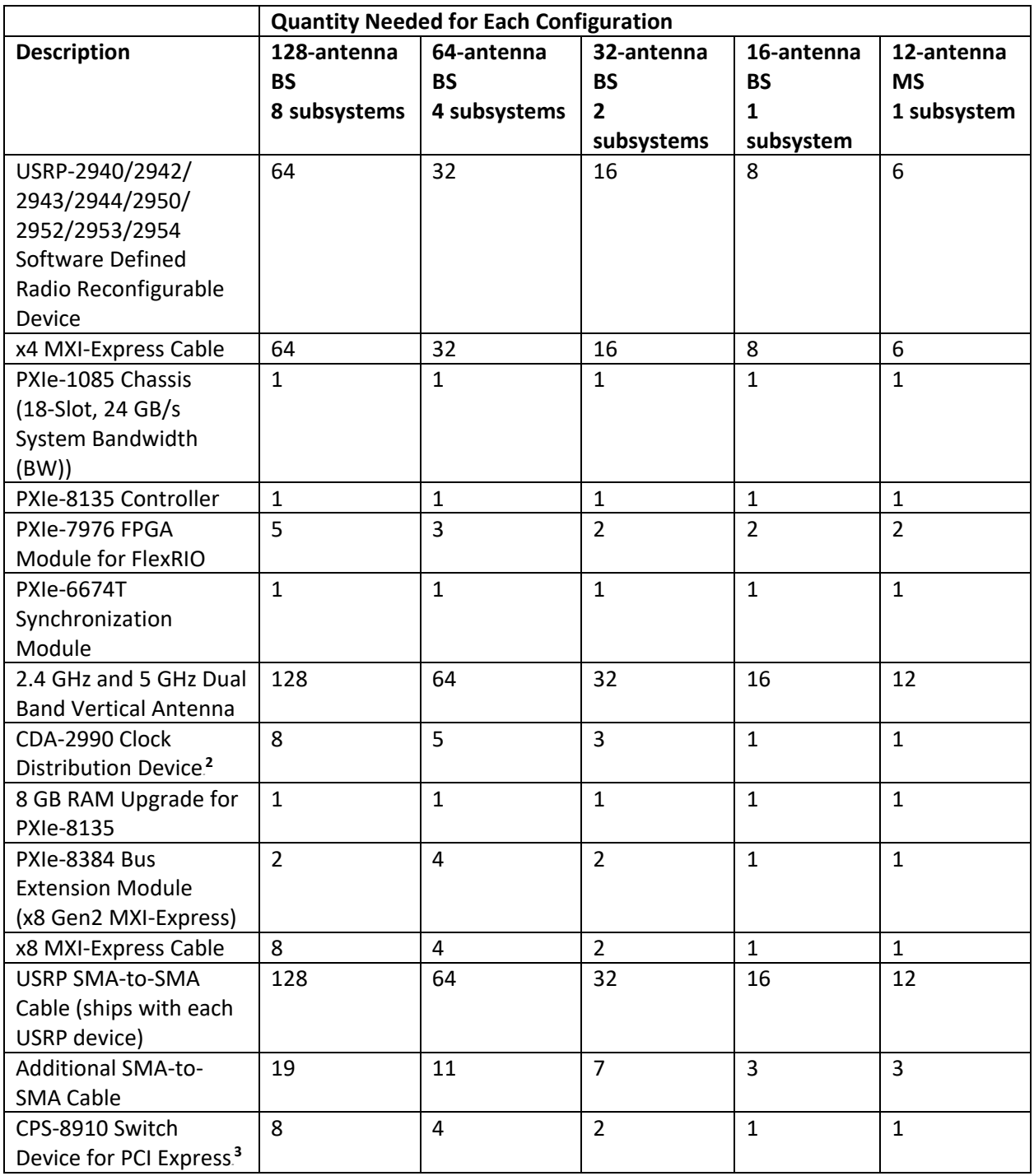

# Table 2. Single Antenna MS Part List<sup>4</sup>

# **Description** Per MS

<sup>&</sup>lt;sup>2</sup> Also referred to as a Clock Distribution Accessory (CDA).

<sup>&</sup>lt;sup>3</sup> Also referred to as a Cabled PXI Express Switch Box (CPS).

<sup>&</sup>lt;sup>4</sup> This is not a complete list of required hardware. For a complete list please contact your local sales representative.

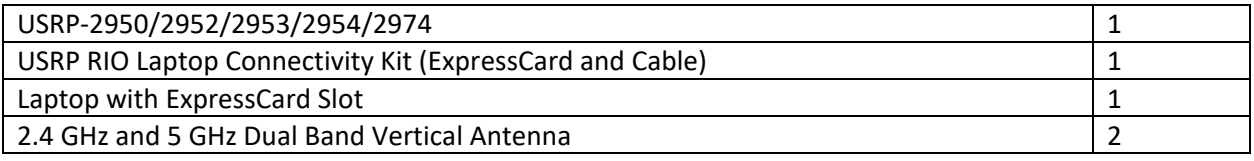

# <span id="page-4-0"></span>Hardware Setup

# <span id="page-4-1"></span>Electromagnetic Compatibility Guidelines

The individual components of this product were tested and comply with the regulatory requirements and limits for electromagnetic compatibility (EMC) stated in their respective specifications. These requirements and limits provide reasonable protection against harmful interference when the product is operated in the intended operational electromagnetic environment. However, the system as a whole has not been through EMC testing as a unit and the users are expected to use it in a way that complies to all regulations in their region.

To minimize interference with radio and television reception and prevent unacceptable performance degradation, install and use this product in strict accordance with the instructions in the product documentation.

Furthermore, any changes or modifications to the product not expressly approved by National Instruments could void your authority to operate it under your local regulatory rules.

**Note:** In the United States (per FCC 47 CFR), Class A equipment is intended for use in commercial, lightindustrial, and heavy-industrial locations. In Europe, Canada, Australia, and New Zealand (per CISPR 11), Class A equipment is intended for use only in heavy-industrial locations.

**Notice:** The MIMO System is intended for use only indoors test environment as test and measurement equipment. This product is intended for professional use only.

**Notice:** To ensure the specified EMC performance, operate this product only with shielded cables and accessories.

**Notice:** To ensure the specified EMC performance, operate this product only with cables less than 3 meters in length.

# <span id="page-4-2"></span>General system components

The MIMO Application Framework supports system setups consisting of the following components:

- One multi-antenna BS
- One or more MSs

Both single antenna and multi-antenna MSs are supported.

# <span id="page-4-3"></span>Single Antenna Mobile Station

The least complex system component supported by the MIMO Application Framework is the single antenna MS. A single antenna MS represents a handset or another wireless device with single input, single output (SISO) wireless capabilities. The MIMO Application Framework supports up to 12 simultaneous single antenna MSs. The single antenna MS prototype uses a USRP device with an integrated GPS disciplined oscillator (GPSDO)<sup>5</sup>, which is connected through a PCI Express cable to a laptop (typical setup), a PC, or a PXI controller operating within a PXI chassis using the specific PCI Express connectivity kits. Typical testbed implementation includes multiple MSs where each USRP device represents up to two single antenna MS devices. Single antenna MSs use a different implementation software than the multi-antenna MSs. The physical layer (PHY) functionality is mainly implemented on the FPGA of the USRP device while the basic media access control (MAC) layer functionality (data piping) is split between FPGA and host.

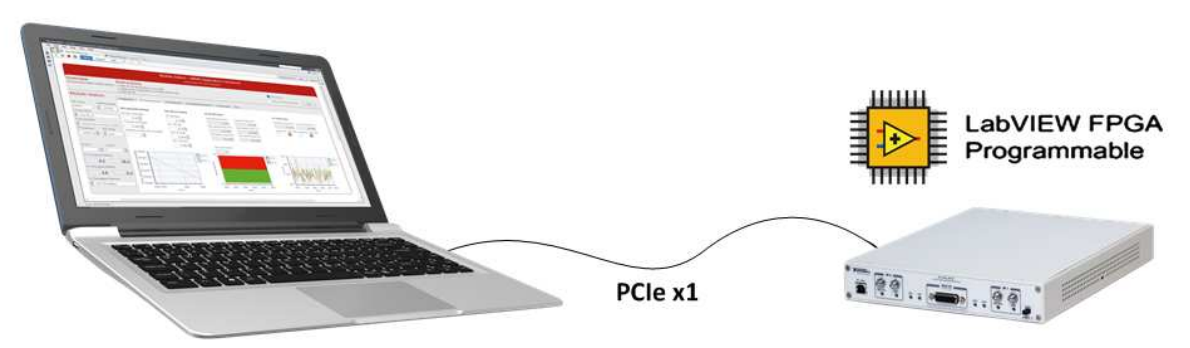

# **Figure 1. Typical Single Antenna MS Setup with Laptop and USRP Device**

Table 2 provides a quick reference of hardware parts used for the typical laptop-based setup of a single antenna MS system.

# <span id="page-5-0"></span>Multi-Antenna Mobile Station

The MIMO Application Framework supports single-user MIMO use cases. For this, multi-antenna MSs with an even number of antennas between two and 12 are supported. A multi-antenna MS uses the same general hardware setup as a 16-antenna BS. The number of USRP devices (used as remote radio heads (RRHs)), can be lower and depends on the number of antennas. Two antennas are supported for each USRP device.

# <span id="page-5-1"></span>Base Station

The multi-antenna BS and the multi-antenna MS are the most complex system components supported by the MIMO Application Framework. The complexity increases with the number of antennas. While the number of antennas for the multi-antenna MS is limited to 12, the MIMO Application Framework supports BS configurations with between two and 128 antennas.

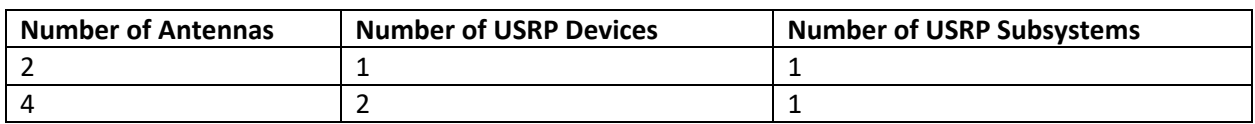

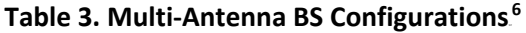

<sup>&</sup>lt;sup>5</sup> The GPSDO is important because it provides improved clock accuracy exploited by the single antenna MS implementation. It also enables GPS-based synchronization and geo-location capability if needed for future system extensions. The USRP-2950/2952/2953/2954/2955/2974 devices contain a GPSDO.

 $6$  This is not a complete list of required hardware. For a complete list, contact your local sales representative.

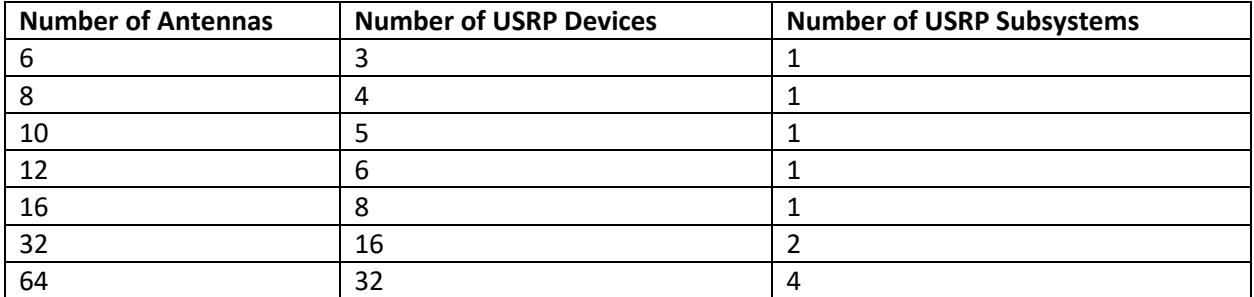

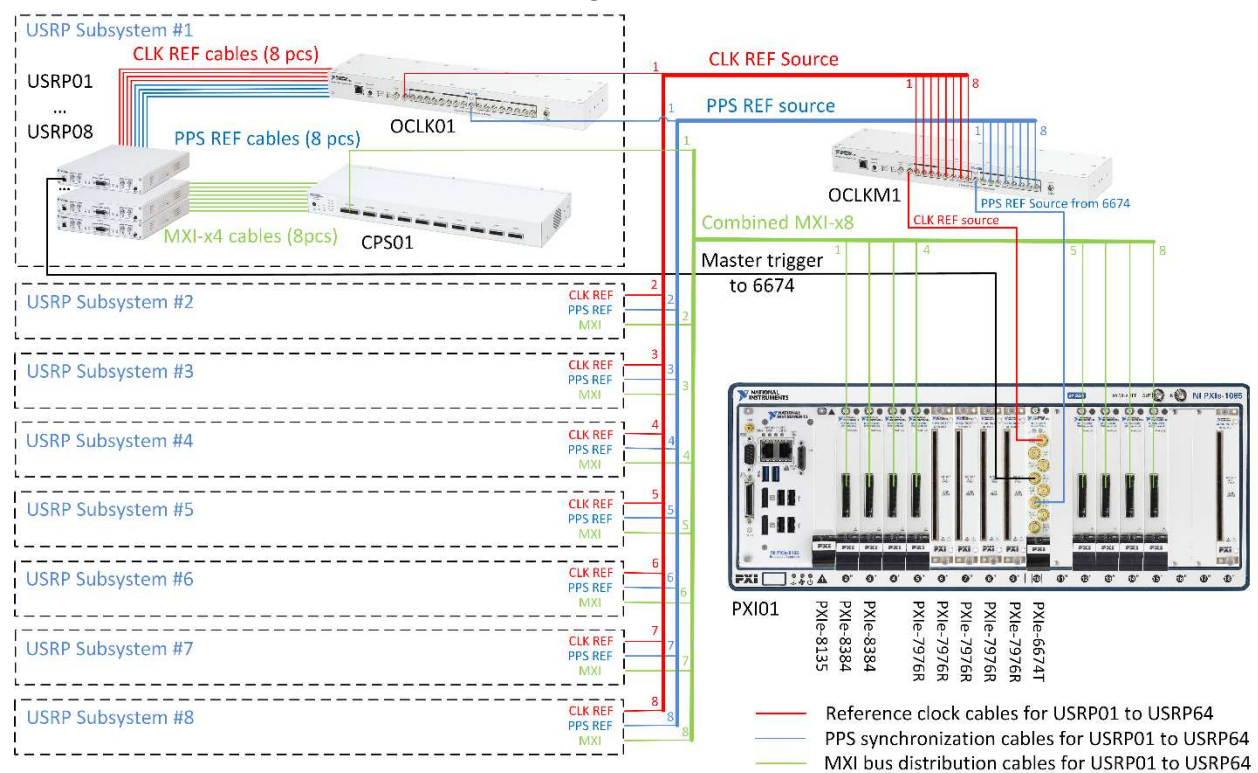

**Figure 2. BS**

The BS consists of the PXIe-8135 controller, one to eight PXIe-8384 MXI-Express modules for communication with the USRP devices (through the CPS-8910), up to five PXIe-7976 modules (depending on the number of USRP subsystems), and a PXIe-6674T module, installed on the PXIe-1085 chassis. Refer to the ["Connection Diagrams"](#page-15-0) section for the exact connection diagrams for 16-, 32-, 64 and 128-antenna systems.

Clock and synchronization signals are distributed to up to eight USRP subsystems through the CDA-2990 (OCLKM1)<sup>7</sup>. The CDA-2990 provides both clock and time synchronization by amplifying and distributing the 10 MHz reference signal (generated by the PXIe-6674T) and by amplifying and distributing the pulse per second (PPS) signal from the master USRP device. Within the subsystems, another CDA-2990 device

<sup>&</sup>lt;sup>7</sup> Not required for the single subsystem configuration (up to 16 antennas), in which both clock and PPS are provided directly from the PXIe-6674T module.

is used to amplify and distribute these signals to the eight USRP devices per subsystems through matched-length cables (shipped with the USRP device).

The system can control up to eight USRP subsystems. Each subsystem consists of eight USRP devices, which are connected to a CPS-8910 device. The maximum system contains up to eight CPS-8910 devices, which are named CPS01 to CPS08. The clock and synchronization signals received by the USRP subsystem are distributed among the eight USRP devices in the subsystem through a CDA-2990 devices. The CDA-2990 devices in the system are named OCLK01 to OCLK08. Figure 3 shows a detailed connections diagram for each USRP subsystem.

**Note:** The lengths of used cables are critical for timing. The signal path (the sum of the lengths of all cables from the PXIe-6674T module to each USRP device) must be equal for each channel.

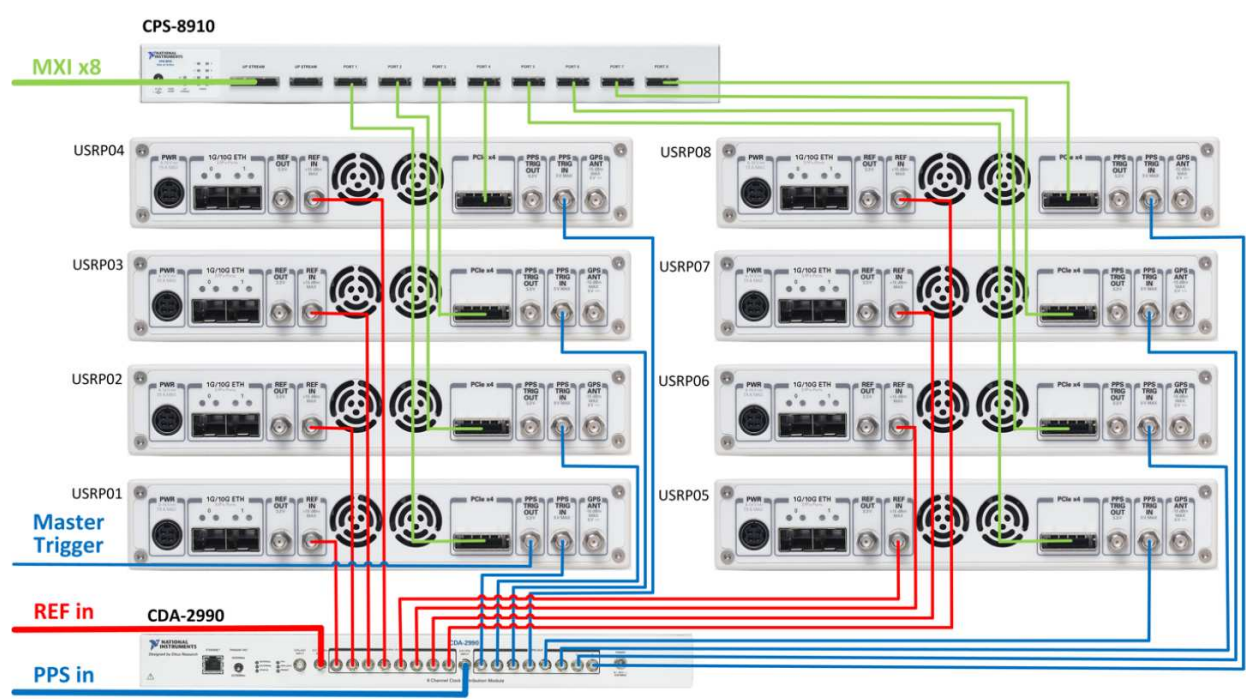

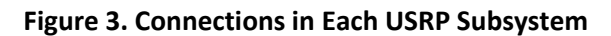

# <span id="page-7-0"></span>Detailed Hardware Setup

The subsections below provide information about the detailed hardware setup for BSs with different antenna configurations and multi-antenna MSs, which uses the general setup described for a 16 antenna BS (with a potentially reduced number of USRP devices).

#### <span id="page-8-0"></span>Rack Assembly Diagrams

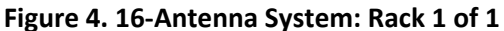

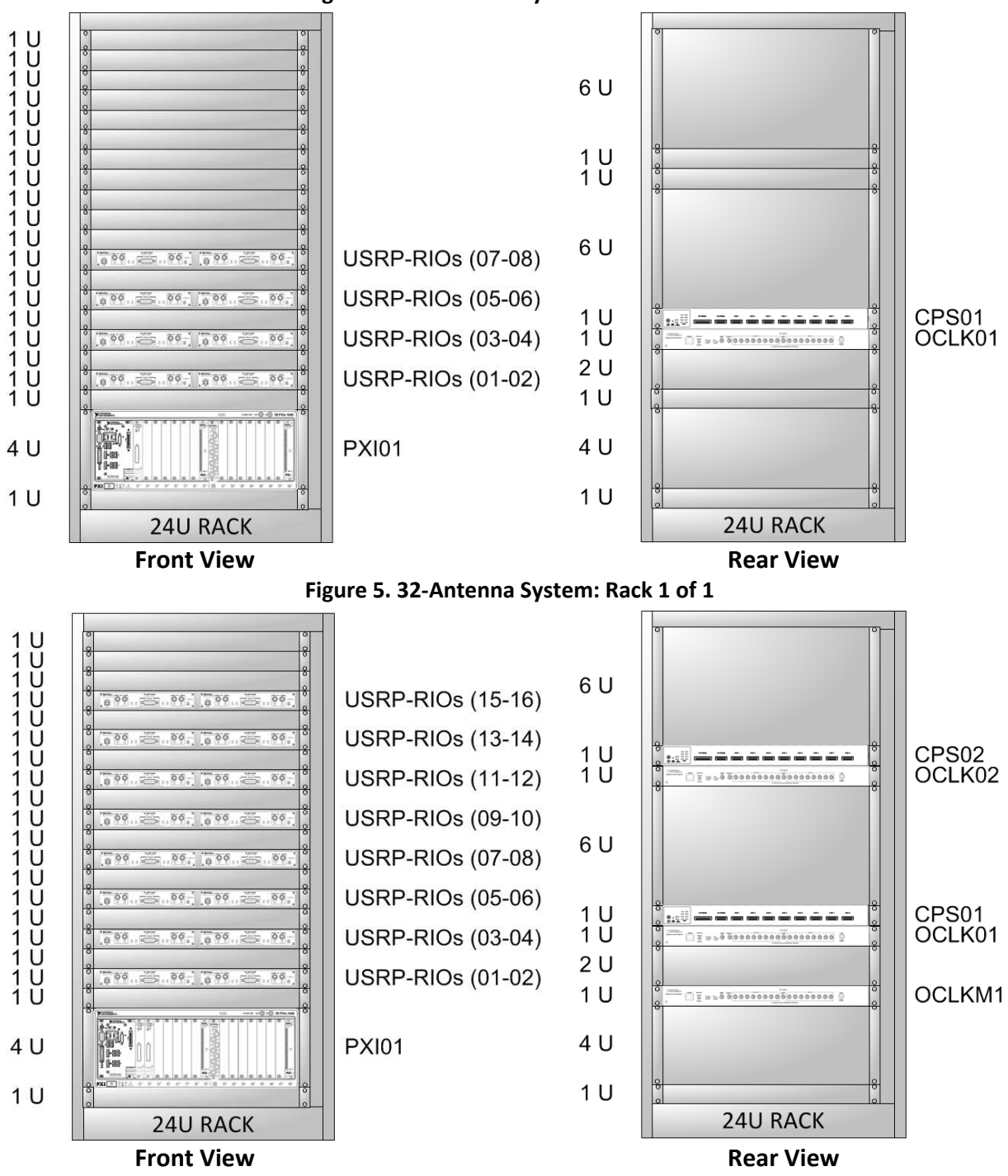

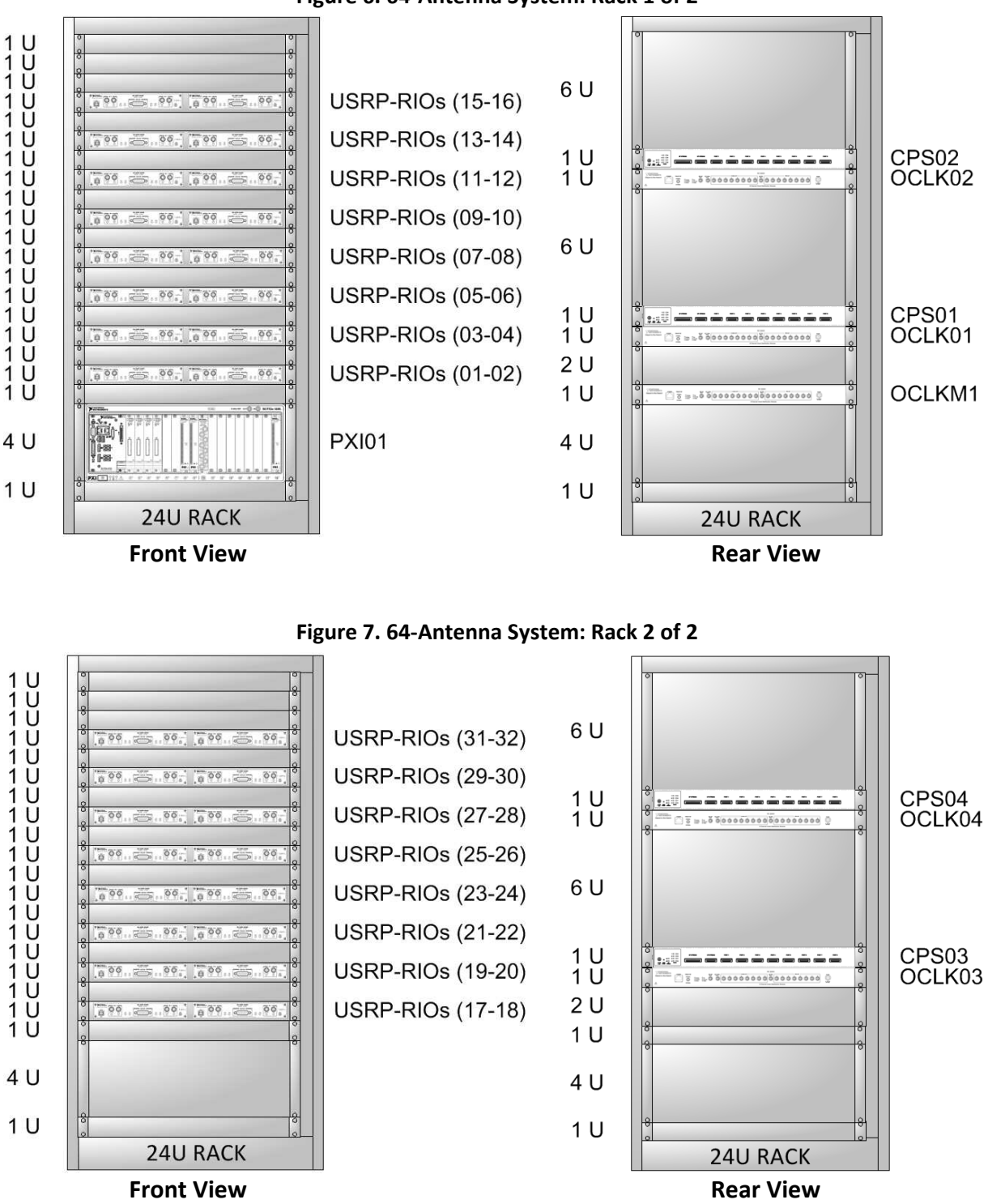

**Figure 6. 64-Antenna System: Rack 1 of 2**

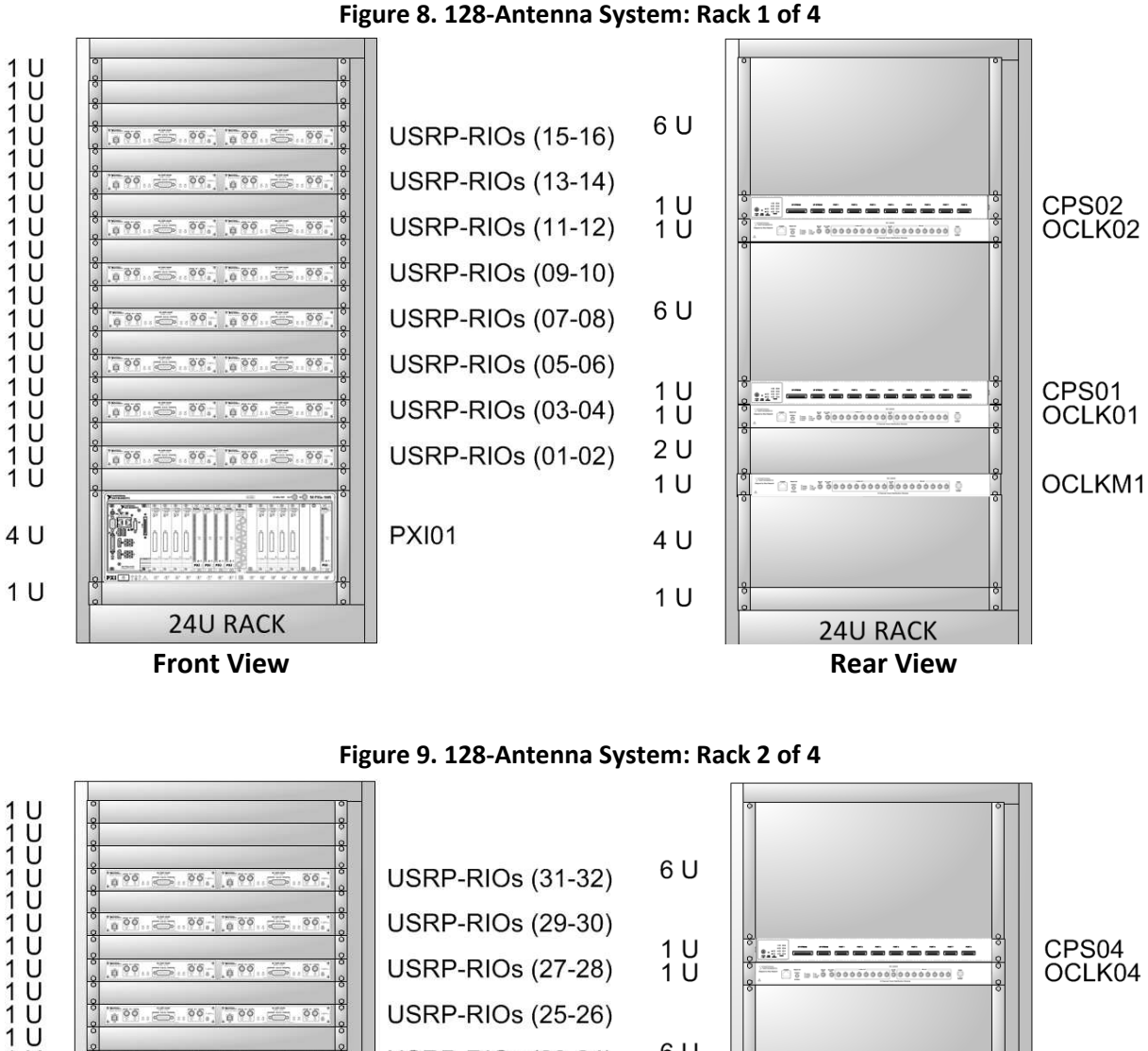

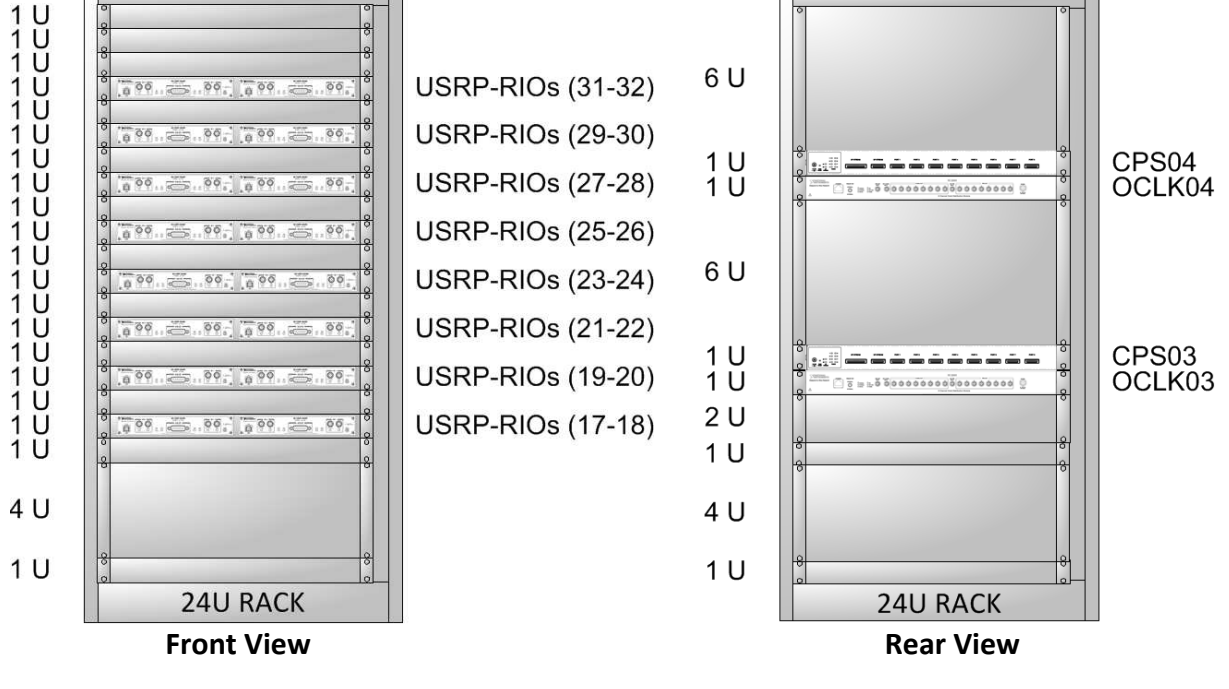

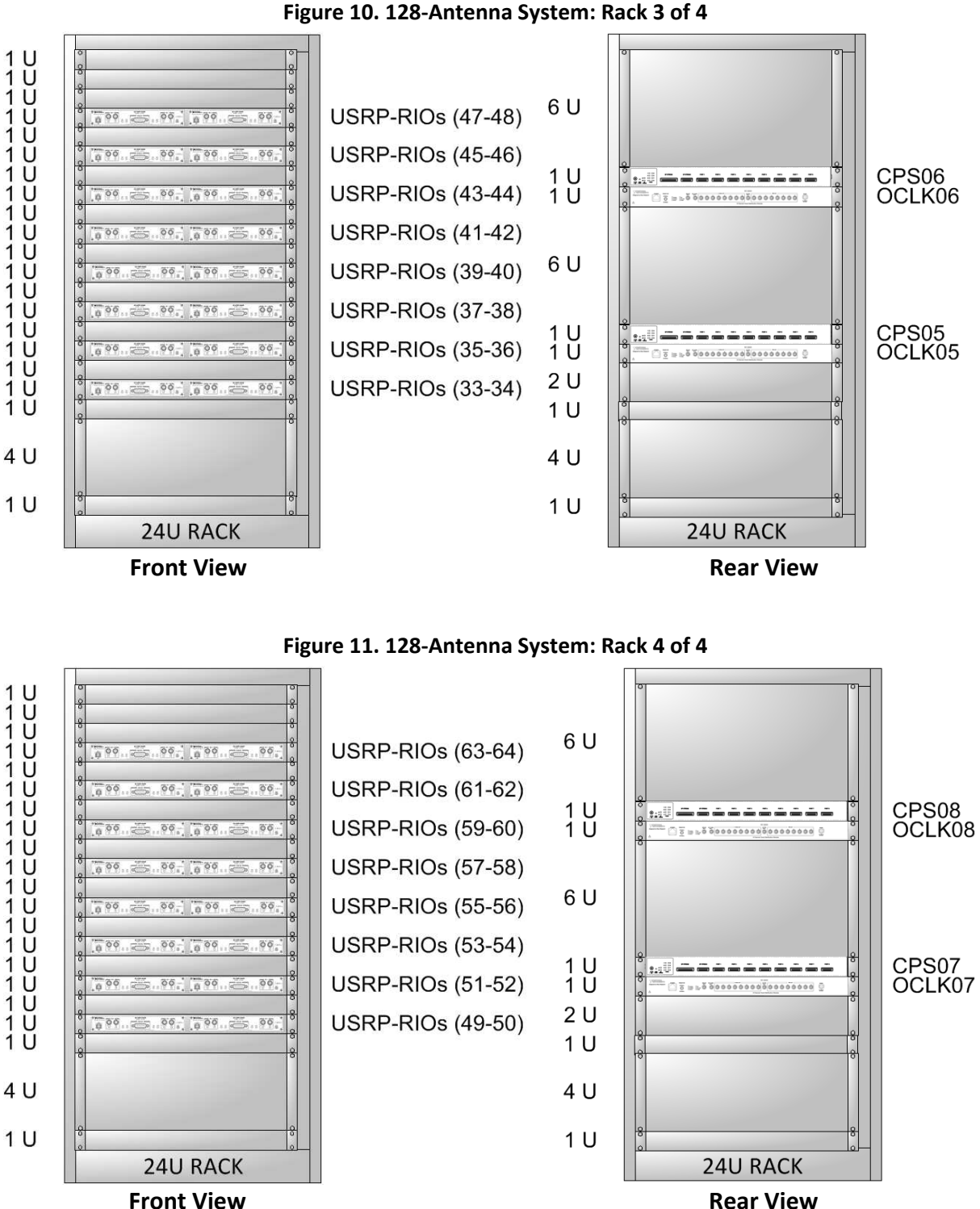

# <span id="page-12-0"></span>Installing PXIe Modules

Install the PXIe modules on the chassis in accordance with the configurations shown in the following table.

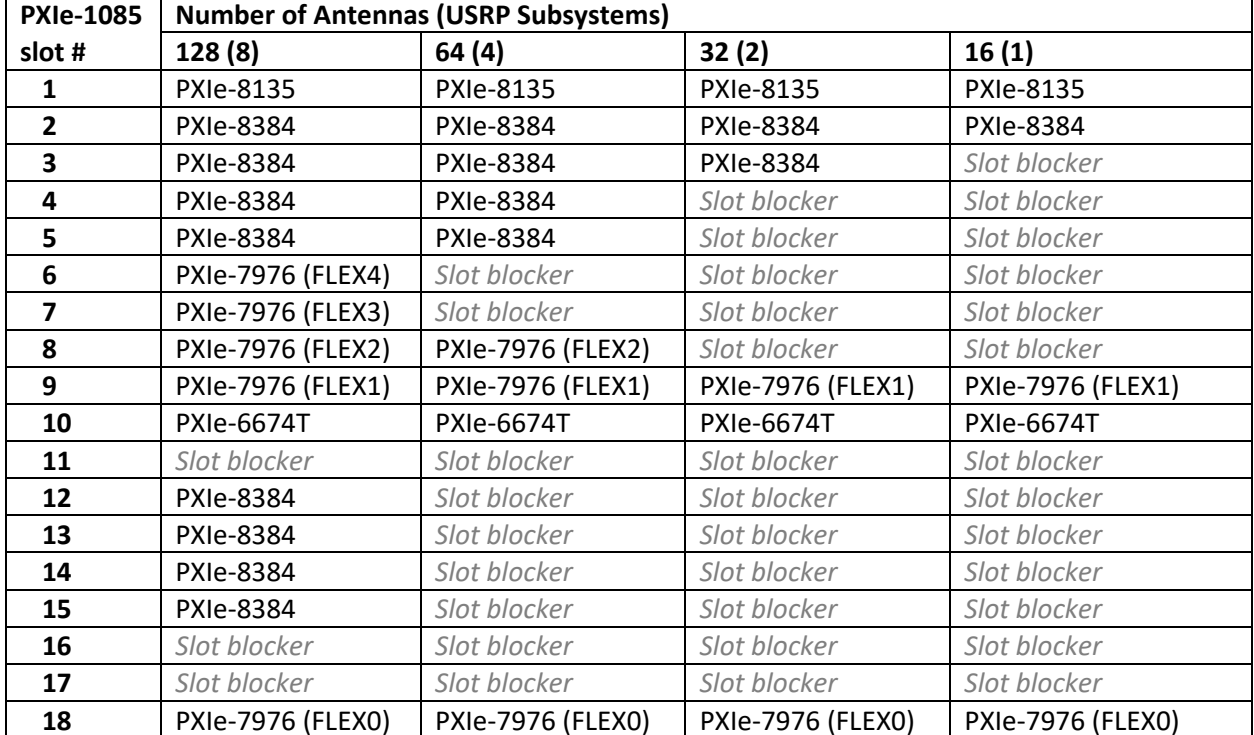

# **Table 4. MIMO BS Parts**

Refer to the ["Connection Diagrams"](#page-15-0) section for detailed connection diagrams.

# <span id="page-12-1"></span>Cable Connections

Cabled connections between various hardware components of the system are listed in the following tables.

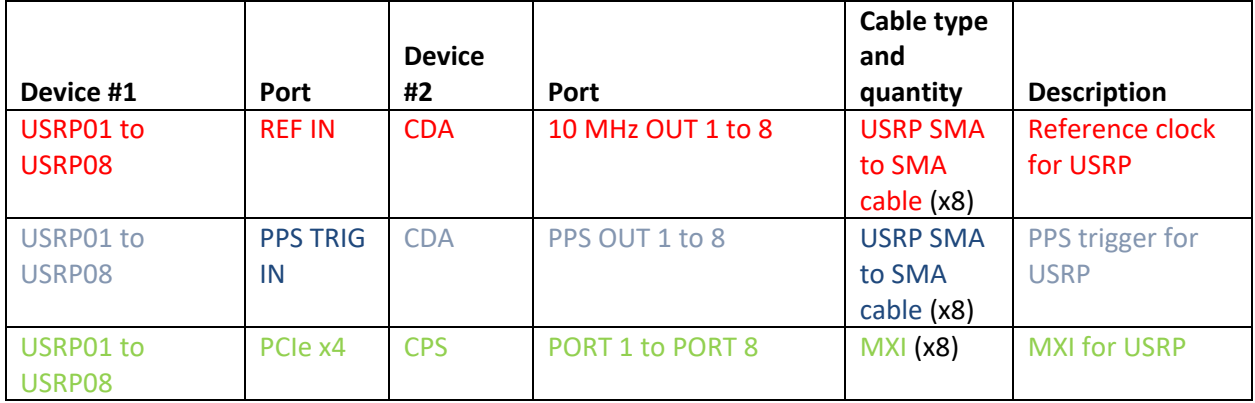

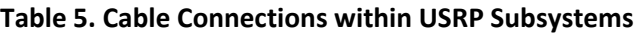

|             |                   |                |               |                            |                           | <b>Number of</b> |                           |                           |
|-------------|-------------------|----------------|---------------|----------------------------|---------------------------|------------------|---------------------------|---------------------------|
|             |                   | Port in        |               |                            |                           |                  | antennas (USRP            |                           |
| <b>USRP</b> |                   | <b>MIMO</b>    |               |                            | subsystems)               |                  |                           |                           |
| subsystem   | Port in           | subsyste       | <b>Cable</b>  |                            | 128                       | 64               | 32                        | 16                        |
| #           | <b>Master CDA</b> | m CDA          | type          | <b>Description</b>         | (8)                       | (4)              | (2)                       | (1)                       |
| 01          | 10 MHz            | <b>EXT 10</b>  | add.          | Reference clock for        |                           |                  |                           |                           |
|             | <b>OUT1</b>       | <b>MHz</b>     | <b>SMA to</b> | subsystem #1               | X                         | X                | X                         | $\boldsymbol{\mathsf{x}}$ |
|             |                   | <b>INPUT</b>   | <b>SMA</b>    |                            |                           |                  |                           |                           |
|             |                   |                | cable         |                            |                           |                  |                           |                           |
| 02          | 10 MHz            | <b>EXT 10</b>  | add.          | Reference clock for        |                           |                  |                           |                           |
|             | <b>OUT 2</b>      | <b>MHz</b>     | <b>SMA to</b> | subsystem #2               | X                         | X                | X                         |                           |
|             |                   | <b>INPUT</b>   | <b>SMA</b>    |                            |                           |                  |                           |                           |
|             |                   |                | cable         |                            |                           |                  |                           |                           |
| 03          | 10 MHz            | <b>EXT 10</b>  | add.          | <b>Reference clock for</b> |                           |                  |                           |                           |
|             | <b>OUT3</b>       | <b>MHz</b>     | <b>SMA to</b> | subsystem #3               | X                         | X                |                           |                           |
|             |                   | <b>INPUT</b>   | <b>SMA</b>    |                            |                           |                  |                           |                           |
|             |                   |                | cable         |                            |                           |                  |                           |                           |
| 04          | 10 MHz            | <b>EXT 10</b>  | add.          | <b>Reference clock for</b> |                           |                  |                           |                           |
|             | <b>OUT4</b>       | <b>MHz</b>     | <b>SMA</b> to | subsystem #4               | X                         | X                |                           |                           |
|             |                   | <b>INPUT</b>   | <b>SMA</b>    |                            |                           |                  |                           |                           |
|             |                   |                | cable         |                            |                           |                  |                           |                           |
| 05          | 10 MHz            | <b>EXT 10</b>  | add.          | Reference clock for        |                           |                  |                           |                           |
|             | <b>OUT 5</b>      | <b>MHz</b>     | <b>SMA</b> to | subsystem #5               | X                         |                  |                           |                           |
|             |                   | <b>INPUT</b>   | <b>SMA</b>    |                            |                           |                  |                           |                           |
|             |                   |                | cable         |                            |                           |                  |                           |                           |
| 06          | 10 MHz            | <b>EXT 10</b>  | add.          | Reference clock for        |                           |                  |                           |                           |
|             | OUT <sub>6</sub>  | <b>MHz</b>     | <b>SMA</b> to | subsystem #6               | $\boldsymbol{\mathsf{x}}$ |                  |                           |                           |
|             |                   | <b>INPUT</b>   | <b>SMA</b>    |                            |                           |                  |                           |                           |
|             |                   |                | cable         |                            |                           |                  |                           |                           |
| 07          | 10 MHz            | <b>EXT 10</b>  | add.          | Reference clock for        |                           |                  |                           |                           |
|             | <b>OUT 7</b>      | <b>MHz</b>     | <b>SMA</b> to | subsystem #7               | $\boldsymbol{\mathsf{x}}$ |                  |                           |                           |
|             |                   | <b>INPUT</b>   | <b>SMA</b>    |                            |                           |                  |                           |                           |
|             |                   |                | cable         |                            |                           |                  |                           |                           |
| 08          | 10 MHz            | <b>EXT 10</b>  | add.          | Reference clock for        |                           |                  |                           |                           |
|             | OUT <sub>8</sub>  | <b>MHz</b>     | <b>SMA</b> to | subsystem #8               | $\boldsymbol{\mathsf{x}}$ |                  |                           |                           |
|             |                   | <b>INPUT</b>   | <b>SMA</b>    |                            |                           |                  |                           |                           |
|             |                   |                | cable         |                            |                           |                  |                           |                           |
| 01          | PPS OUT 1         | <b>EXT PPS</b> | add.          | PPS TRIGGER for subsystem  |                           |                  |                           |                           |
|             |                   | <b>INPUT</b>   | SMA to        | #1                         | $\boldsymbol{\mathsf{x}}$ | X                | $\boldsymbol{\mathsf{x}}$ | X                         |
|             |                   |                | <b>SMA</b>    |                            |                           |                  |                           |                           |
|             |                   |                | cable         |                            |                           |                  |                           |                           |
| 02          | PPS OUT 2         | <b>EXT PPS</b> | add.          | PPS TRIGGER for subsystem  |                           |                  |                           |                           |
|             |                   | <b>INPUT</b>   | SMA to        | #2                         | $\boldsymbol{\mathsf{x}}$ | X                | X                         |                           |
|             |                   |                | <b>SMA</b>    |                            |                           |                  |                           |                           |
|             |                   |                | cable         |                            |                           |                  |                           |                           |

**Table 6. Cable Connections between the Master CDA and the CDAs in USRP Subsystems**

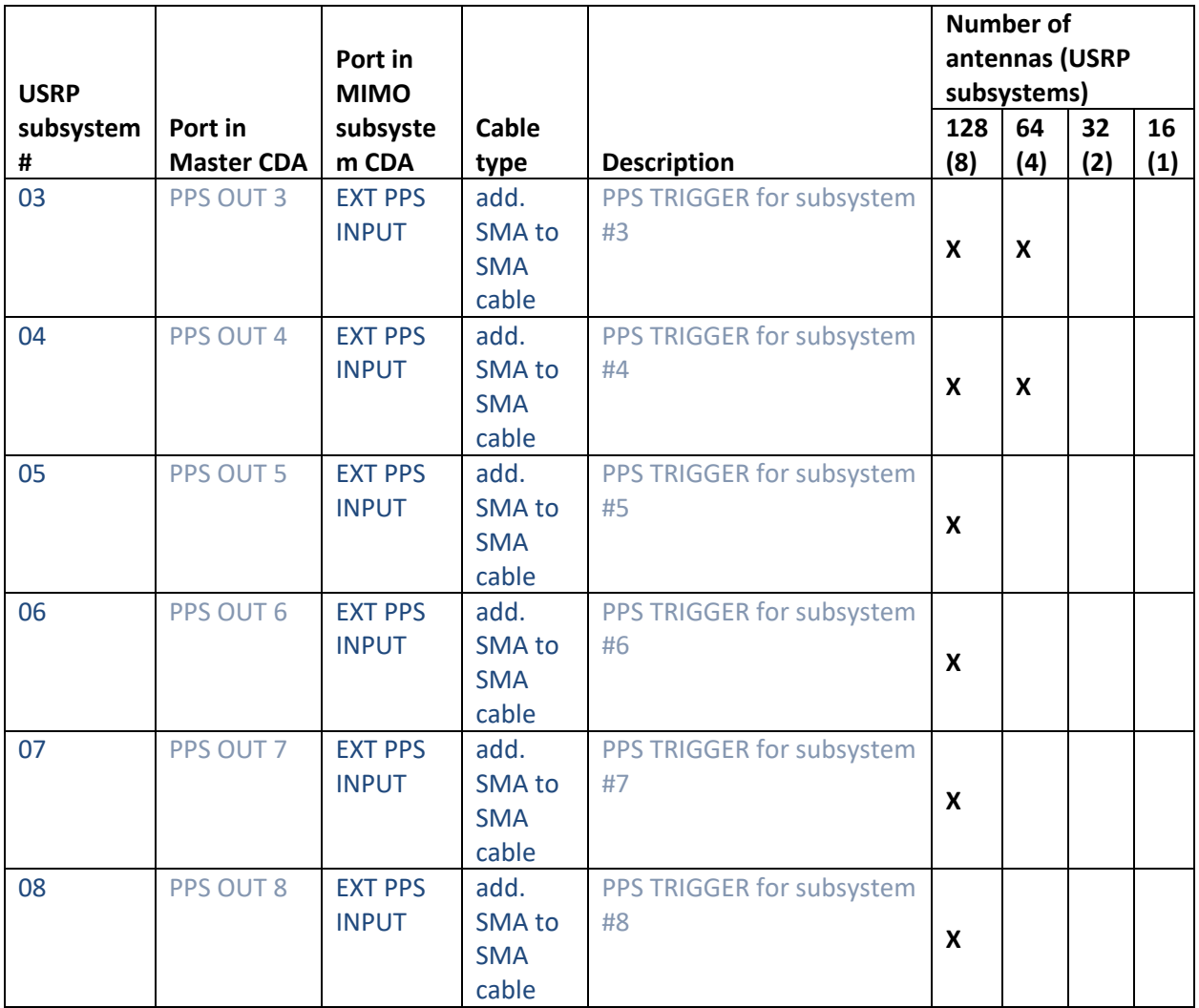

# **Table 7. Cable Connections between the PXI and the CPS in USRP subsystems**

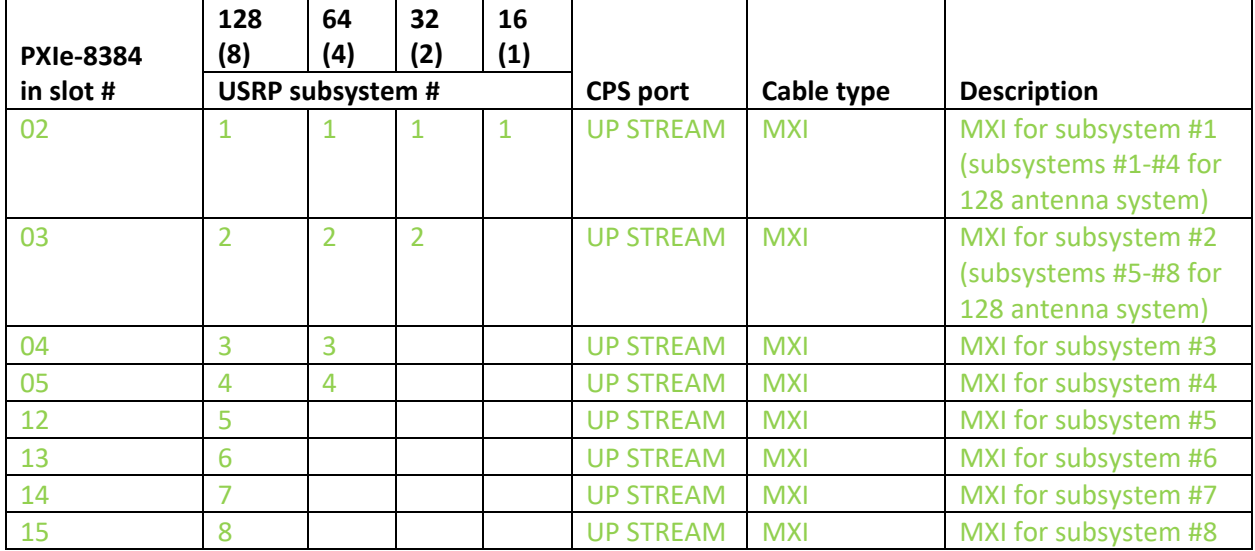

| <b>Output Port on PXIe-6674T</b> | <b>Input Port on CDA</b> | Cable type  | <b>Description</b>   |
|----------------------------------|--------------------------|-------------|----------------------|
| CLK OUT                          | EXT 10 MHz INPUT         | add. SMA to | Reference clock from |
|                                  |                          | SMA cable   | PXI                  |
| PF <sub>13</sub>                 | <b>EXT PPS INPUT</b>     | add. SMA to | PPS trigger from PXI |
|                                  |                          | SMA cable   |                      |

**Table 8. Cable Connections between PXIe-6674T and Master CDA**

# **Table 9. Cable Connection between USRP Subsystem #1 and the PXIe-6674T (Master Trigger)**

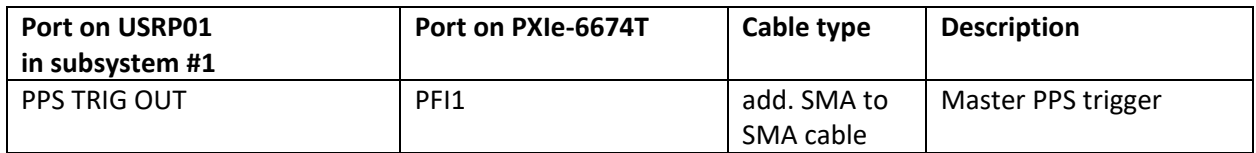

# <span id="page-15-0"></span>Connection Diagrams

 $1pcs(x8)$ 

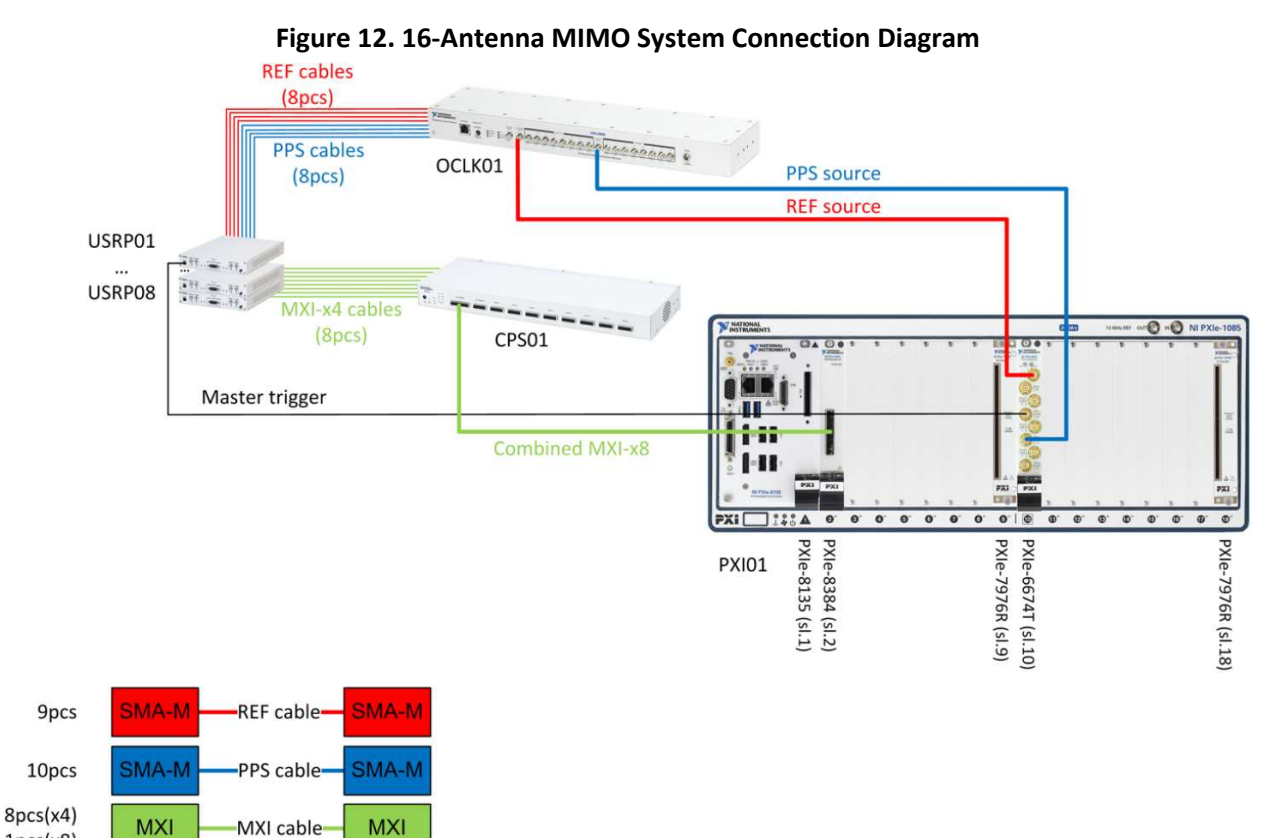

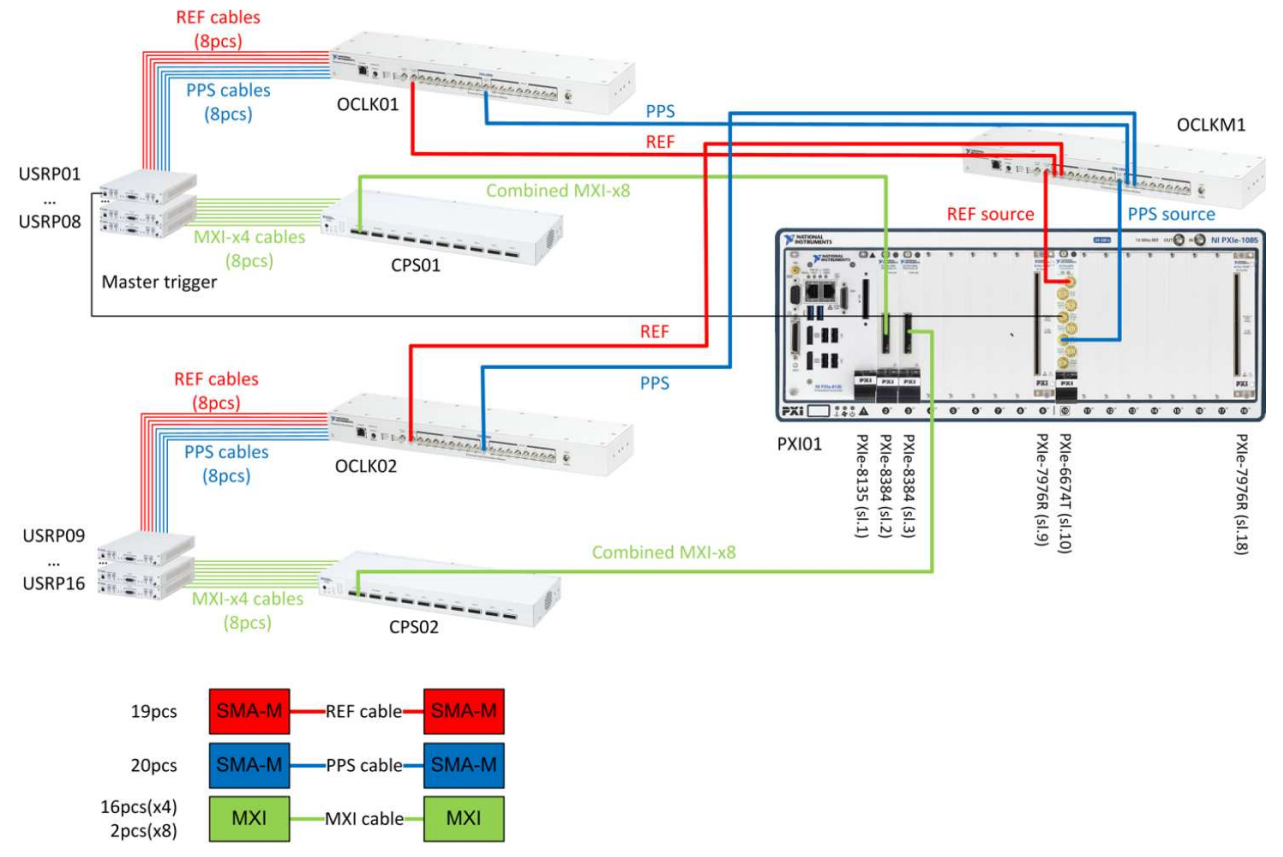

#### **Figure 13. 32-Antenna MIMO System Connection Diagram**

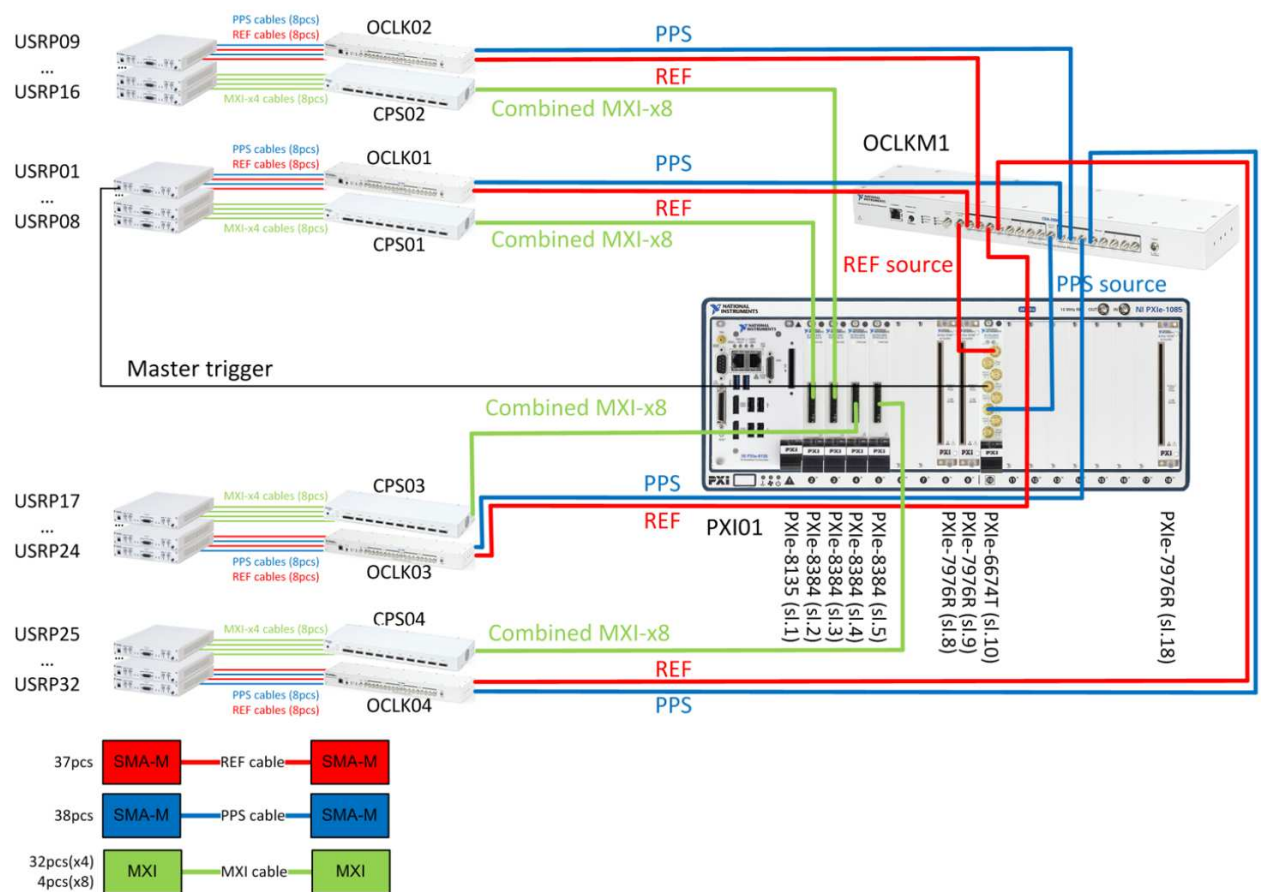

**Figure 14. 64-Antenna MIMO System Connection Diagram**

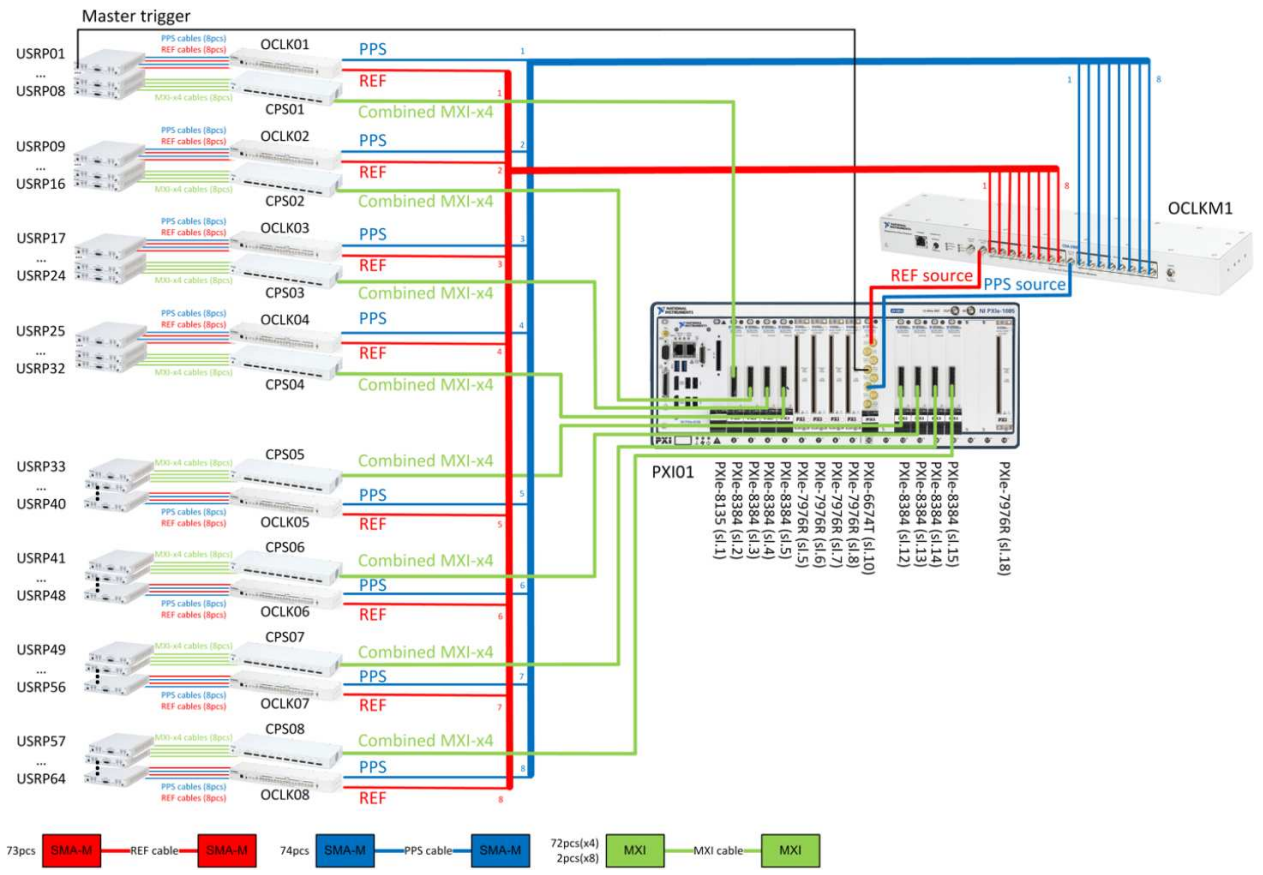

**Figure 15. 128-Antenna MIMO System Connection Diagram**

# <span id="page-18-0"></span>Installing the Software

# <span id="page-18-1"></span>Online Installation

NI installs MIMO Application Framework using NI Package Manager. If you do not already have NI software installed, MIMO Application Framework installs NI Package Manager to handle the installation of your NI software. Visit [ni.com/r/NIPMDownload](http://www.ni.com/r/NIPMDownload) to download NI Package Manager. Refer to the *[NI](http://www.ni.com/r/NIPMManual)  [Package Manager Manual](http://www.ni.com/r/NIPMManual)* for more information about installing, removing, and upgrading NI software using NI Package Manager.

To find MIMO Application Framework in NI Package Manager, select the **Add-Ons** product category in the **Browse Products** tab.

# <span id="page-18-2"></span>Offline Installation

To download an installer for offline use, visi[t ni.com/r/MIMOAPPFW](http://www.ni.com/r/MIMOAPPFW) to access the installation files download page for the LabVIEW Communications MIMO Application Framework.

**Note:** LabVIEW Communications System Design Suite is required to run the MIMO Application Framework. If not already installed, visit [ni.com/r/commsdriver](http://www.ni.com/r/commsdriver) to access the installation files download page for LabVIEW Communications System Design Suite. A valid serial number for LabVIEW Communications System Design Suite is required to permanently activate the software.

# <span id="page-19-0"></span>Powering on the Hardware

**Notice:** Ensure that all SMA connectors are properly tightened. Poor connections may result in a delay in signal propagation, resulting in poor system operation.

**Notice:** Ensure that the **PRIMARY REF** flip switches on all CDA-2990 devices are in the EXTERNAL position.

**Notice:** Each USRP device power supply will have a small surge of current draw when plugged in, even if the USRP device is not powered on. If every power supply is connected simultaneously to the same outlet, the circuit breaker may flip. Take the following precautions to avoid this:

- Connect the power supplies to multiple power strips and enabling the power strips sequentially.
- Connect the power supplies one-by-one.
- Power the system on and off using the power button of each USRP device rather than a master switch.
- Use multiple wall outlets on different circuits.

# <span id="page-19-1"></span>Base Station and Multi-Antenna Mobile Station

- 1. Power on all the USRP subsystems.
- 2. Power on the PXI controller.

# <span id="page-19-2"></span>Single Antenna Mobile Station

- 1. Power on the USRP device.
- 2. Power on the computer (laptop, PC, or PXI chassis) to which the USRP is connected.

# <span id="page-19-3"></span>Software

# <span id="page-19-4"></span>Hardware Naming

For the BS setups as well as the multi-antenna MS setups, the MIMO Application Framework expects the hardware system components to be named according to a specific naming scheme, as shown in the table below. Use NI MAX, or **System Designer** in LabVIEW Communications, to change the hardware aliases for the listed hardware component if necessary. The MIMO Application Framework is designed to support three different naming schemes, that is, three different sets of hardware aliases. The naming schemes can be selected in the following top-level host nodes in the MIMO Application Framework through the **USRP Naming Scheme** control:

- Base Station Host
- Multi Antenna Mobile Station Host

# **Table 10. Naming Schemes and Hardware Aliases**

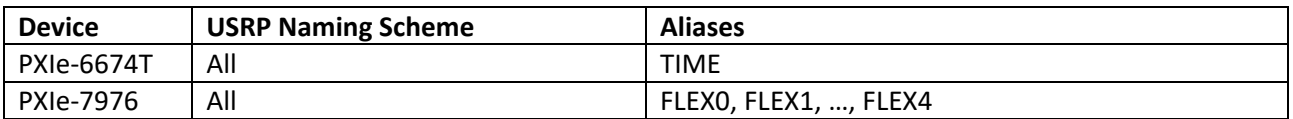

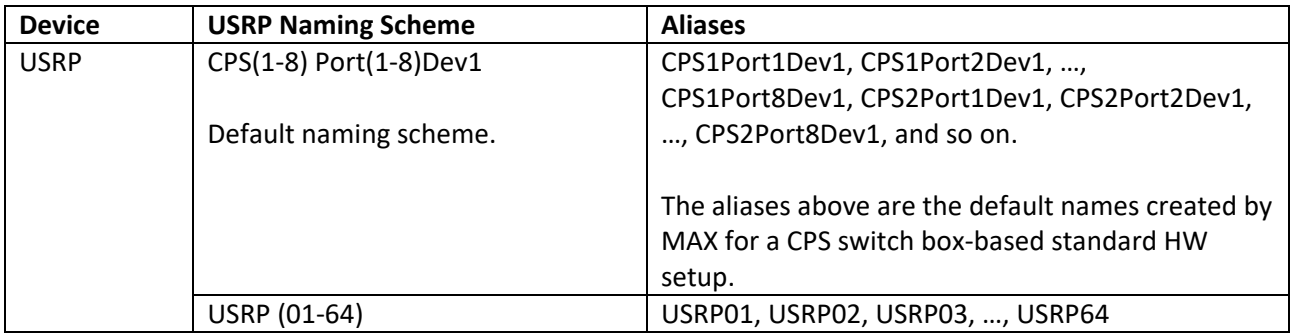

# <span id="page-20-0"></span>Understanding the Components of this Sample Project

The design project is comprised of LabVIEW host code and LabVIEW FPGA code. The related folder structure and components of the project are described in the following subsections. The description covers the Design project, which comprises all FPGA and host software parts. There is a Simulation project limited to the code that is necessary to run simulation tests.

# <span id="page-20-1"></span>Create a New Design Project Instance

To create a new instance of the MIMO Application Framework, launch LabVIEW Communications System Design Suite by selecting **NI LabVIEW NXG 4.0** from the **Start** menu. From the Project Templates on the launched **Project** tab, select **Application Frameworks » MIMO Design <***Version***>** to launch the project.

# <span id="page-20-2"></span>Folder Structure

The following files and folders are created inside the specified folder:

# **MIMO Design** *<Version>***.lvproject**

This project file contains reference to all nodes and targets.

# **Base Station Host.gcomp**

This contains the top-level host node of the BS $^8$ . The BS implementation realizes a downlink (DL) transmitter (TX) and an uplink (UL) receiver (RX) and can communicate with up to twelve single antenna MSs or a multi-antenna MS with up to twelve antennas.

The BS host interfaces with multiple FlexRIO FPGA modules, which serve as MIMO processor and bit processor units, and with multiple USRP devices, which serve as RRHs. The bitfiles are built from the following corresponding FPGA top-level nodes:

• **MIMO Processor FPGA.gcomp:** This is the MIMO Processor top-level FPGA node where the largest part of the in-phase/quadrature (I/Q) baseband signal processing is executed. A MIMO Processor bitfile can be configured to work for up to 32, 64 or 128 antennas. Each bitfile handles either all, half, or a fourth of all subcarriers per orthogonal frequency division multiplexing (OFDM) symbol. Refer to the ["System Overview"](#page-24-0) section for more details.

<sup>&</sup>lt;sup>8</sup> Also referred to as the Evolved Node B (eNodeB or eNB), especially in the context of LTE.

- **Bit Processor FPGA.gcomp:** This is the Bit Processor top-level FPGA node where the TX and RX bit processing are executed. The TX packet generator as well as the RX packet validator are also realized in the bit processor.
- <span id="page-21-0"></span>• **RRH FPGA.gcomp:** This is the RRH top-level FPGA node where the OFDM modulation and demodulation as well as the interfacing with the RF is performed. Refer to the ["System](#page-24-0)  [Overview"](#page-24-0) section for more details.

# **Multi Antenna Mobile Station Host.gcomp**

This contains the top-level host node of the multi-antenna MS<sup>9</sup>. The multi-antenna MS implementation realizes an UL TX and a DL RX, which support an even number of TX/RX antennas between 2 and 12. The general hardware-software partitioning is the same as for a (16-antenna) BS.

The multi-antenna MS host interfaces with two FlexRIO FPGA modules, which serve as MIMO processor and as bit processor, and with multiple USRP devices, which serve as RRHs. The related bitfiles are built from the same FPGA top-level nodes which are used for the BS:

- **MIMO Processor FPGA.gcomp**
- **Bit Processor FPGA.gcomp**
- **RRH FPGA.gcomp.**

# **Single Antenna Mobile Station Host.gcomp**

This contains the top-level host node of the single antenna MS<sup>9</sup> [i](#page-21-0)mplementation. It is built to control two single antenna MSs in parallel. This host node interfaces with one USRP device where the main part of the DL RX and UL TX signal processing for two parallel MSs is implemented. The corresponding bitfile is built from the following top-level FPGA node:

• **Single Antenna Mobile Station FPGA.gcomp:** This is the single antenna MS top-level FPGA node. It implements two MSs ("MS 0" and "MS 1"), each with a DL RX and UL TX.

**Note:** As stated above, the described nodes for the single antenna MS always implement two MS in parallel. There aren't special nodes implementing only one single antenna MS since the MS instances can be deactivate separately. This can be done by setting the layer assignment controls **MS 0 Layer** or **MS 1 Layer** in the top-level host node **Single Antenna Mobile Station Host.gcomp** to value **OFF**.

# **Builds**

This folder contains the precompiled bitfiles.

The FlexRIO modules used as MIMO processors (needed for BSs and multi-antenna MSs) are loaded with MIMO Processor bitfiles. Which bitfile is used specifically depends on which of the following system configurations is used:

- **MIMO Processor 32 Antennas.lvbitx:** Used for BSs with the number of antennas configured between two and 32. It is used also for the multi-antenna MS.
- **MIMO Processor 64 Antennas.lvbitx:** Used for BSs with (up to) 64 antennas.

 $9$  Also referred to as the User Equipment (UE), especially in the context of LTE.

• **MIMO Processor 128 Antennas.lvbitx:** Used for BSs with (up to) 128 antennas.

For the bit processing in BSs and multi-antenna MSs, a single FlexRIO module is loaded with the Bit Processor bitfile:

• **Bit Processor.lvbitx:** Used for BS and multi-antenna MS bit processing. It works with all BS configurations.

The USRP devices that serve as RRHs for BSs or multi-antenna MSs are loaded with the following bitfiles:

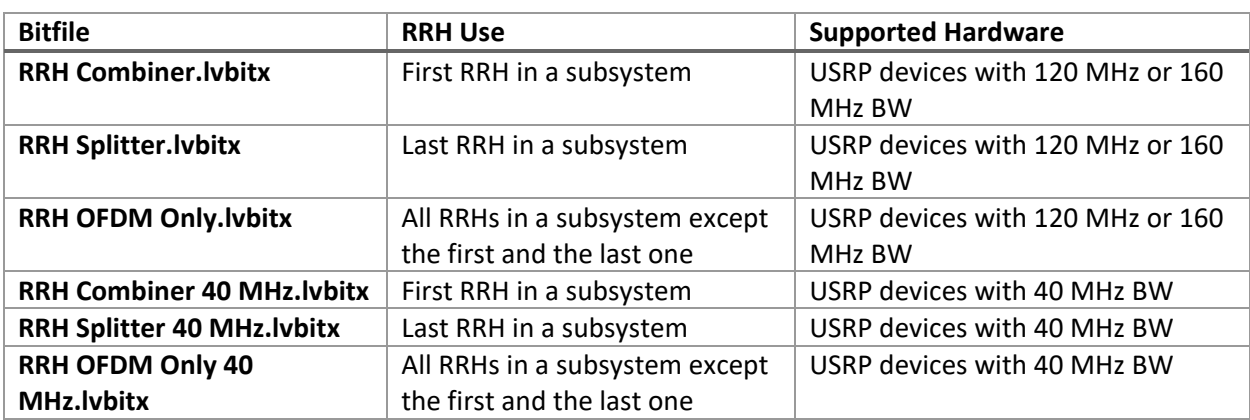

#### **Table 11. USRP Devices as RRHs**

The USRP devices that serve as single antenna MSs are loaded with the following bitfiles:

- **Single Antenna Mobile Station.lvbitx:** Used for USRO RIO devices with 120 MHz or 160 MHz BW.
- **Single Antenna Mobile Station 40 MHz.lvbitx:** Used for USRO RIO devices with 40 MHz BW.

# **Common**

Contains generic host and FPGA nodes that are shared between different application frameworks, such as mathematical functions, type conversions, and so on.

# **Link Simulator**

Contains the Link Simulator which simulates the UL and DL TX chains on the host.

# **MIMO**

Contains host and FPGA nodes and type definitions that were specifically designed for the MIMO Application Framework. It is organized in components that are used on **FPGA** or **Host**, or that are **Shared** between Host and FPGA.

# **USRP RIO**

Contains host and FPGA nodes of the USRP drivers. The nodes are organized into components for **FPGA SubVIs, Host SubVIs** and **Shared** items. The MIMO USRP components for FPGA and USRP contain files from the streaming sample project that were modified for the MIMO Application Framework. The contained nodes can be used for all supported USRP target devices.

**Note:** This folder was taken from the NI-USRP Multi-device Synchronized Simple Streaming sample project.

# <span id="page-23-0"></span>Deploy

The **Single Antenna Mobile Station** and **Multi Antenna Mobile Station** can be deployed to a system that does not have LabVIEW Communications System Design Suite installed.

- 1. Set all configuration parameters that cannot be changed at runtime to their desired value and mark them as default value. For **Single Antenna Mobile Station**, this affects the following parameters: RIO Device, USRP Bandwidth, Sync Mode, Frame Schedule, and RF Frequency. For **Multi Antenna Mobile Station**, this affects the following parameters: USRP Naming Scheme, USRP Bandwidth, Antenna Configuration, Sync Mode, Frame Schedule, and RF Frequency.
- 2. Save the VI and change to the corresponding component.
- 3. In the **Document** tab of the component, click **Build**. Wait in the Build queue tab for the build to complete. To find the final executable, right-click on the build and select **Locate item in Windows Explorer**.
- 4. Copy the executable to the destination machine.

NI automates LabVIEW NXG and LabVIEW Communications System Design Suite installation using NI Package Manager. Visit [ni.com/r/NIPMDownload](http://www.ni.com/r/NIPMDownload) to download NI Package Manager. Refer to the *[NI](http://www.ni.com/r/NIPMManual)  [Package Manager Manual](http://www.ni.com/r/NIPMManual)* for more information about installing, removing, and upgrading NI software using NI Package Manager.

Once the Package Manager is available on the destination machine install the following products:

- LabVIEW Runtime Engine 5.3.2 or later
- NI-USRP 19.5 or later

**Note:** When installing NI-USRP, ensure that the NI-USRP RIO Runtime dependency is also installed.

Start the mobile station by double click on the executable copied to the destination machine.

# <span id="page-23-1"></span>Create a New Simulation Project Instance

To create a new instance of the MIMO Application Framework simulation, launch LabVIEW Communications System Design Suite by selecting **NI LabVIEW NXG 4.0** from the **Start** menu. From the Project Templates on the launched **Project** tab, select **Application Frameworks » MIMO Simulation <***Version***>** to launch the project.

# <span id="page-23-2"></span>Folder Structure

The folder structure follows the MIMO Design project. There are also two additional components which contains the Host based testbenches (Testbenches.gcomp) as well as the FPGA wrappers (Testbenches FPGA.gcomp).

# <span id="page-24-0"></span>System Overview

# <span id="page-24-1"></span>System Features

The MIMO Application Framework offers a ready-to-run design for MIMO prototyping. It comprises a fully-functional PHY for bi-directional transmission as well as basic MAC layer elements. The main features are highlighted below.

- Multi-user MIMO transmission between one BS with up to 128 antennas and up to 12 single antenna MSs.
- Single-user MIMO transmission between one BS with up to 128 antennas and one MS with up to 12 antennas.
- Bi-directional, OFDM-based time-division duplex (TDD) transmission using 20 MHz signal BW.
- Fully re-configurable Long-Term Evolution (LTE)-like radio frame structure.
- Number of MSs or the number of spatial layers per multi-antenna MS can be changed on runtime. The system adapts automatically.
- Scalable number of antennas (multi-antenna MS: between 2 and 12; BS: between 2 and 128). Interfaces and configuration adapt automatically.
- FPGA based real time signal processing such as modulation, over-the-air synchronization, MIMO equalization and MIMO precoding.
- Linear multi-user MIMO precoding and equalization for up to  $128 \times 12$  antenna systems. Options: Minimum mean squared error (MMSE), zero-forcing (ZF), and maximum-ratio combining (MRC). Multi-user MIMO precoding (at the BS) is channel reciprocity based.
- Automatic channel reciprocity calibration for all radio units at the BS.
- Automatic gain control (AGC) at the BS and MS.
- Variable modulation schemes ranging from 4-quadrature amplitude modulation (QAM) to 256- QAM
- Basic MAC functionality supports packet-based user data transmission in DL and UL to enable data streaming applications, such as video transmission.

**Note:** Visit [ni.com/r/MIMOAppFWManual](http://www.ni.com/r/MIMOAppFWManual) to access the *LabVIEW Communications MIMO Application Framework Manual* for more information about the MIMO Application Framework design.

# <span id="page-24-2"></span>System Components

# *Base Station*

The BS components are comprised of the DL TX and the UL RX paths.

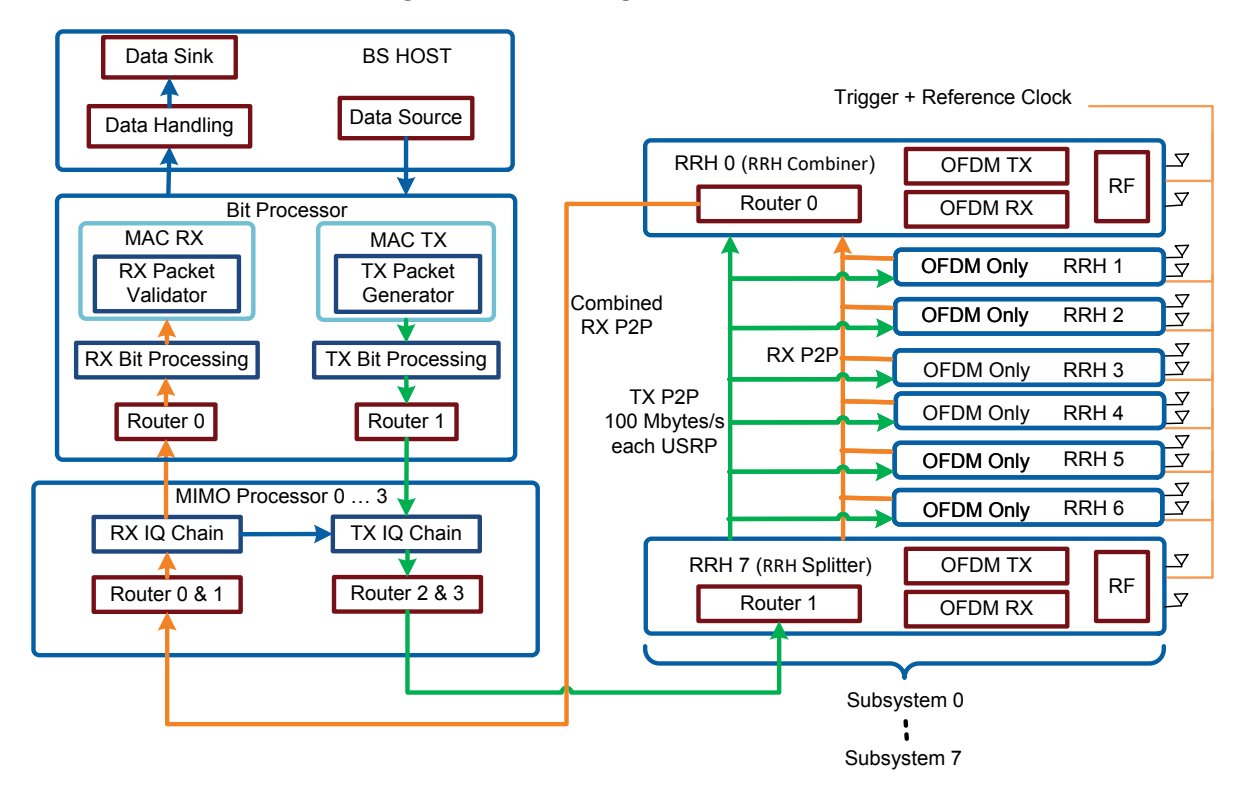

# **Figure 16. Block Diagram of the BS (TX and RX Chain)**

The different BS components and their tasks are described below.

**Host:** Configures the system and displays the system status. Interfaces with multiple processor bitfiles loaded to the FlexRIO modules and multiple RRH bitfiles loaded to the USRP devices. It also generates or receives and transmits payload data using the user datagram protocol (UDP).

- **Data Handling:** Reads received data from FPGA and stores received payload to queues.
- **Data Source:** Realizes the data source for the DL payload data. It provides the following three operation modes:
	- o UDP: Payload data is read from the configured UDP ports.
	- o PN data: Random pseudo-noise (PN) payload data is generated on the host.
	- $\circ$  OFF: No payload data is provided from the host. MAC TX will generate zero padding data if needed.
- **Data Sink:** Realizes the data sink for the received UL payload data. It provides the following two operation modes:
	- $\circ$  UDP: The received data is sent as UDP packets to the configured remote address and ports.
	- o OFF: The received data will be discarded.

**Bit Processor:** Is the central processing unit for TX and RX bit processing. The main components of this module are the following:

- **TX Packet Generator:** Generates the packets based on the MAC packet structure. Visit [ni.com/r/MIMOAppFWManual](http://www.ni.com/r/MIMOAppFWManual) to access the *LabVIEW Communications MIMO Application Framework Manual* for more information.
- **RX Packet Validator:** Performs frame validation by means of frame check sequence (FCS), which contains an IEEE 32-bit cyclic redundancy code (CRC).
- **TX Bit Processing:** Responsible for TX bit processing including data scrambling, TX bit grouping, modulation and data reordering.
- **RX Bit Processing:** Responsible for RX bit processing including data reordering, demapping, packing, and descrambling.
- **Router 0 & 1:** Used for dynamic data routing. Every router has its own routing program, which is written from the host depending on the given system configuration. **Router 0** is used to route the RX data from MIMO processors to the RX bit processing chain. **Router 1** is used to route the transmit data from the TX bit processing chain to the MIMO processors.

**MIMO Processors:** The central processing units for the frequency-domain TX and RX I/Q Processing. Depending on the system configuration, a MIMO processor processes all, half, or a fourth of the subcarriers OFDM symbol.

- **TX I/Q Chain:** Includes modules such as Precoding, Stream Combiner, and so on.
- **RX I/Q Chain**: Performs the MIMO channel estimation and equalization.
- **Routers:** Used for dynamic data routing. Every router has its own routing program, which is written from the host depending on the given system configuration.
	- o **Router 0 & 1:** Used to route RX data from RRH subsystems to the MIMO processor(s).
	- o **Router 2 & 3:** Used to route TX data from the MIMO processor(s) to the RRH subsystems.

**RRH Subsystem**: The RRHs contain the analog-to-digital converters (ADC) and digital-to-analog converters (DAC). They handle the transformation from time-domain to frequency-domain and vice versa. Multiple RRHs (two to eight) build a subsystem. A BS can consist of one to eight subsystems.

- **RRH Splitter (last RRH in subsystem):** Receives the transmit data from the MIMO processors, distributes it to the TX chains of all other RRHs in the subsystem, one after the other, and finally to its own TX chain.
- **RRH Combiner (first RRH in subsystem):** Accumulates the received data from its own RX chain, followed by the RX chains of all other RRHs in a subsystem, one after the other, and sends it to the MIMO processors.
- **OFDM Only RRH:** Named for the other RRHs in a subsystem excluding the first and last RRH.
	- $\circ$  The RX data is transferred to the RRH Combiner through the corresponding peer-to-peer (P2P) stream.
	- $\circ$  The TX data is given from the RRH Splitter through the corresponding P2P stream.
- **OFDM TX** and **OFDM RX:** Each RRH contains OFDM modulation and OFDM demodulation.
- **RF:** In the TX path, it performs DUC, RF impairments correction, and writes the TX data to the RF. In the RX path, it reads the RX data from the RF, performs DDC and performs RF impairments correction.

**Note:** If there are two antennas in the BS, only the RRH combiner is used.

# *Single Antenna Mobile Station*

The following figure shows the block diagram of the single antenna MS.

# **Figure 17. Block Diagram of the Single Antenna MS (TX and RX Chain)**

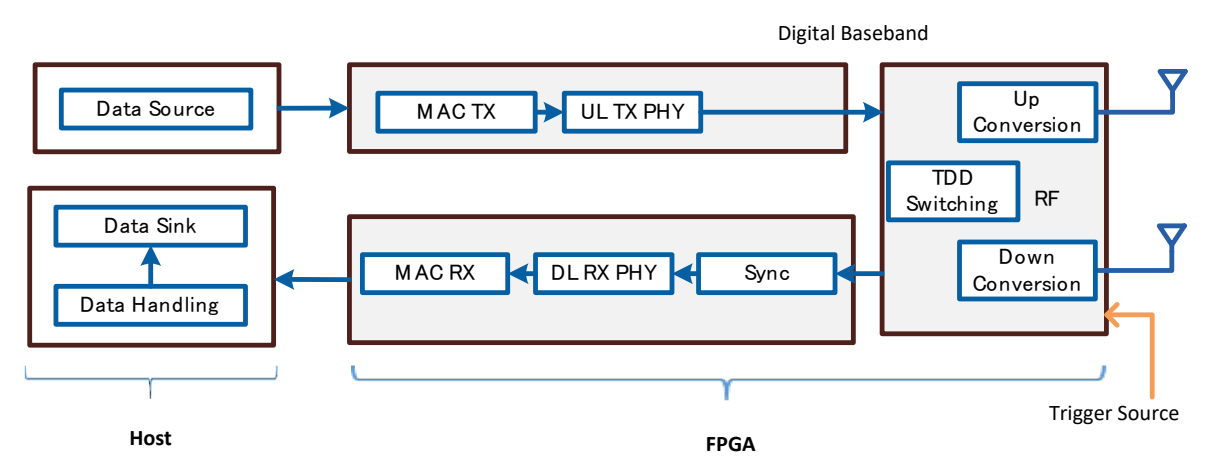

The components shown perform the following tasks:

**Host:** Configures the FPGA and displays the system status. Interfaces with the MS bitfile.

- **Data Handling:** Reads received data from FPGA and stores received payload to queues.
- **Data Source:** Realizes the data source for the DL payload data. It provides three operation modes
	- o UDP: Payload data is read from the configured UDP ports. It is used in the UL Data field of each slot, which is then encoded and modulated as an UL signal by the UL TX (UL TX PHY).
	- o PN data: Random PN payload data is generated on the host.
	- $\circ$  OFF: No payload data is provided from the host. MAC TX will generate zero padding data if needed.
- **Data Sink:** Realizes the data sink for the received UL payload data. It provides the following two operation modes:
	- $\circ$  UDP: The received data is sent as UDP packets to the configured remote address and ports.
	- o OFF: The received data will be discarded.

**FPGA:** Contains the MAC and PHY modules for the UL and the DL.

- MAC TX: A simple MAC implementation which adds a header containing the number of payload bytes. The header is followed by the payload in bytes and the remaining bytes are filled with padding bytes. The 32-bit CRC is then added.
- **MAC RX:** Packets validator and payload extraction.
- **UL TX PHY:** The PHY of the UL TX creates the UL signal based on the configured frame structure as digital baseband I/Q data. This includes resource mapping, pilot generation, and OFDM modulation.
- **Sync:** Estimates the radio frame start and synchronization parameters. The primary synchronization signal (PSS) is used for frame detection, and frequency and timing offset

estimation. The MS can be synchronized to the BS either using the PSS over-the-air or by using an external trigger signal provided from the BS.

- **DL RX PHY:** The PHY of the DL RX demodulates the DL signal. This includes OFDM demodulation, channel estimation and equalization.
- **Up Conversion:** Performs digital up conversion (from the LTE sampling rate of 30.72 MS/s to 120 MS/s or 200 MS/s, depending on the USRP model), performs RF impairments correction, and writes the resulting TX samples to the RF interface.
- **Down Conversion:** Reads RX samples from the RF interface, performs digital down conversion (from 120 MS/s or 200 MS/s, depending on the USRP model, to the LTE sampling rate of 30.72 MS/s), and performs RF impairments correction.
- **TDD Switching:** Responsible for TX and RX activation based on the frame schedule.

# *Multi-Antenna Mobile Station*

The multi-antenna MS extends the single antenna MS by adding the capability to transmit and receive multiple spatial streams using multiple antennas. It has the same hardware configuration of 16-antenna BS. However, the number of antennas should be even number up to 12. The block diagram is shown in Figure 18. It is similar to that of the BS shown in Figure 16, *Block Diagram of the BS (TX and RX Chain)*, with the following differences:

- **UL TX:** The signal processing is identical to the DL TX signal processing in the BS. The number of active TX antennas is controlled by the number of activated layers. The number of active layers can be selected by the user on the front panel of the top-level host node. Each active layer is mapped to one TX antenna, where the layers with the lowest index is mapped to TX antenna 0, the layer with the second lowest index to TX antenna 1, and so on.
- **DL RX:** The RX implementation including *channel estimation*, *equalizer Computation*, and *linear equalization* blocks is similar to BS UL RX implementation. Only a synchronization and tracking unit is added to the RX chain. The synchronization is identical to the single antenna MS. A single RX antenna is used for synchronization as well as for tracking. The user can select from the front panel of **Multi Antenna Mobile Station Host.gvi** either RF0 or RF1 of the RRH combiner, the first RRH in the system, to be the synchronization reference. The synchronization results are then transferred in a daisy chain to the other RRHs as it is shown in the following figure.

**Note:** The DL RX processing always runs for all RX antennas.

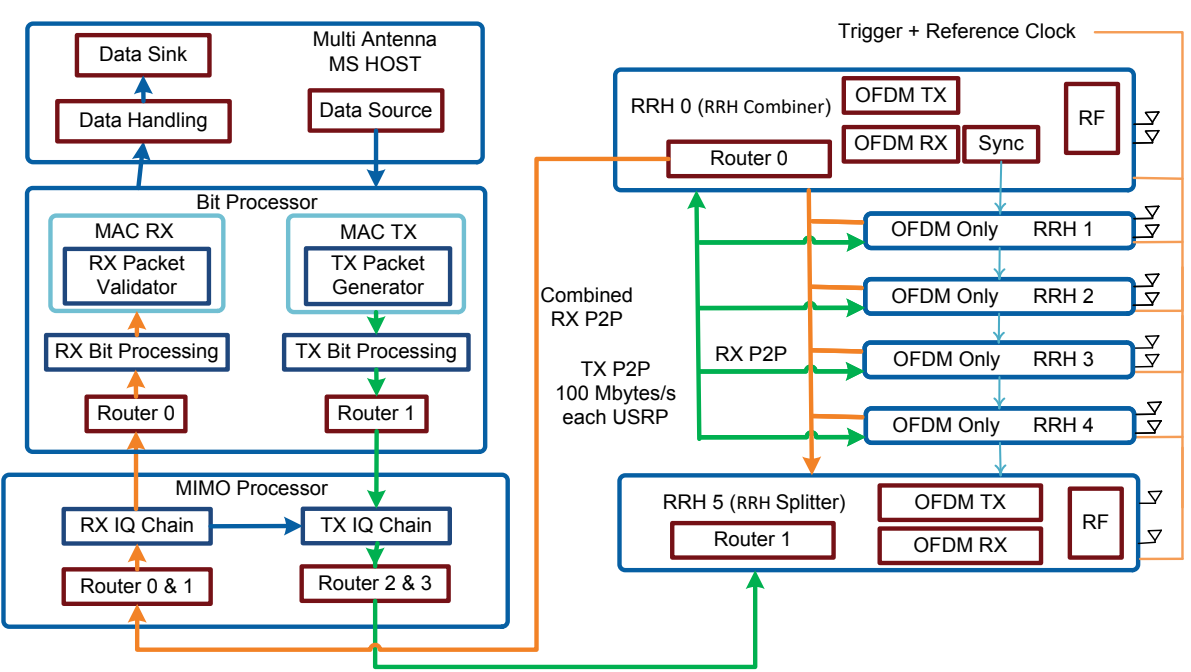

# **Figure 18. Block Diagram of the Multi-Antenna MS (TX and RX Chain)**

# <span id="page-29-0"></span>Running the LabVIEW Host Code

Ensure you meet the hardware and software requirements before trying to run the host code.

# <span id="page-29-1"></span>On the BS Host Computer

- 1. Launch LabVIEW Communications System Design Suite by selecting **NI LabVIEW NXG 4.0** from the Start menu.
- 2. From the Project Templates on the launched **Project** tab, select **Application Frameworks,** then select **MIMO Design** to launch the project.
- 3. Within that project, open **Base Station Host.gvi (located in Base Station Host.gcomp).** The front panel of this node is shown in Figure 19.
- 4. Set the following configurations in **Base Station Host.gvi**:
	- a. Set the **USRP Naming Scheme** depending on the hardware aliases that you configured using MAX, as described in Table 10, *Naming Schemes and Hardware Aliases*.
	- b. Set the **USRP Bandwidth Model** depending on the hardware model of your USRP devices.
	- c. Set the **System Configuration** control to the required configuration.
	- d. Set the **RF Frequency** to a frequency supported by your USRP devices.<sup>10</sup>
	- e. Set the AGC mode to auto or manual. If the AGC is configured to manual, set the **TX power** in dBm and **RX gain** in dB that are available in the **RRH** tab or keep the default values.
- 5. Run the **Base Station Host.gvi** by clicking the run button  $($ 
	- o If successful, the **Base Station Active** indicator lights.

<sup>&</sup>lt;sup>10</sup> Consider local laws if you are transmitting over-the-air. USRP and USRP RIO devices are not approved or licensed for transmission over-the-air using an antenna.

o If an **error** is indicated, go to the **Error** tab to check the error message. Here you will also see if an error occurred during the initialization of the timing module, the MIMO Processors, the Bit processor or the RRHs. The **first failing element** tells which module could not be initialized correctly. Use MAX to check if the failing module is configured with the correct hardware alias.

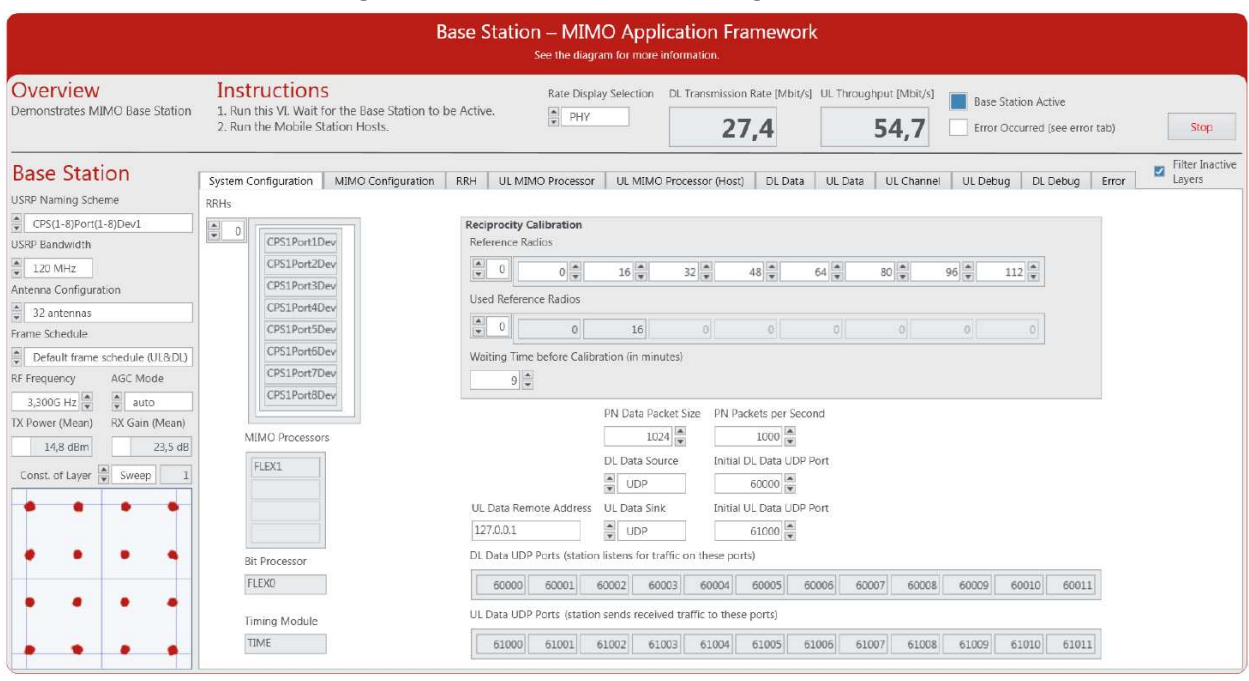

# **Figure 19. Front Panel of BS (Configuration Tab)**

# <span id="page-30-0"></span>On the Single Antenna MS Host Computer

- 1. Launch LabVIEW Communications System Design Suite by selecting **NI LabVIEW NXG 4.0** from the Start menu.
- 2. From the Project Templates on the launched **Project** tab, select **Application Frameworks,** then select **MIMO Design** to launch the project.
- 3. (USRP-2974 only) Ensure you are mapped to the RT target.
	- a. Open SystemDesigner in Design view.
	- b. Select the USRP device.
	- c. On the Configuration pane, check that **Hostname** names the correct USRP and Status is **Matched**.
	- d. If **Status** is **Not matched**, select the **…** button.
	- e. Select your device from the **Use a different controller** dropdown menu or select **Add Hardware»Add hardware by address** to add your device using the IP address of your device. You are now mapped to the correct device.
- 4. Within that project, open **Single Antenna Mobile Station Host.gvi** located in **Single Antenna Mobile Station.gcomp.** The front panel of this node is shown in Figure 20.
- 5. (USRP-2974 only) Select the RT target by selecting the **Single Antenna Mobile Station RT Host** instead of the default target (**PXI Controller**).
- 6. Set the following configurations in **Single Antenna Mobile Station Host.gvi**.
	- a. Configure the RIO identifier in the **RIO Device** control.
- Use MAX to configure the hardware alias of the USRP device that you want to use as MS.
- (USRP-2974 only) Set the **RIO Device** to RIO0 instead of the default name of USRPUE.
- b. Set the **USRP Bandwidth Model** depending on the hardware model of your USRP devices.
- c. Select the synchronization mode using the **Sync Mode** control.
- d. Set the **RF Frequency** per the BS.<sup>11</sup>
- e. Set the AGC mode to auto or manual. If the AGC is configured to manual, set the **TX power** in dBm and **RX gain** in dB that are available in the **AGC Settings and Status** tab.
- f. Set the MS ID of both MSs (**MS 0 UE ID** and **MS 1 UE ID**). Each MS ID has its modulation scheme as shown in Figure 20.
- 5. Run **Single Antenna Mobile Station Host.gvi** by clicking the run button ( $\geq$ ).
	- If successful, the **Mobile Stations Ready** indicator lights.
	- If an error is indicated, go to the **Error** tab to check the error message. Use MAX to check if the USRP device is configured with the correct hardware alias.

If you want to transmit and receive with more than two single antenna MSs (one MS host), you have two options:

- 1. Use different host computers. For example, use one laptop with one USRP device connected to it per MS host.
- 2. Use the same host computer (for example, a PXI chassis) with multiple USRP device connected to it. To run multiple MS hosts, you must duplicate **Single Antenna Mobile Station Host.gvi**.

When using multiple MS hosts, the above configurations should be repeated for each MS host. Please make sure to select the correct **RIO Device** each time and to choose unique **UE IDs**. When using the same UE ID twice the BS will not be able to decode the UL because it receives a mixed signal with the same UL pilots and the same UL data scrambling sequence.

<sup>&</sup>lt;sup>11</sup> Consider local laws if you are transmitting over-the-air. USRP and USRP RIO devices are not approved or licensed for transmission over-the-air using an antenna.

# **Figure 20. Front Panel of Single Antenna MS (Configuration Tab)**

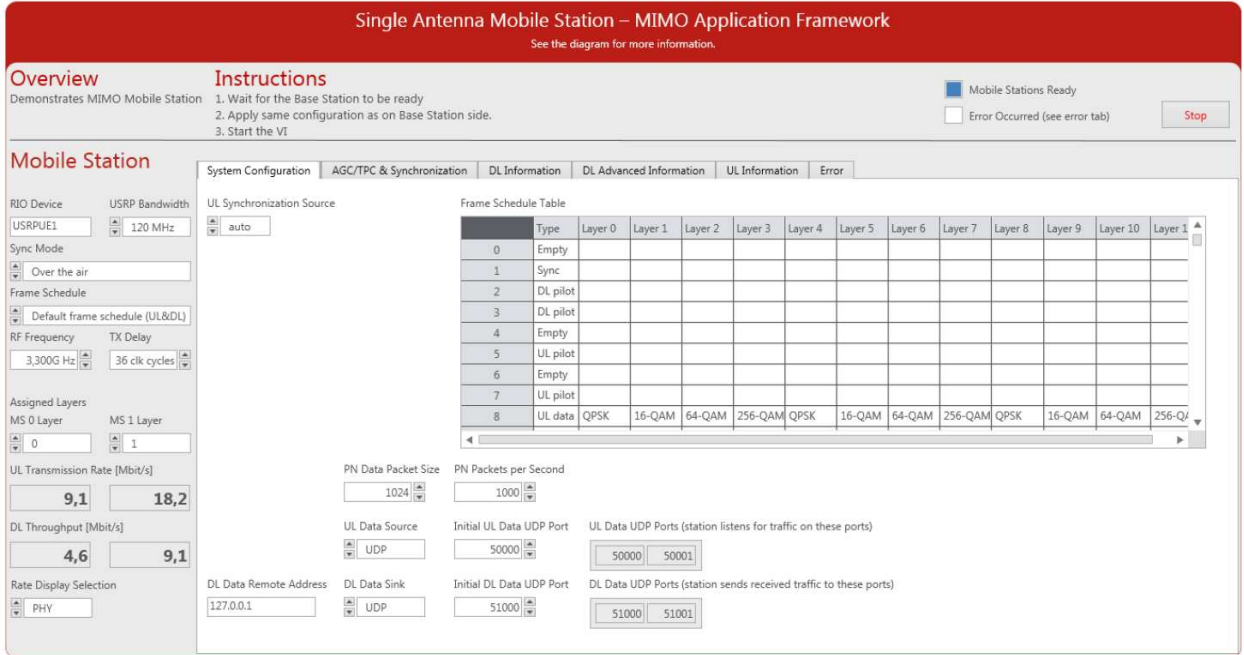

# <span id="page-32-0"></span>On the Multi-Antenna MS Host Computer

- 1. Launch LabVIEW Communications System Design Suite by selecting **NI LabVIEW NXG 4.0** from the Start menu.
- 2. From the Project Templates on the launched **Project** tab, select **Application Frameworks,** then select **MIMO Design** to launch the project.
- 3. Within that project, open **Multi Antenna Mobile Station Host.gvi** located in **Multi Antenna Mobile Station.gcomp.** The front panel of this node is shown in Figure 21.
- 4. Set the following configurations in **Multi Antenna Mobile Station Host.gvi**:
	- a. Set the **USRP Naming Scheme** depending on the hardware aliases that you configured using MAX as shown in Table 10, *Naming Schemes and Hardware Aliases*.
	- b. Set the **USRP Bandwidth Model** depending on the hardware model of your USRP devices.
	- c. Set the **System Configuration** control to the required configuration.
	- d. Set the RF Frequency to a frequency supported by your USRP devices.<sup>12</sup>
	- e. Set the AGC mode to auto or manual. If the AGC is configured to manual, set the **TX power** in dBm and **RX gain** in dB that are available in the **AGC** tab or keep the default values.
	- f. Assign the active layers that are available in the **Layer mapping** tab.
- 5. Run the **Multi Antenna Mobile Station Host.gvi** by clicking the run button ( $\geq$ ).
	- If successful, the **Mobile Station Active** indicator lights.
	- If an **error** is indicated, go to the **Error** tab to check the error message. Here you will also see if an error occurred during the initialization of the timing module, the MIMO processors, the Bit processor or the RRHs. The **first failing element** tells which module

<sup>&</sup>lt;sup>12</sup> Consider local laws if you are transmitting over-the-air. USRP and USRP RIO devices are not approved or licensed for transmission over-the-air using an antenna.

could not be initialized correctly. Use MAX to check if the failing module is configured with the correct hardware alias.

For multi-antenna MS, the active layers should be assigned up to twelve. If multiple multi-antenna MS will be used, the assigned layers of each MS should be different from the others. When using the same layer identity twice the BS will not be able to decode the UL because it receives a mixed signal with the same UL pilots and the same UL data scrambling sequence.

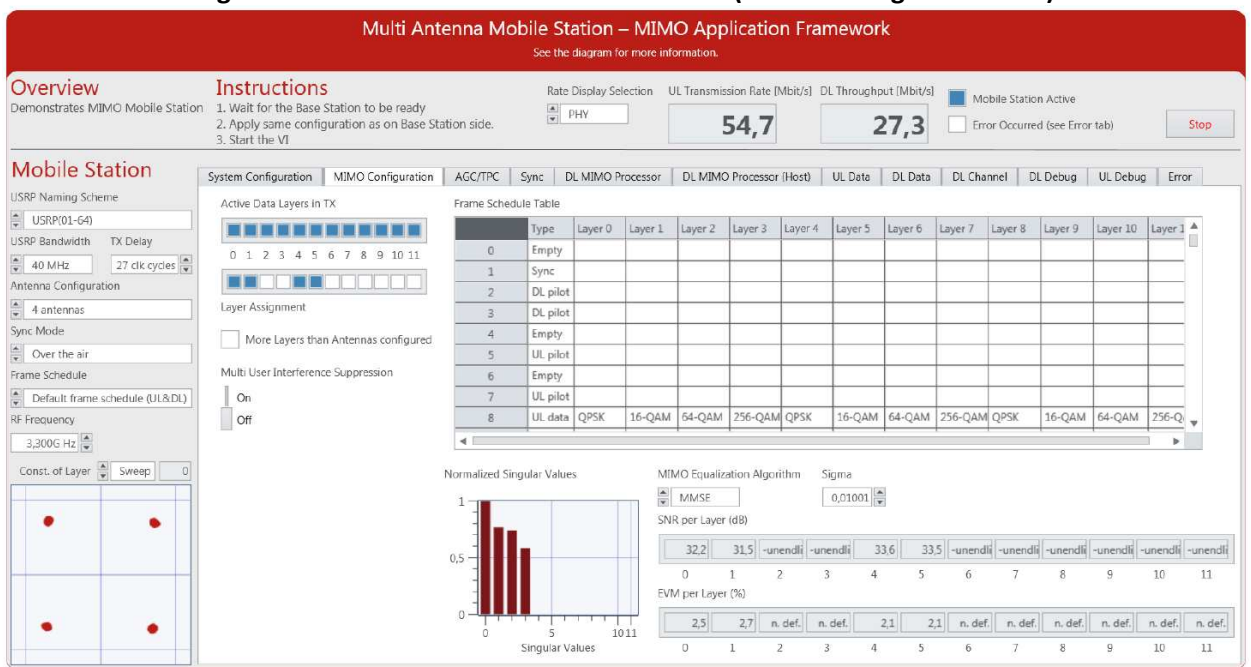

# **Figure 21. Front Panel of Multi-Antenna MS (MIMO Configuration Tab)**

# <span id="page-33-0"></span>System Running Verification

Complete the following steps to verify that the system is running.

- 1. Select the **Frame Schedule Table** in the **Configuration** tab on the **Base Station Host.gvi** to find the modulation scheme of the selected MSs.
- 2. For UL investigation, select the **UL MIMO Processor** tab on the **Base Station Host.gvi,** and verify that the presented RX constellations match the corresponding modulation schemes according to the **Frame Schedule Table**. When using the default frame schedule MS 0 should have quadrature phase-shift keying (QPSK) modulation and MS 1 should have 16 QAM modulation. Furthermore, select the **UL Data** tab and verify the UL throughput.
- 3. Based on the MS mode either single antenna MS or multi-antenna MS, the DL investigation can be done as the following:
	- **Single Antenna Mobile Station Host.gvi:** Select the **DL Advanced Information** tab and verify that the presented RX constellations match the corresponding modulation schemes according to the **Frame Schedule Table**. Furthermore, select the **DL Information** tab and verify the DL throughput.
	- **Multi Antenna Mobile Station Host.gvi:** Select the **DL MIMO Processor** tab and verify that the presented RX constellations match the corresponding modulation schemes

according to the **Frame Schedule Table**. Furthermore, select the **DL Data** tab and verify the DL throughput.

4. **Refine Timing synchronization:** If the constellation of the measured data at the BS is rotated, the user should refine the timing synchronization. The **Signal Delay** graphical indication on the **RRH** tab shows the estimated time delay in LTE samples of all MSs or of all layers in case of using multi-antenna MS. This graphical representation can be used to calibrate the time delay by using the **MS TX Delay** control on the **Configuration** tab of **Single Antenna Mobile Station Host.gvi** and that on the **System Configuration** tab of **Multi Antenna Mobile Station Host.gvi**.

# <span id="page-34-0"></span>Running Video Streaming

The MIMO Application Framework implements a basic MAC functionality which allows for bi-directional packet-based data exchange of user-defined payload data. Figures 22 and 23 show simple example use cases where user-defined data is transferred in the UL using a multi-antenna MS or multiple single antenna MSs, respectively. The user-data is received at the MS from a data source in form of UDP packets and send out at the BS to a data sink also in form of UDP packets. Any program capable of transmitting UDP data can serve as a data source. Similarly, any program capable of receiving UDP data can serve as a data sink.

If you use a video streaming application as a data source and a video player as a data sink, the MIMO Application Framework can be used for video streaming. The following section describes video streaming using the VLC media player, which is available at [www.videolan.org.](http://www.videolan.org/)

# <span id="page-34-1"></span>Start Video Stream at the Transmitter (MS)

The MS host acting as an UL transmitter receives UDP packets from the video streaming application and utilizes the MIMO Application Framework to transmit the data frames.

- 1. Create a new project as described in **Running the LabVIEW Host Code** section.
- 2. For single antenna MS: Open the top-level host node of the MS, **Single Antenna Mobile Station Host.gvi**, set the correct RIO identifier in the **RIO device** parameter, and then set **UL Data Source**  on the **Configuration** tab to **UDP.**
- 3. For multi-antenna MS: Open the top-level host node of the MS, **Multi Antenna Mobile Station Host.gvi**, set the USRP naming scheme and the system configuration (even number and up to 12 antennas), and then set **UL Data Source** on the **System Configuration** tab to **UDP.**
- 4. For single antenna MS, user can configure the initial value of **UL Data UDP Port** of the first MS. The UDP port of the second MS on **Single Antenna Mobile Station Host.gvi** is equal to the initial value plus one.
- 5. Run the LabVIEW host node by clicking the run button  $(\triangleright)$ .
- 6. Start cmd.exe and change the directory to the VLC installation directory.
- 7. Start the VLC application as a streaming client with the following command: vlc.exe --repeat "*PATH\_TO\_VIDEO\_FILE*" :sout=#std{access=udp{ttl=1},mux=ts,dst=@:*UDP\_PORT\_TX*} where *PATH\_TO\_VIDEO\_FILE* should be replaced with the location of the video that should be used. The value of *UDP\_PORT\_TX* is 50.000, which is the default UDP Receive Port for MS ID 0. The default UDP receive port can be changed using the **Initial UL Data UDP Port** control on

# the **Configuration** tab in **Single Antenna Mobile Station Host.gvi** or **System Configuration** tab in **Multi Antenna Mobile Station Host.gvi**.

For multi-antenna MS, one UDP port is used. The above command should be run once. When using multiple single antenna MSs, each MS host opens two UDP ports for the two RF chains. The **UL UDP Data Ports** indicator shows the used ports.

If you have a single host computer (PXI chassis) with multiple USRP devices connected to it, you must change the value of *UDP\_PORT\_TX*. The first **Single Antenna Mobile Station Host.gvi** can use the default while the second **Single Antenna Mobile Station Host.gvi** should use a different value—for example 53,000—and so on.

If you are using different host computers, you do not need to change the value of *UDP\_PORT\_TX*.

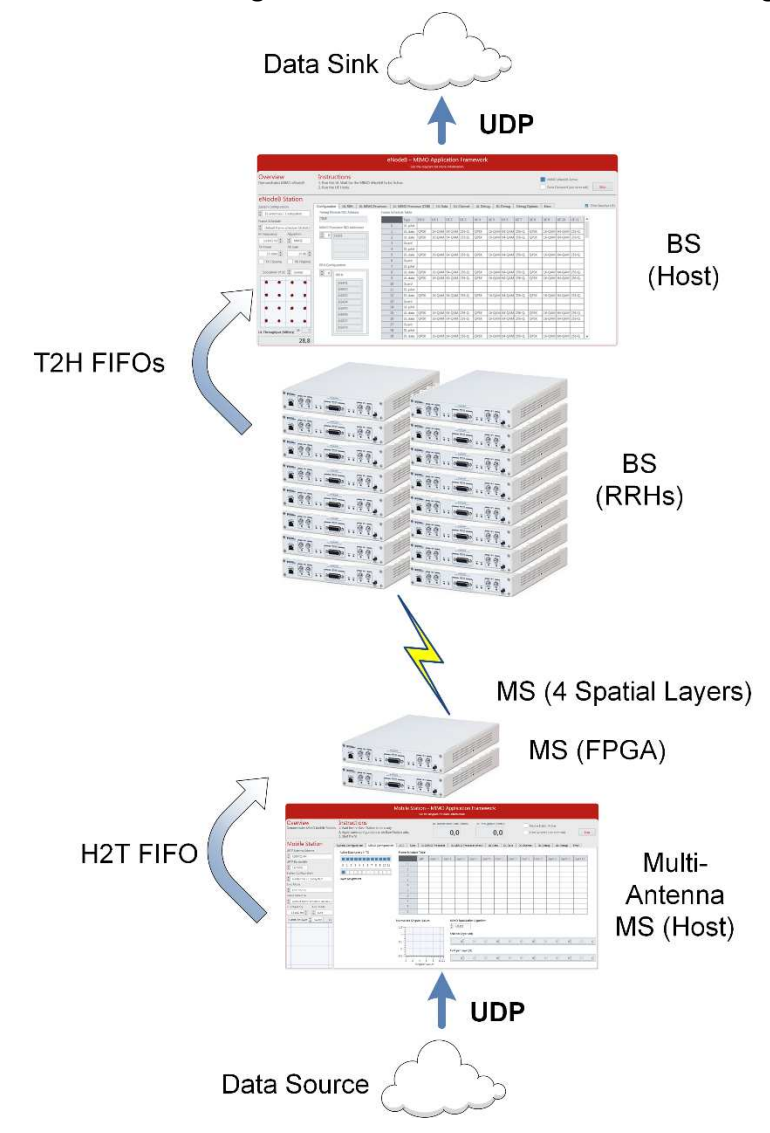

**Figure 22. Data Streaming from a Multi-Antenna MS to the BS Using UDP**

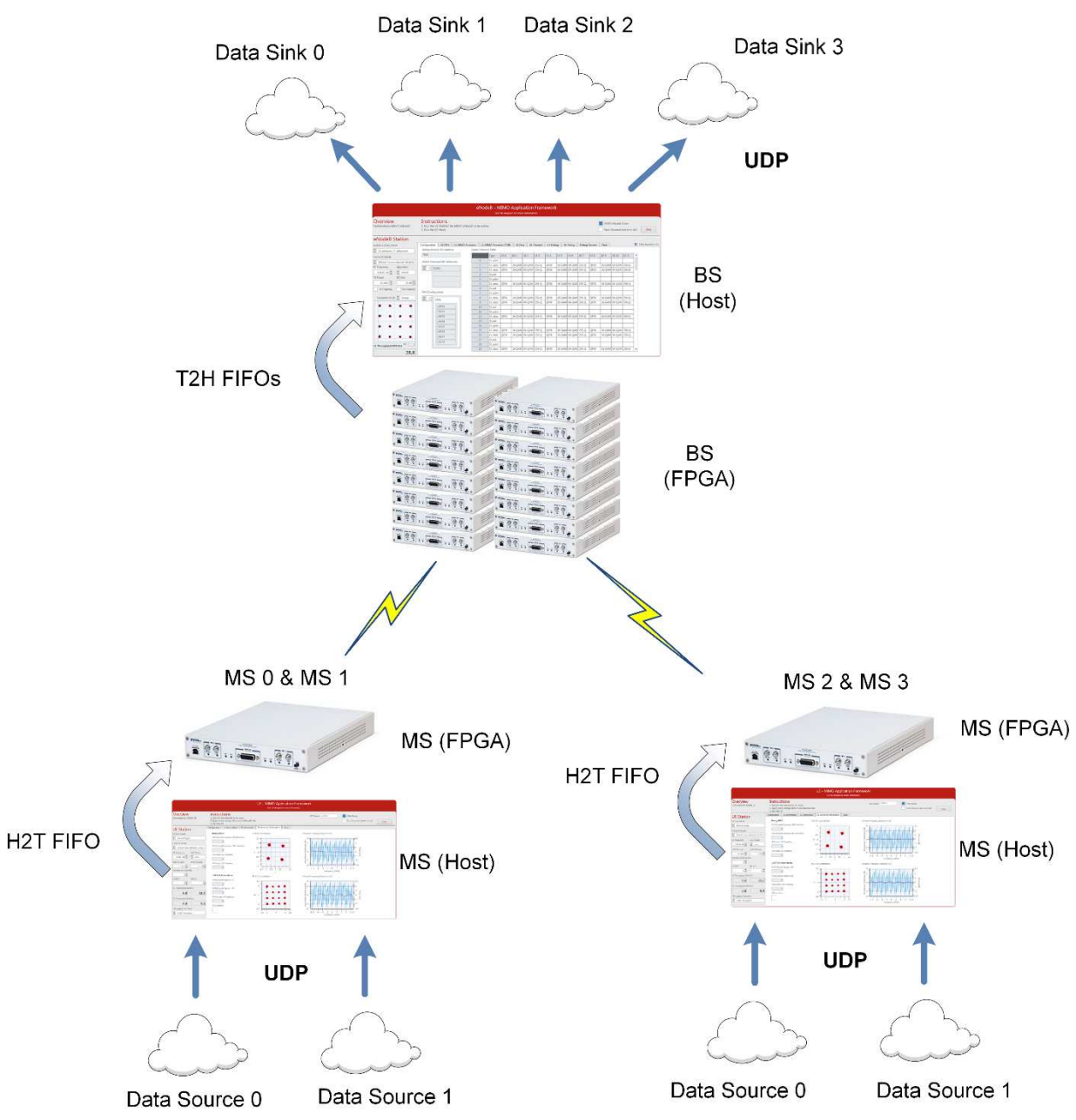

# **Figure 23. Data Streaming from Multiple Single Antenna MSs to the BS Using UDP**

# <span id="page-36-0"></span>Start Video Stream at the Receiver (BS)

The BS host acting as a receiver uses the MIMO Application Framework to validate the received data frames and pass them through UDP to the video player.

- 1. Create a new project as described in "Running the LabVIEW Host Code" section.
- 2. Open the top-level host node of the BS, **Base Station Host.gvi**, and then switch to **System Configuration** tab and set **UL Data Sink** to **UDP.**
- 3. Run the LabVIEW host node by clicking the run button  $(\triangleright)$ .
- 4. Start cmd.exe and change the directory to the VLC installation directory.

5. Start the VLC application as a streaming client with the following command: vlc.exe udp://@:*UDP\_PORT\_RX* The value of *UDP\_PORT\_RX* is 61.000, which is the default UDP Transmit Port. The default value of *UDP\_PORT\_RX* can be changed using the **Initial UL Data UDP Port** control on **Configuration** tab. The UDP\_PORT\_RX values is derived as an **Initial UL Data UDP Port** plus the MS identity.

# <span id="page-37-0"></span>Description of Controls and Indicators

# <span id="page-37-1"></span>Description of Controls and Indicators on the BS Host Front Panel

This section describes all controls, graphs and indicators which are placed on the BS host front panel.

# *BS Basic Controls and Indicators*

Several controls and indicators are placed outside the main tab control of **Base Station Host.gvi** as shown in Figure 19, *Front Panel of BS (Configuration Tab)*. The following tables list the corresponding controls and indicators.

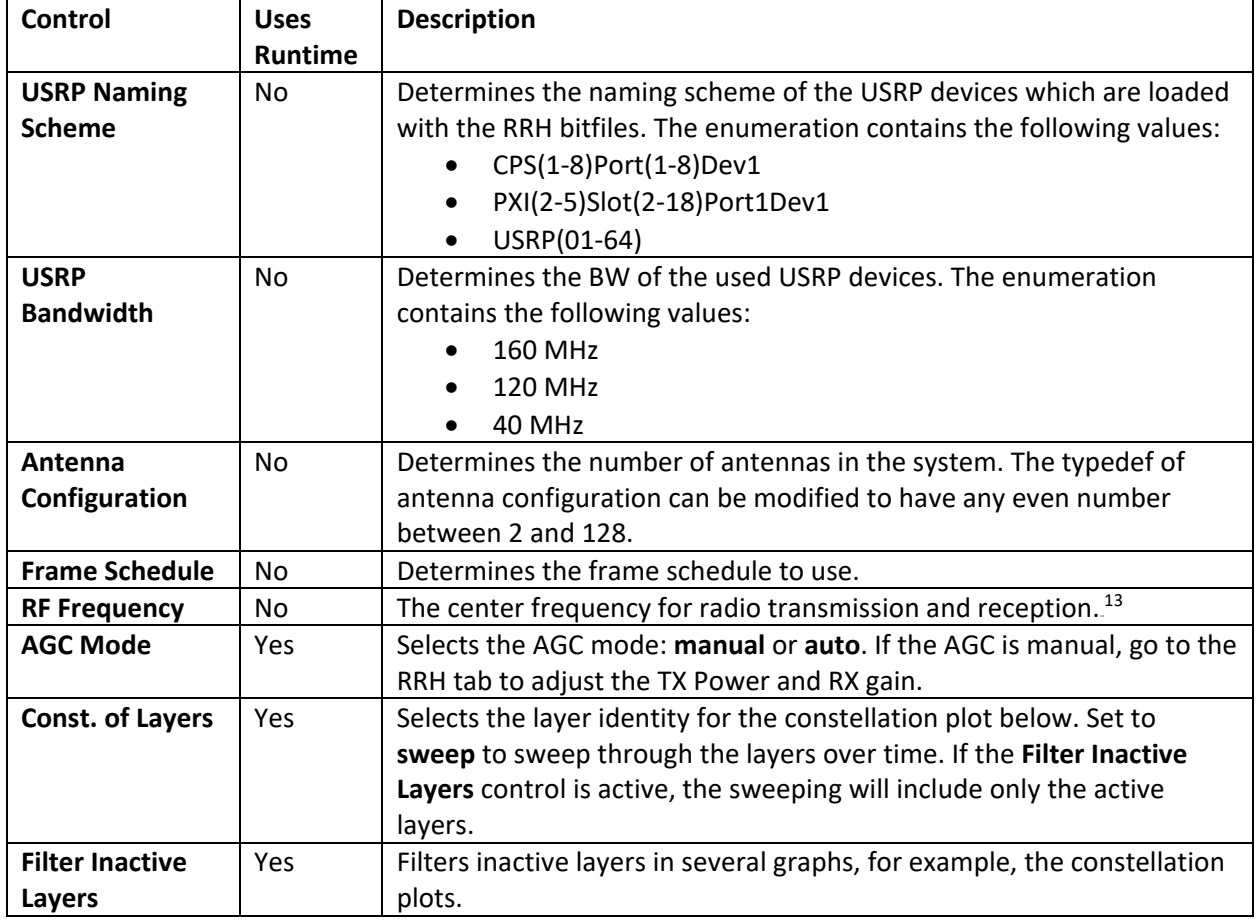

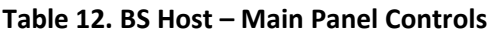

<sup>13</sup> Consider local laws if you are transmitting over-the-air. USRP and USRP RIO devices are not approved or licensed for transmission over-the-air using an antenna.

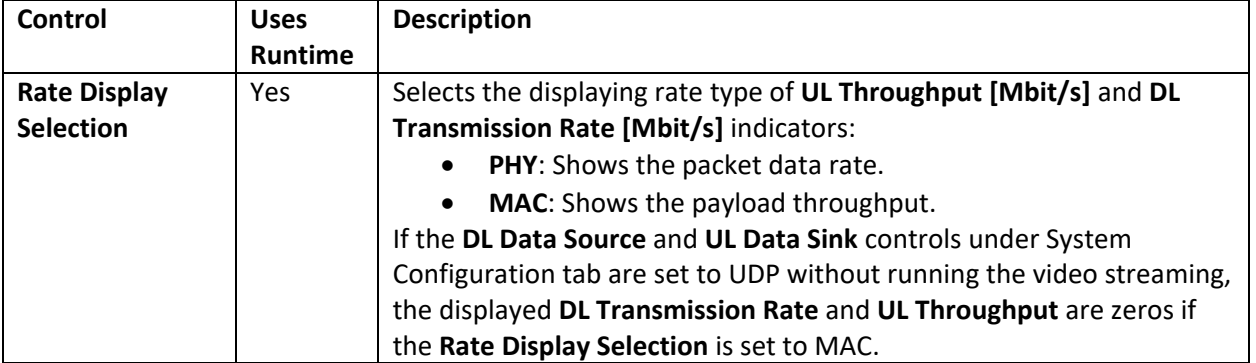

# **Table 13. BS Host – Main Panel Indicators and Graphs**

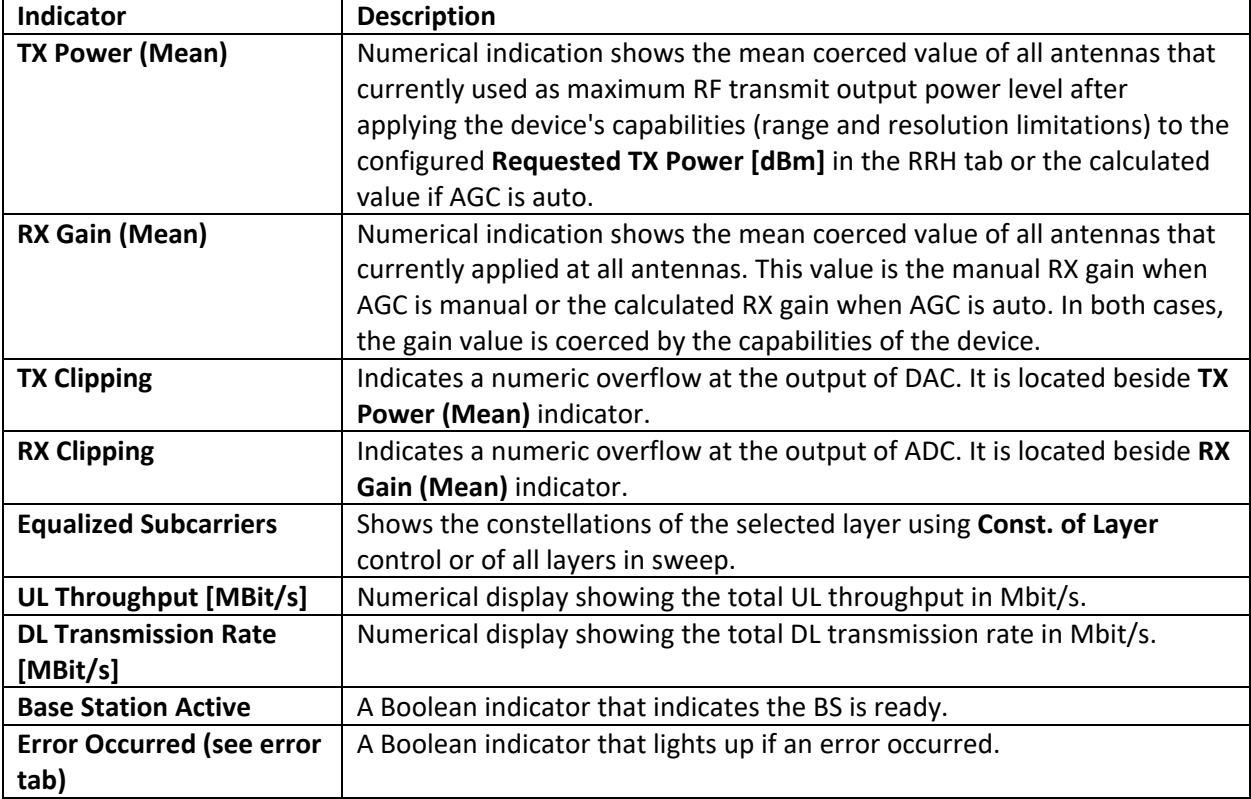

# *BS Indicators on System Configuration Tab*

The following tables list the controls and indicators that are placed on the Configuration tab of **Base Station Host.gvi** as shown in Figure 19, *Front Panel of BS (Configuration Tab)*.

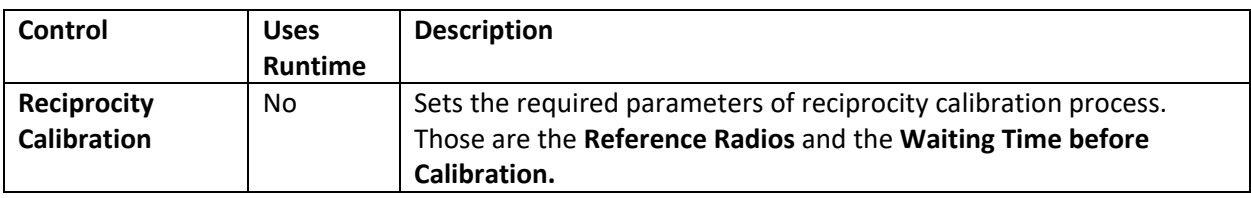

# **Table 14. BS Host - Controls on System Configuration Tab**

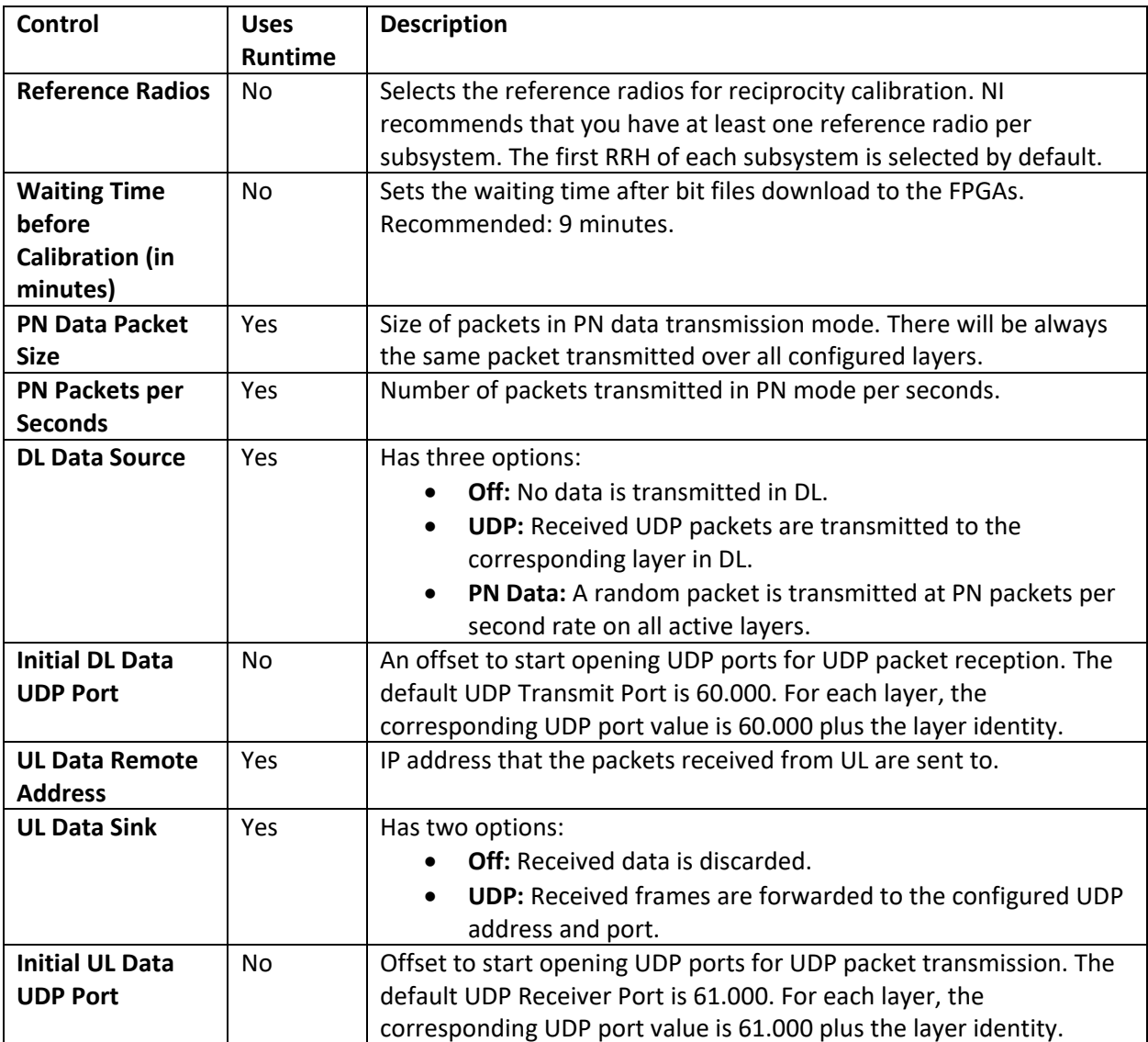

# **Table 15. BS Host - Indicators on System Configuration Tab**

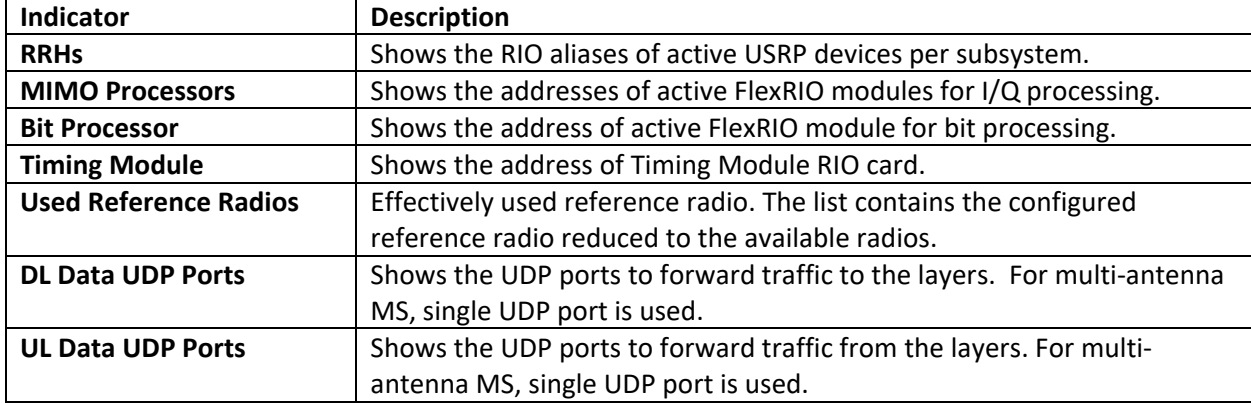

# *BS Control and Indicators on MIMO Configuration Tab*

The following tables list the controls and indicators placed on the **MIMO Configuration** tab of **Base Station Host.gvi** as shown in Figure 24.

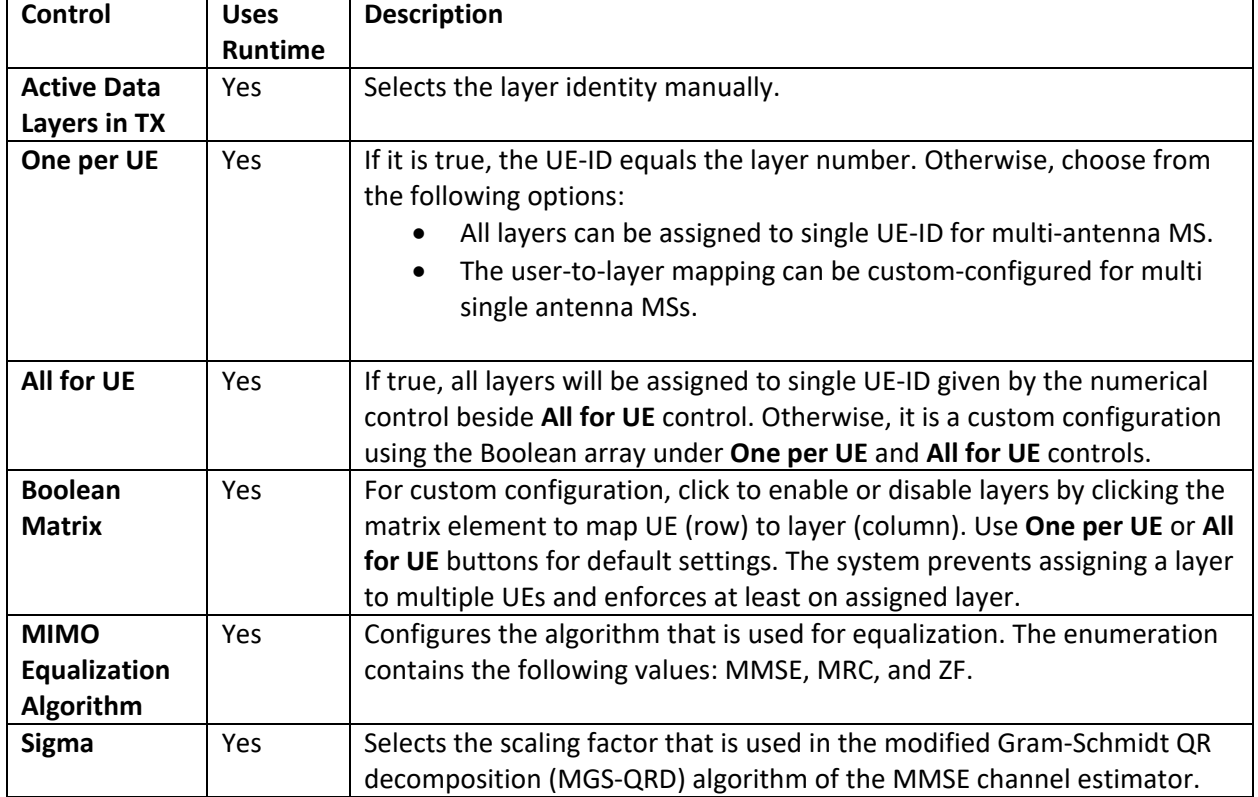

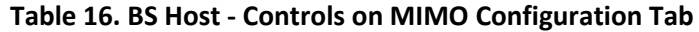

#### **Table 17. BS Host - Indicators on MIMO Configuration Tab**

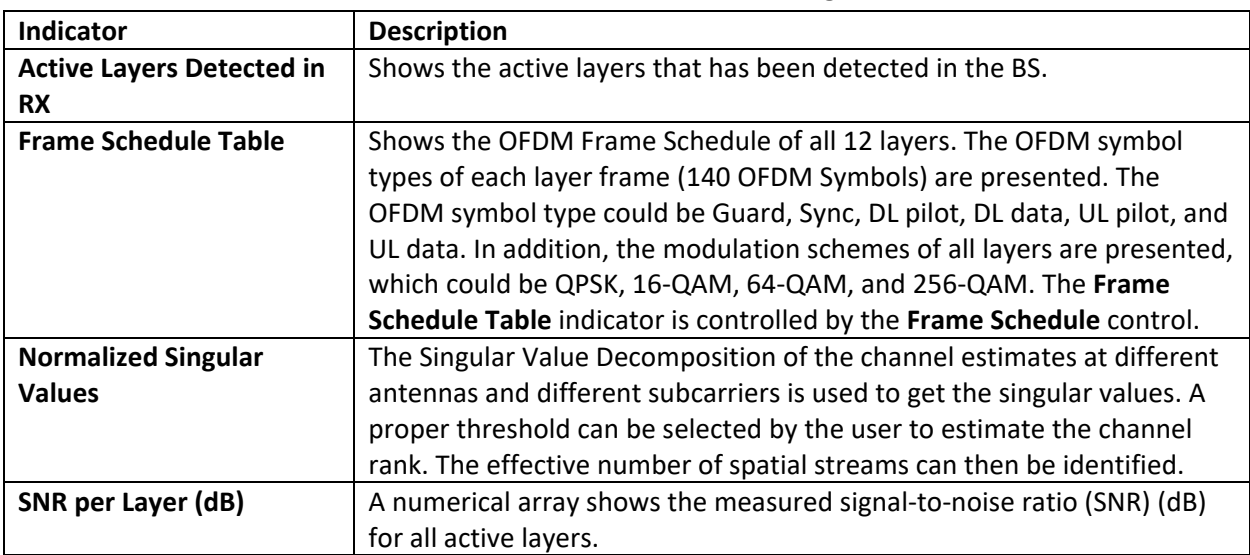

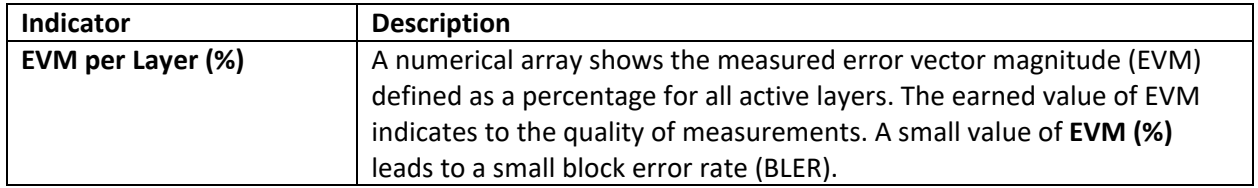

# **Figure 24. Front Panel of BS (MIMO Configuration Tab)**

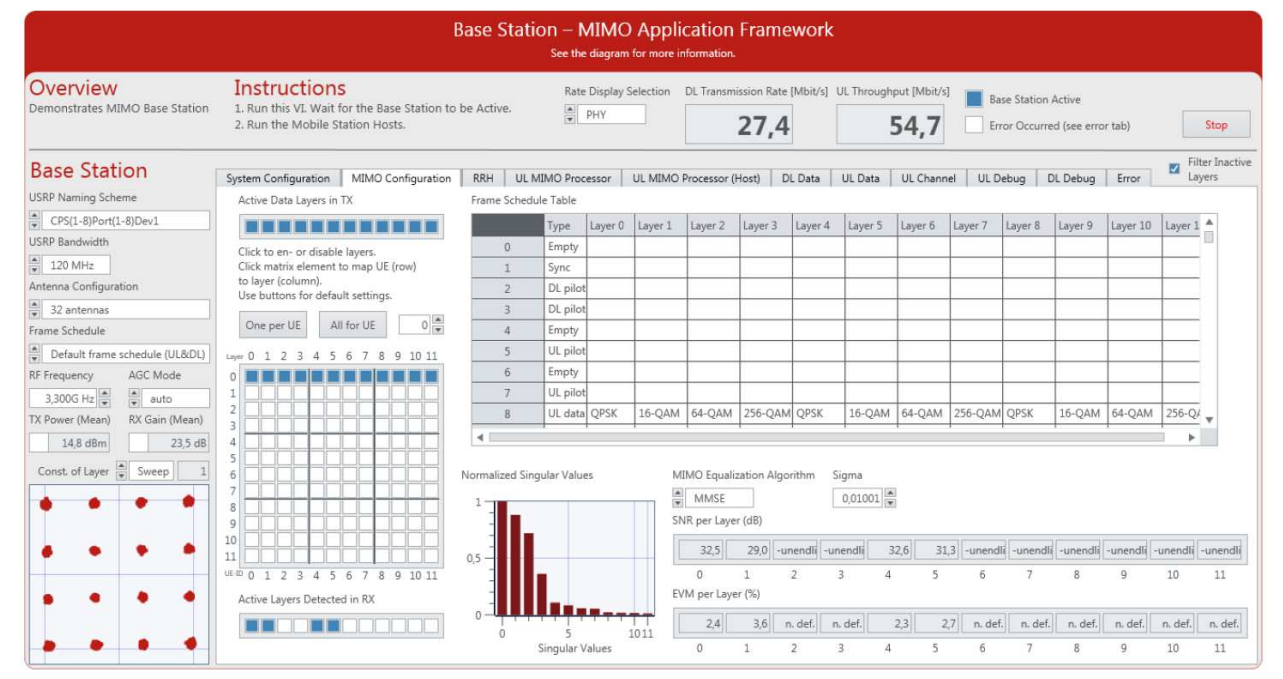

# *BS Control and Indicators on RRH Tab*

The following tables list the controls and indicators placed on the **RRH** tab of **Base Station Host.gvi** as shown in Figure 25.

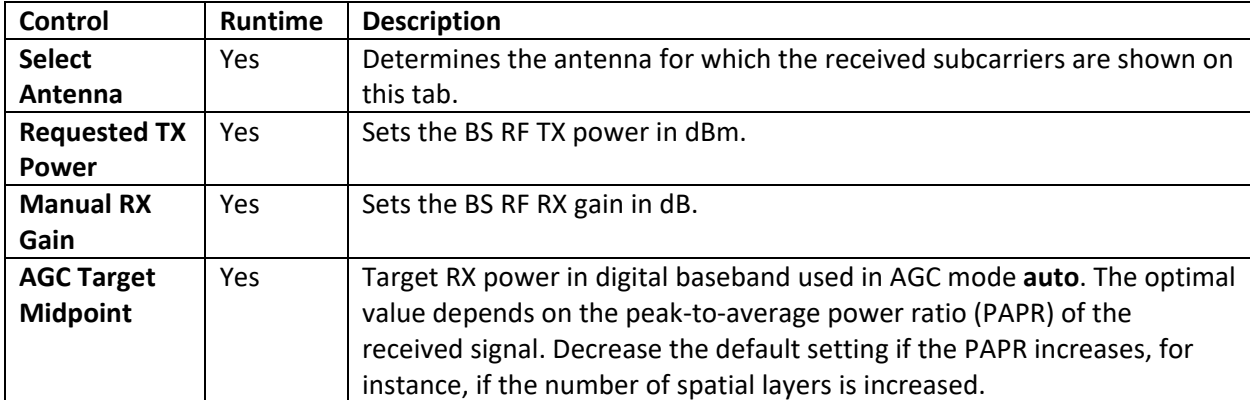

#### **Table 18. BS Host - Control on RRH Tab**

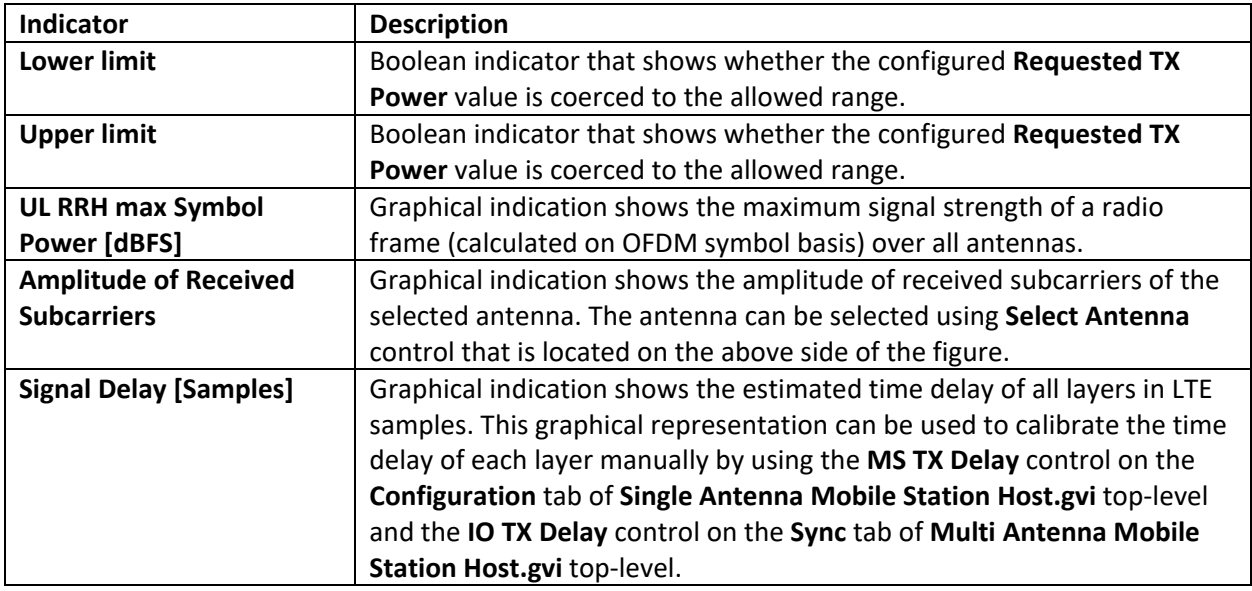

#### **Table 19. BS Host – Graphs and Indicators on RRH Tab**

#### **Figure 25. Front Panel of BS (RRH Tab)**

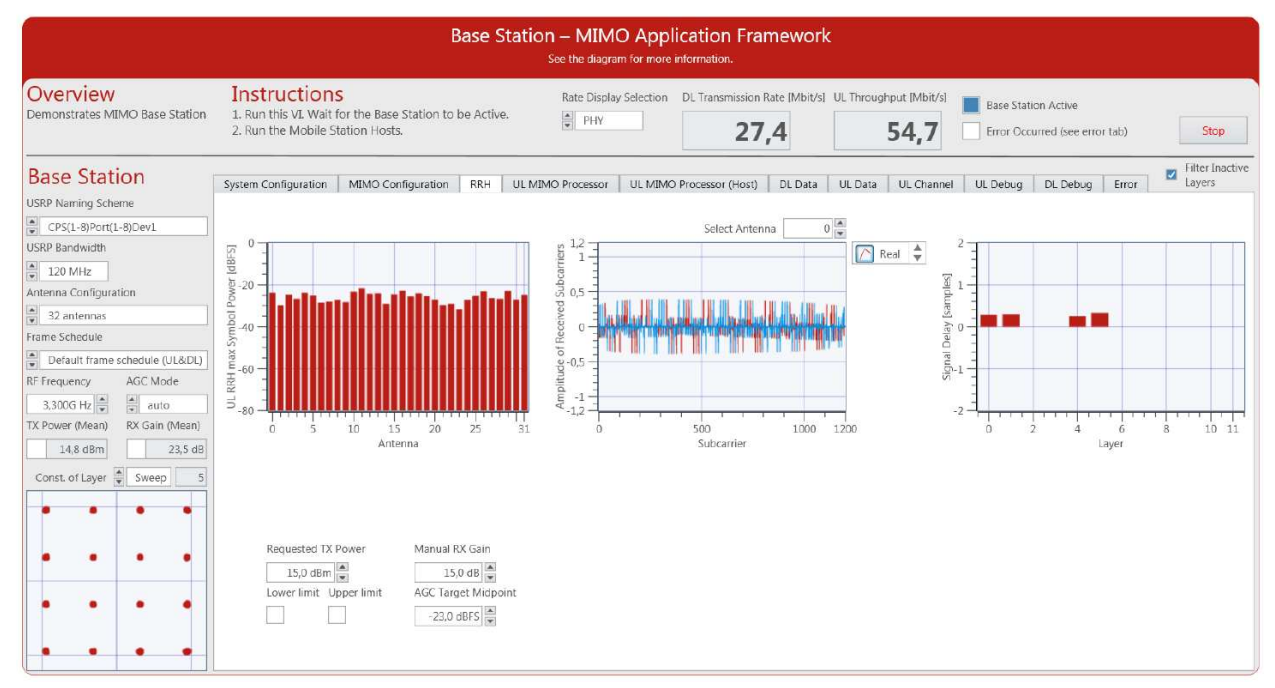

#### *BS Controls and Indicators on UL MIMO Processor Tab*

In this tab, the equalized subcarriers on the FPGA are presented. The following tables list the controls that are placed on the **UL MIMO Processor** tab of **Base Station Host.gvi** as shown in Figure 26.

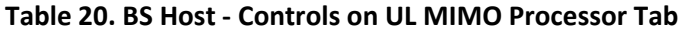

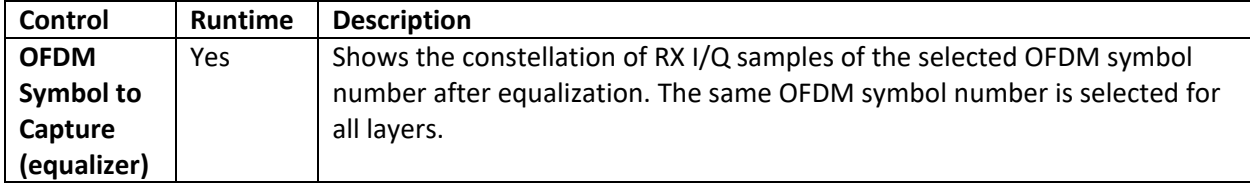

#### **Table 21. BS Host - Indicators on UL MIMO Processor Tab**

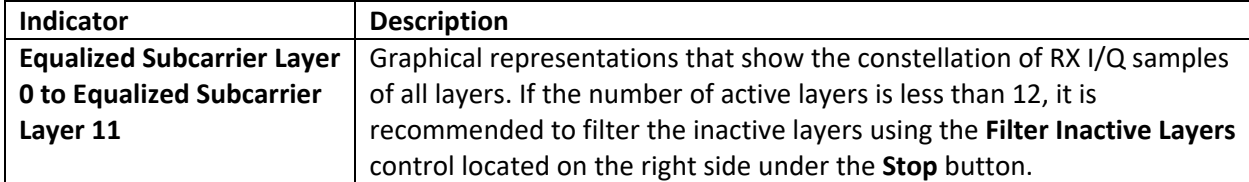

#### **Figure 26. Front Panel of BS (UL MIMO Processor Tab)**

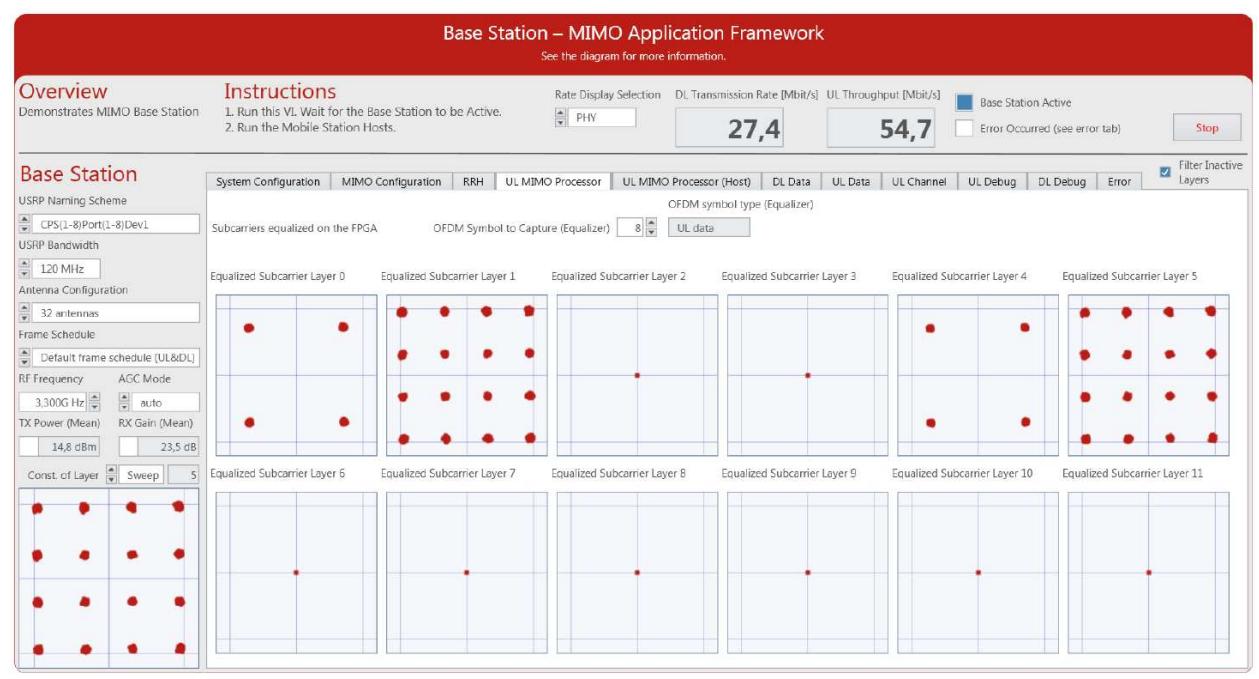

# *BS Indicators on UL MIMO Processor (Host) Tab*

This tab contains the same graphical indicators as on the previous tab as shown in Figure 27. However, the channel estimation and equalization are performed on the host and not on the FPGA. The following tables show the corresponding numerical control and indicators, respectively.

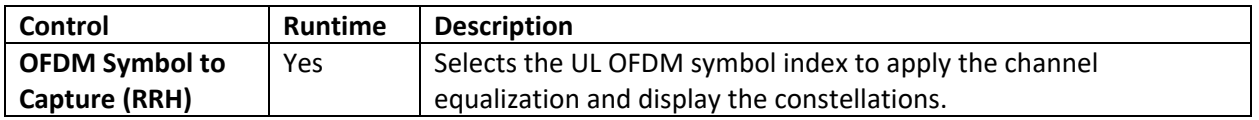

#### **Table 22. BS Host - Control on UL MIMO Processor (Host) Tab**

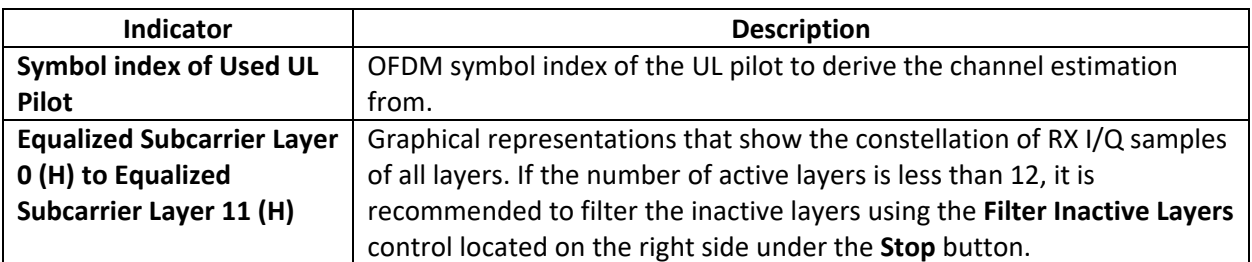

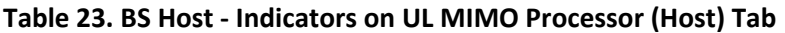

# **Figure 27. Front Panel of BS (UL MIMO Processor Tab (Host))**

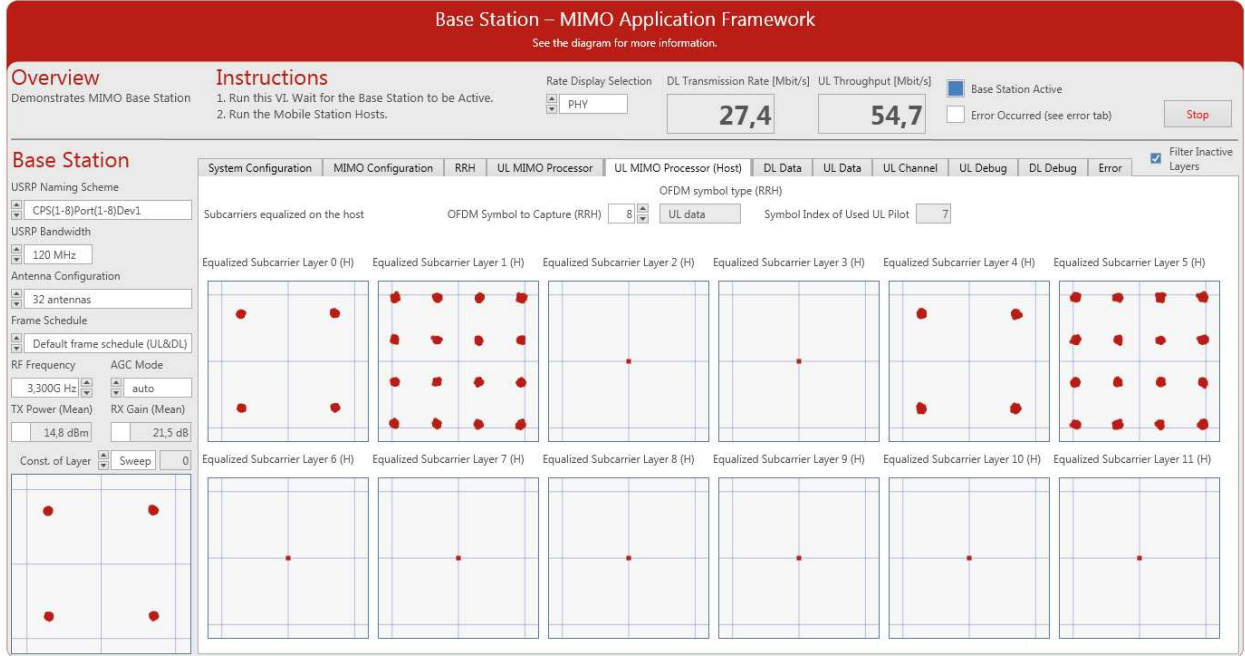

# *BS Indicators on DL Data Tab*

The following table lists the indicators placed on the **DL Data** tab of **Base Station Host.gvi** as shown in Figure 28.

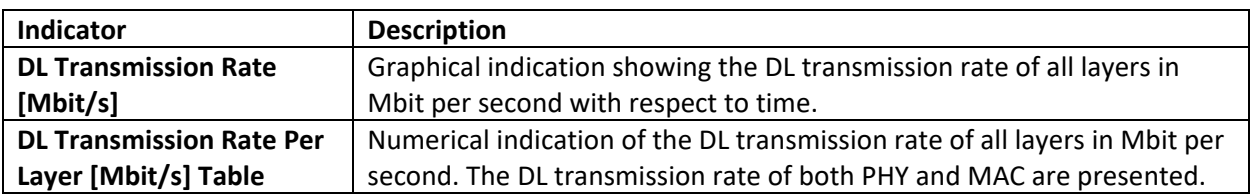

#### **Table 24. BS Host - Indicators on DL Data Tab**

# **Figure 28. Front Panel of BS (DL Data Tab)**

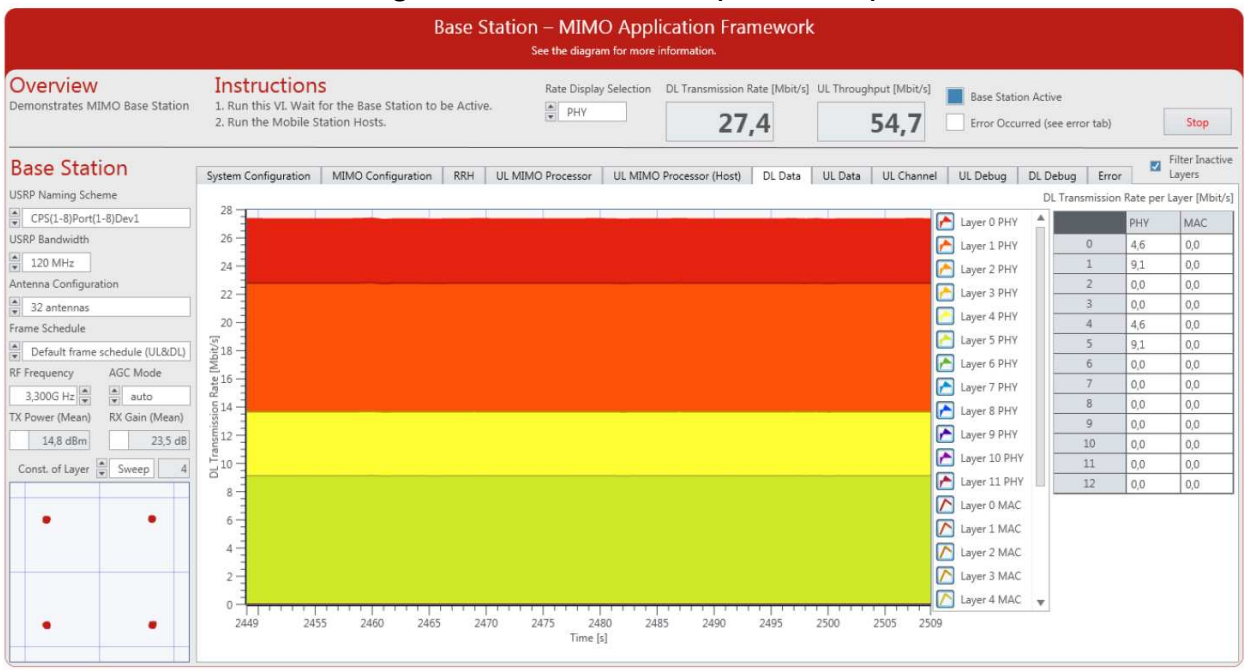

#### *BS Indicators on UL Data Tab*

The following table lists the indicators which are placed on the **UL Data** tab of **Base Station Host.gvi** as shown in Figure 29.

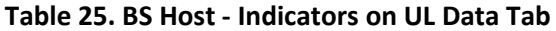

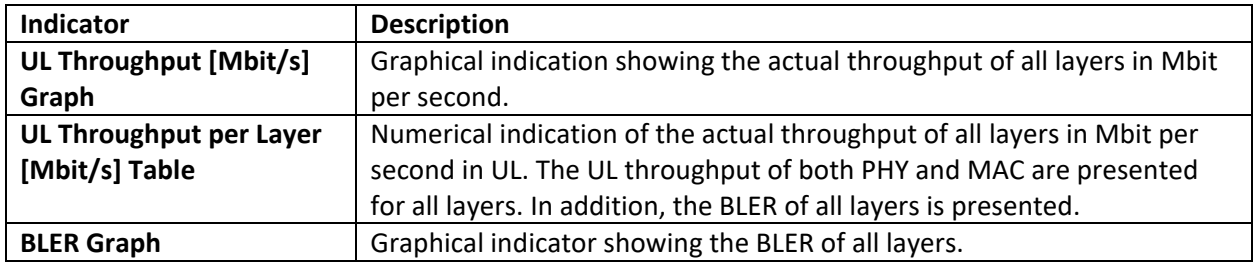

# **Figure 29. Front Panel of BS (UL Data Tab)**

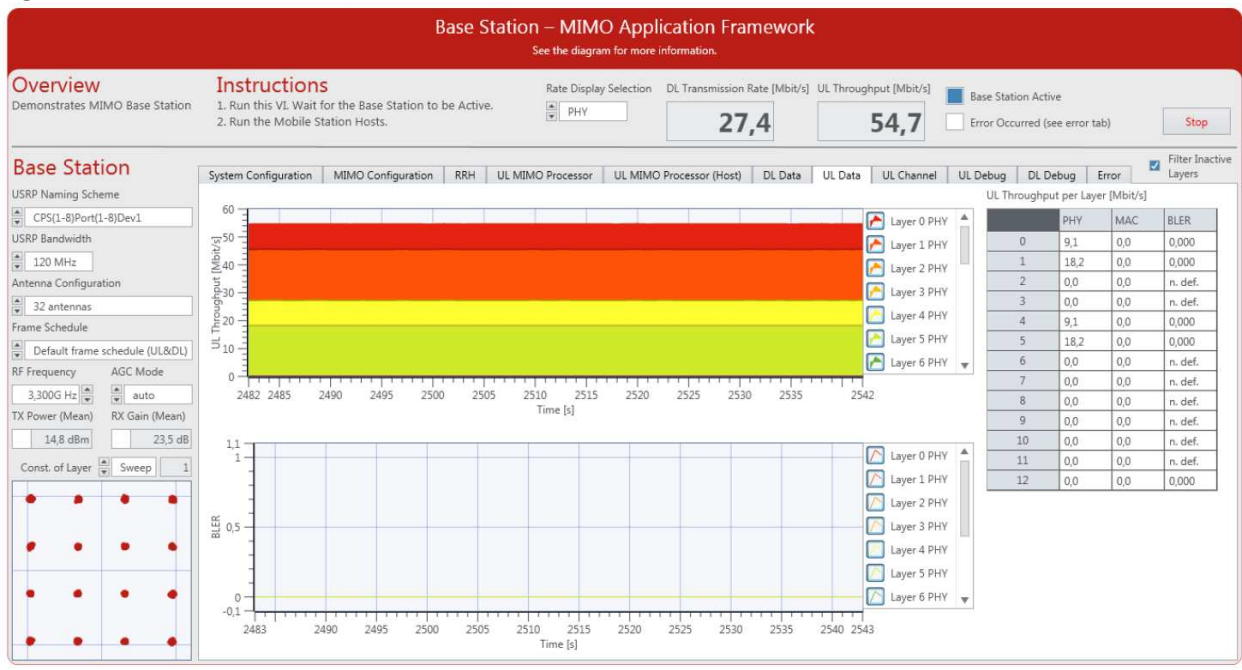

# *BS Indicators and Control on UL Channel Tab*

The following tables list the control and indicators placed on the **UL Channel** tab of **Base Station Host.gvi** as shown in Figure 30.

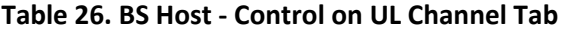

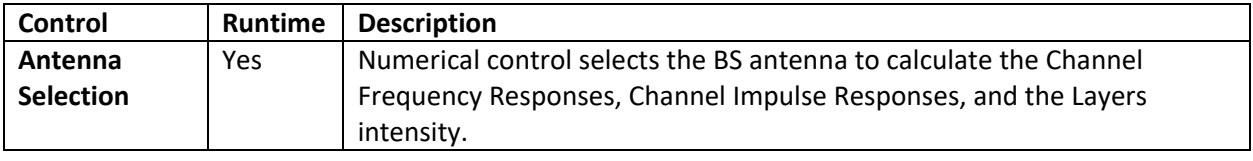

#### **Table 27. BS Host - Indicators on UL Channel Tab**

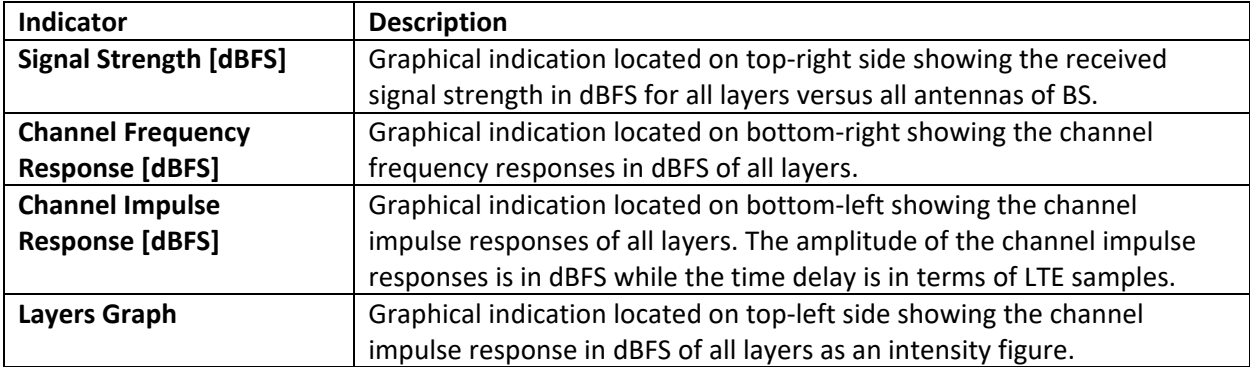

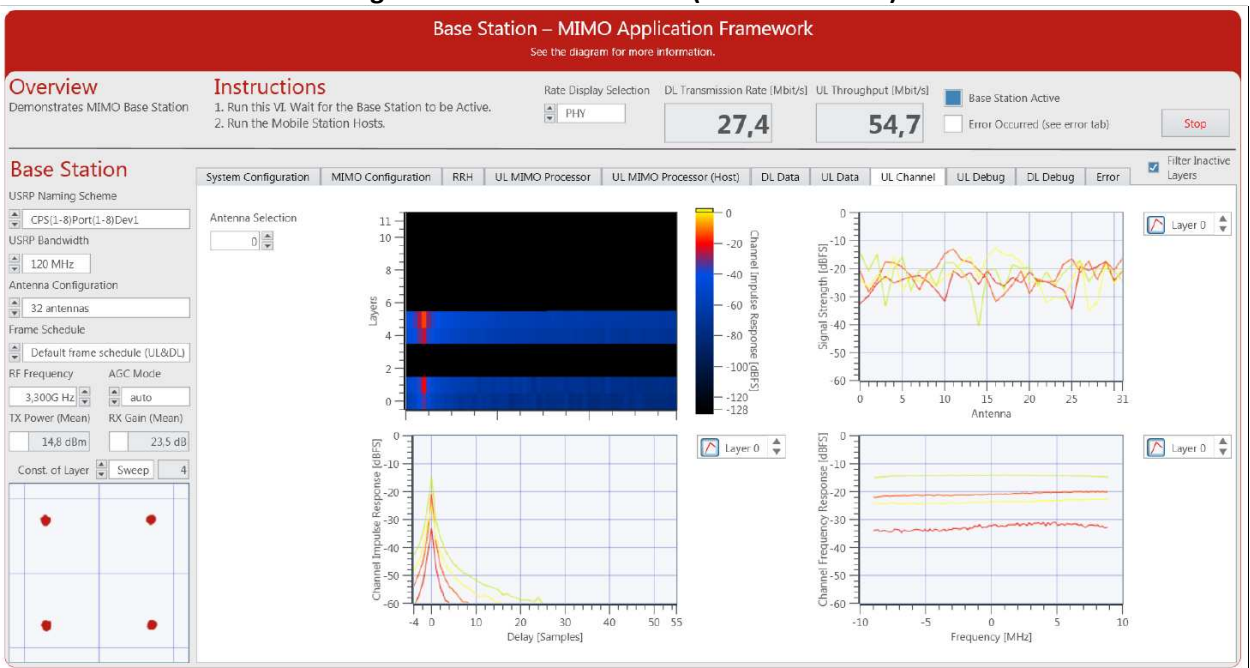

# **Figure 30. Front Panel of BS (UL Channel Tab)**

# *BS Control and Indicators on UL Debug Tab*

Figure 31 shows the screenshot of the UL Debug tab of **Base Station Host.gvi**. This tab contains a block diagram of the UL part of the system overlaid with numeric and Boolean indicators which indicate the number of samples processed per second and fixed-point overflows. The control and indicators are listed in the following tables.

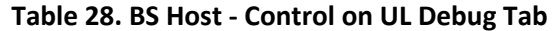

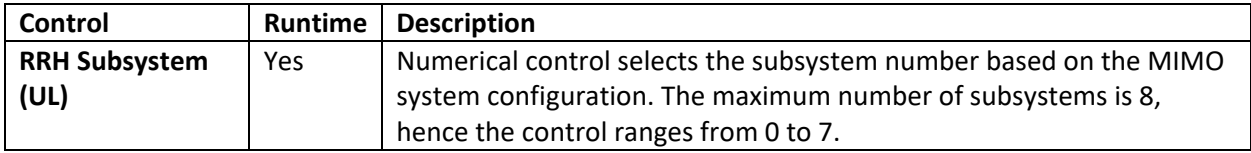

#### <span id="page-47-0"></span>**Table 29. BS Host - Indicators on UL Debug Tab**

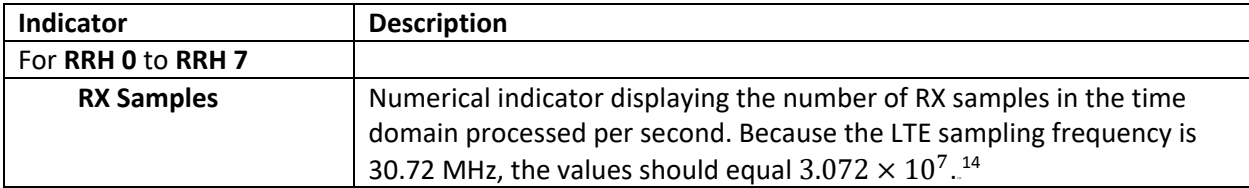

<sup>&</sup>lt;sup>14</sup> Each RRH provides 2 antennas for the BS.

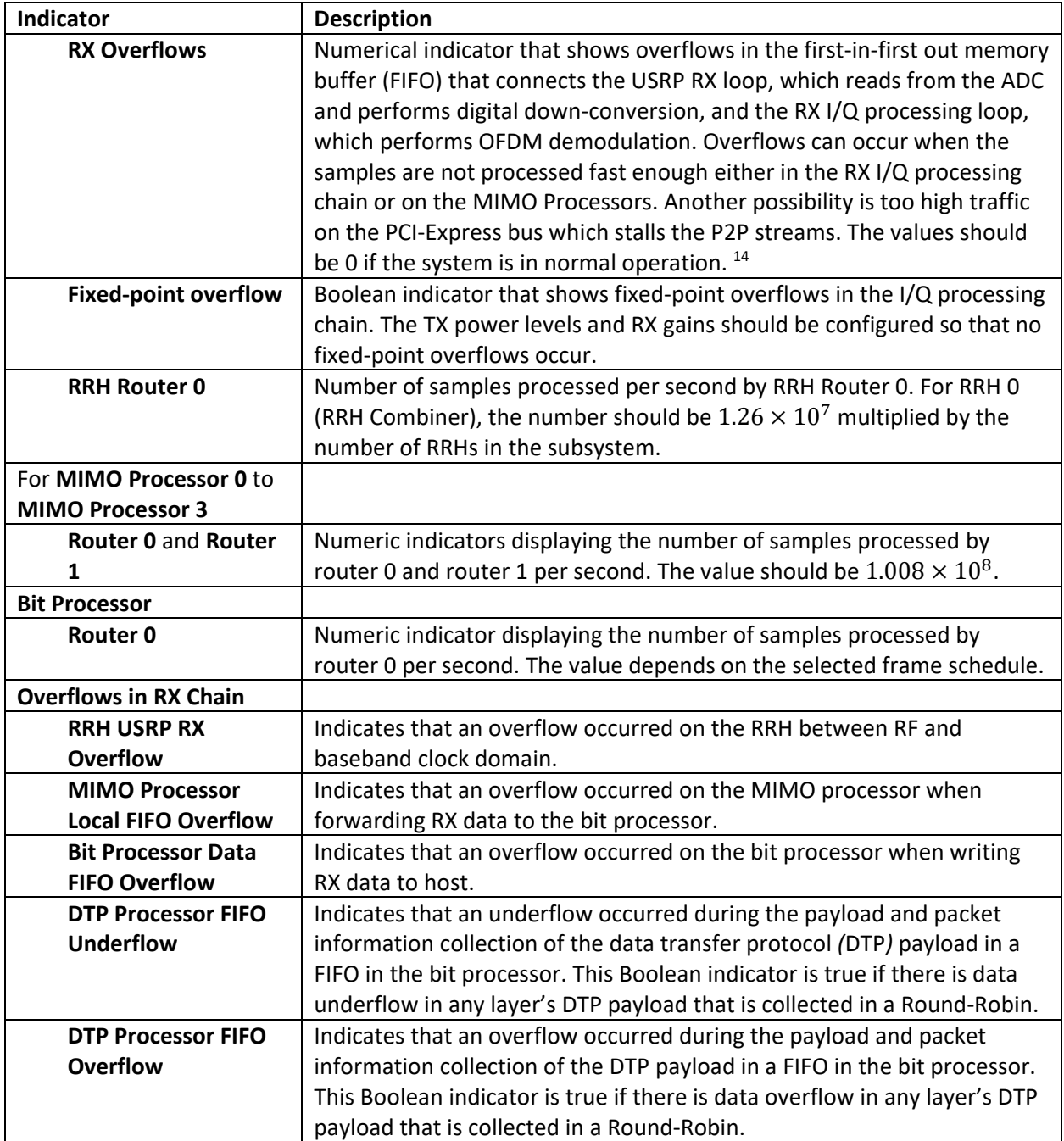

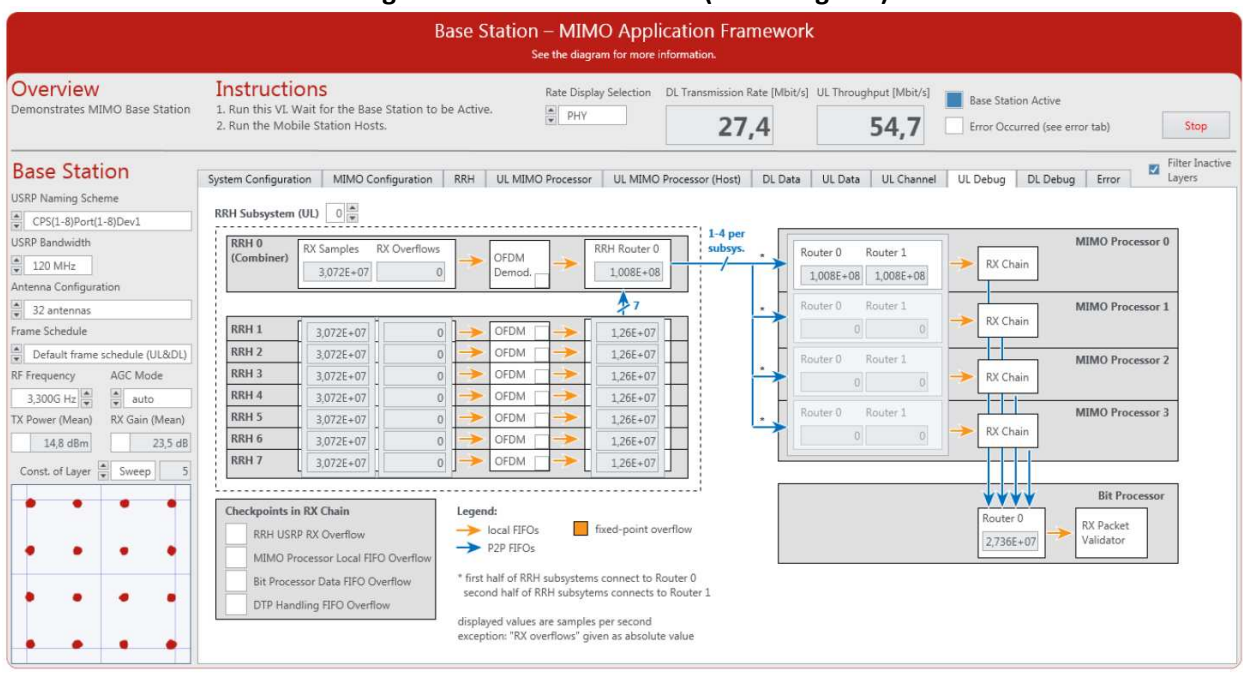

# **Figure 31. Front Panel of BS (UL Debug Tab)**

# *BS Control and Indicators on DL Debug Tab*

Figure 32 shows the screenshot of the DL Debug tab of **Base Station Host.gvi**. This tab contains a block diagram of the DL part of the system overlaid with numeric and Boolean indicators which indicate the number of samples processed per second and fixed-point overflows. The control and indicators are listed in the following tables.

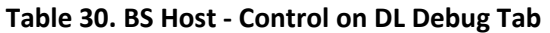

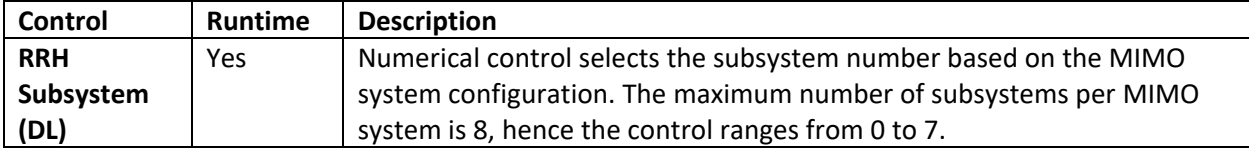

#### **Table 31. BS Host - Indicators on DL Debug Tab**

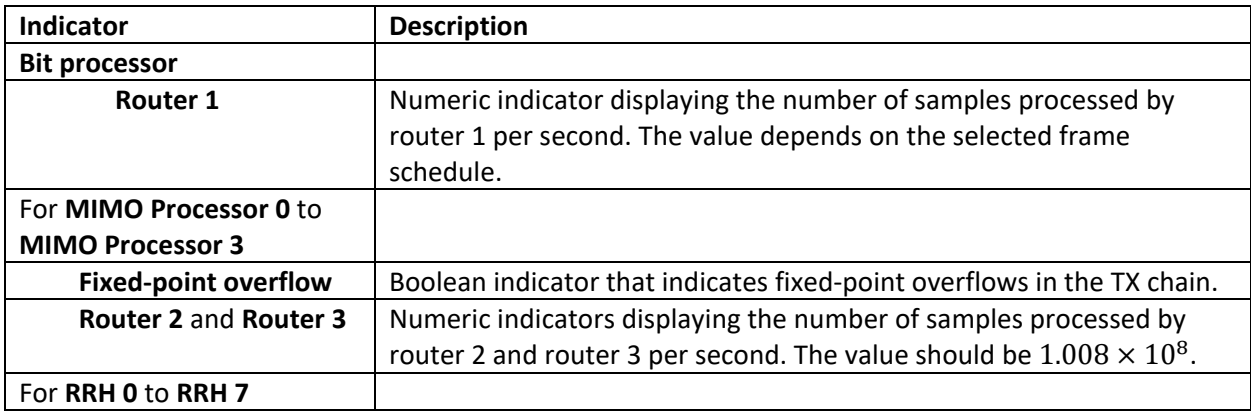

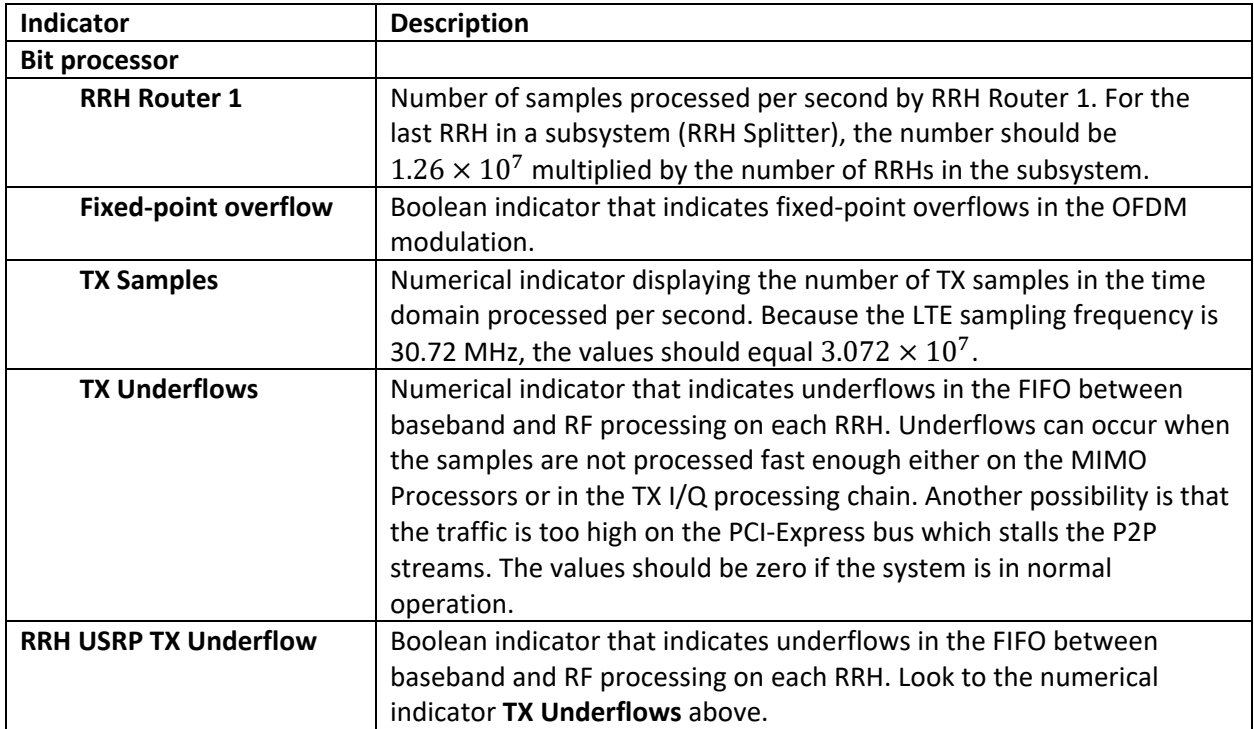

#### **Figure 32. Front Panel of BS (DL Debug Tab)**

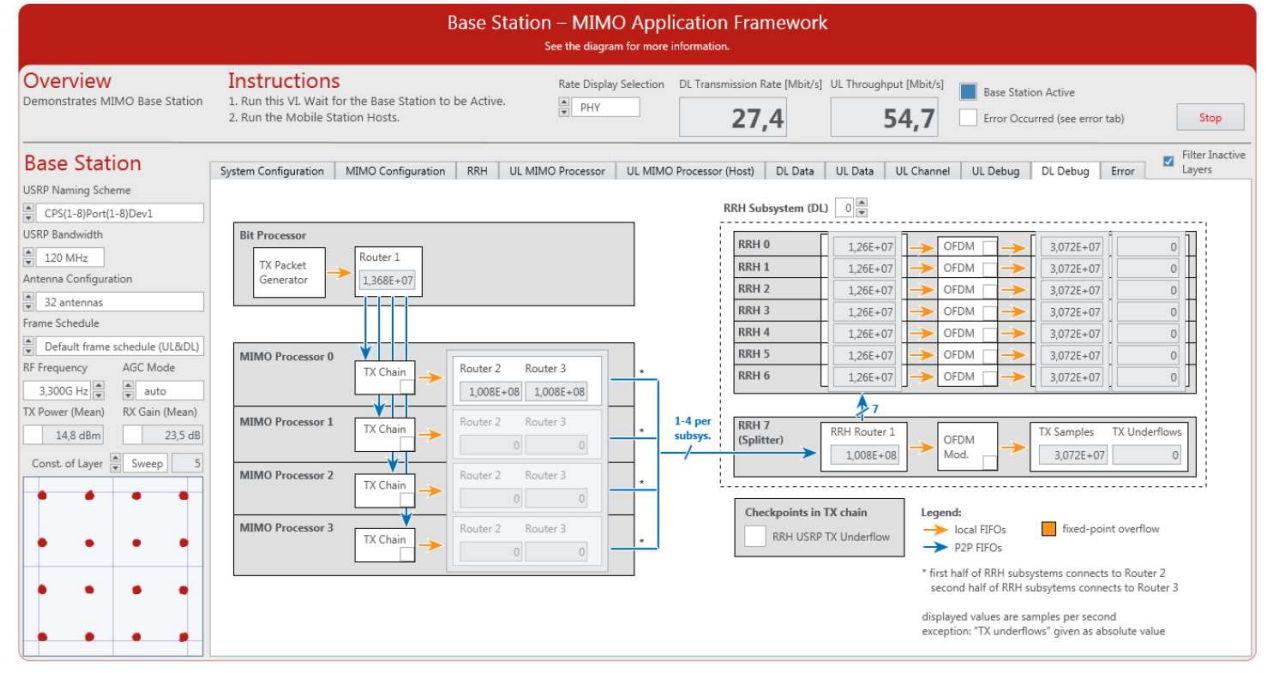

#### *BS Indicators on Error Tab*

Figure 33 shows the screenshot of the Error tab of **Base Station Host.gvi**. The indicators on this tab are listed in the following table. The values are updated when the system stops, for example, upon receiving an error during initialization.

#### **Table 32. BS Host – Indicators on Error Tab**

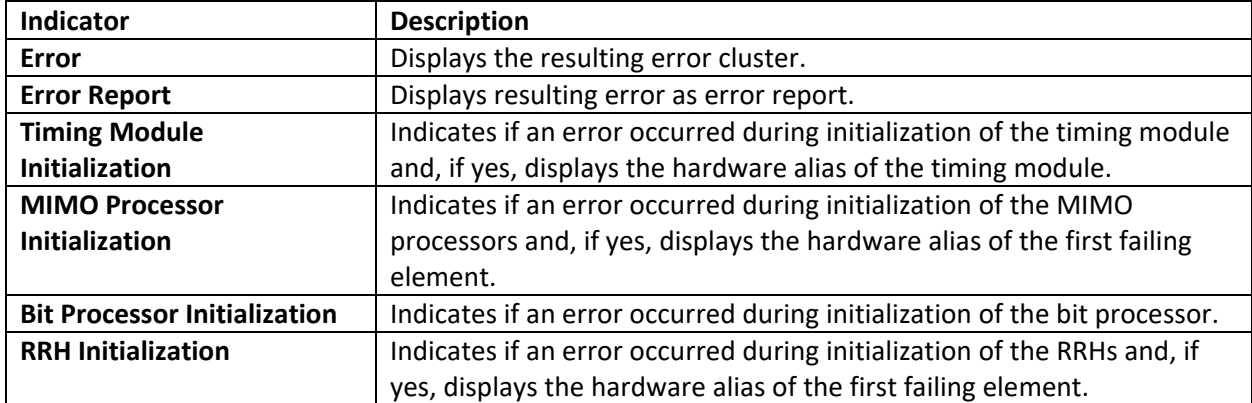

#### **Figure 33. Front Panel of BS (Error Tab)**

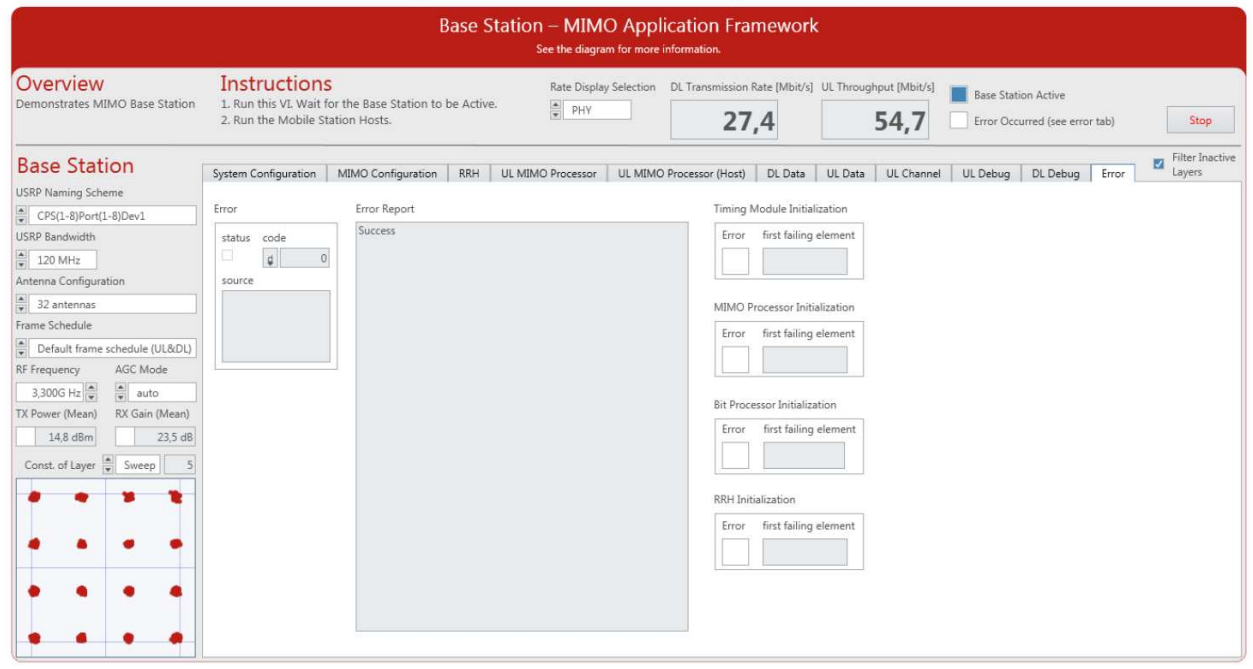

#### <span id="page-51-0"></span>Description of Controls and Indicators on the Single Antenna MS Host Front Panel

This section describes all controls and indicators that are placed on the front panel of **Single Antenna Mobile Station Host.gvi**.

#### *Single Antenna MS Basic Configurations*

Several controls and indicators are placed outside the main tab control of **Single Antenna Mobile Station Host.gvi** as shown in Figure 20, *Front Panel of Single Antenna MS (Configuration Tab)*. The following tables list the corresponding controls and indicators.

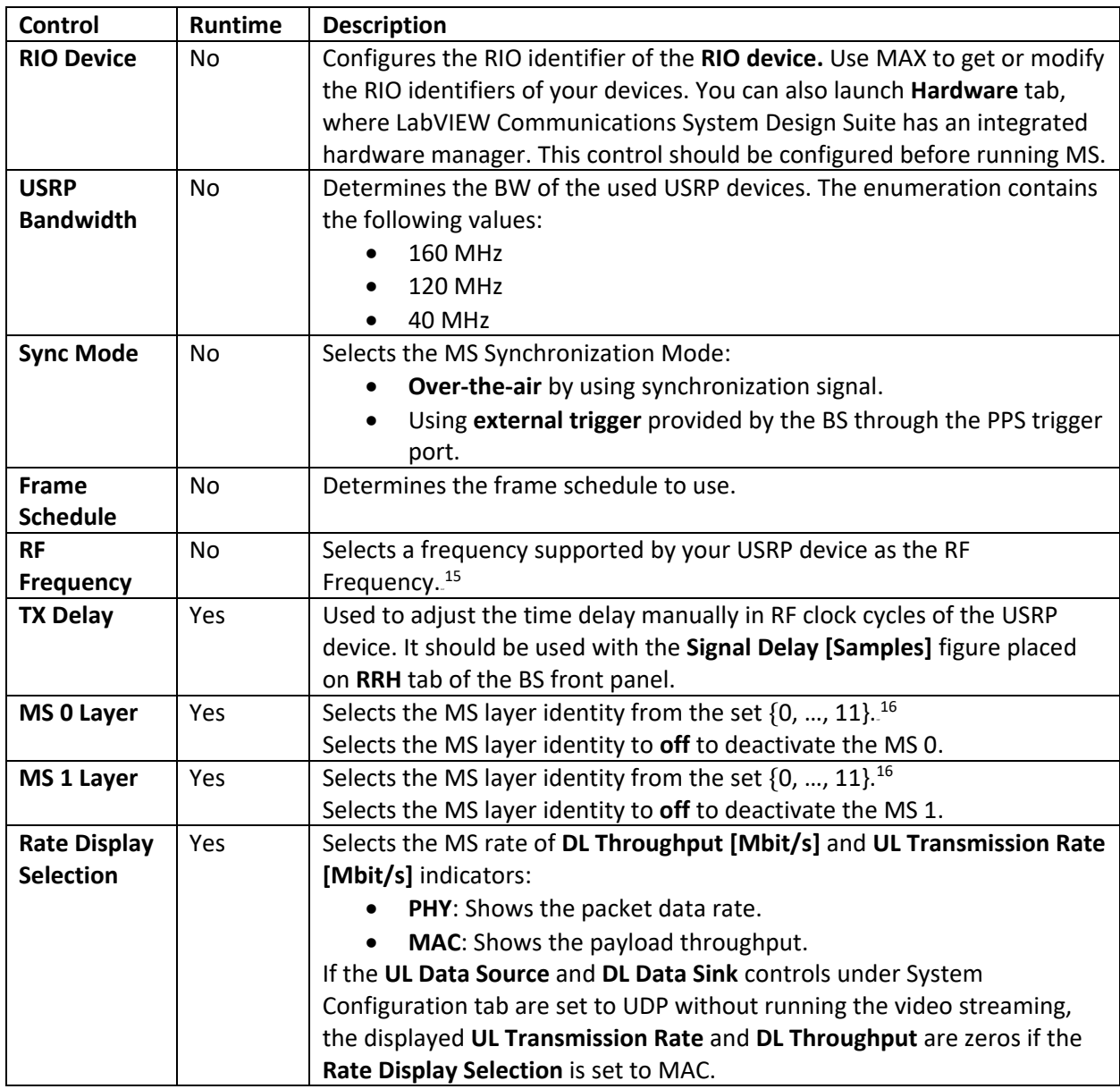

# **Table 33. Single Antenna MS – Main Panel Controls**

# <span id="page-52-0"></span>**Table 34. Single Antenna MS – Indicators on Basic Configurations**

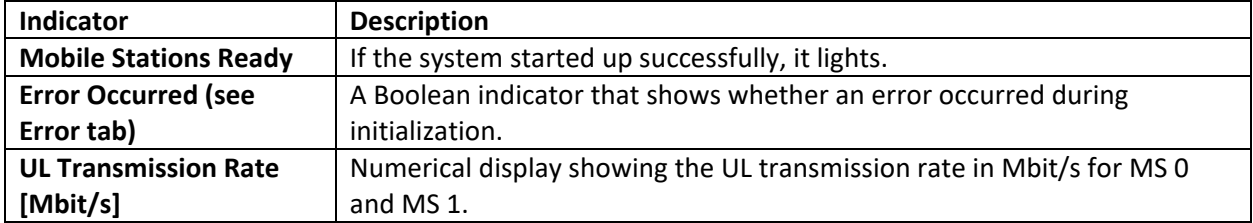

<sup>15</sup> Consider local laws if you are transmitting over-the-air. USRP and USRP RIO devices are not approved or licensed for transmission over-the-air using an antenna.

<sup>16</sup> Each MS should be given a different identity. Otherwise they will receive the same data from the BS.

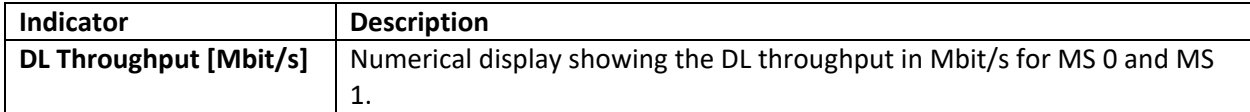

# *Single Antenna MS System Configuration Tab*

The following tables list the controls and indicators, respectively, which are placed on the System Configuration tab of **Single Antenna Mobile Station Host.gvi** as shown in Figure 20, *Front Panel of Single Antenna MS (Configuration Tab)*.

| Control                | <b>Runtime</b> | <b>Description</b>                                                    |
|------------------------|----------------|-----------------------------------------------------------------------|
| UL                     | Yes            | Used to select the UL transmission synchronization source if the Sync |
| Synchronization        |                | Mode control is over-the-air. It can be automatic or MS 0 or MS 1.    |
| Source                 |                |                                                                       |
| <b>PN Data Packet</b>  | Yes            | Size of packets in PN data transmission mode. There will be always    |
| <b>Size</b>            |                | the same packet transmitted over all configured layers.               |
| PN Packets per         | Yes            | Number of packets transmitted in PN mode per seconds.                 |
| <b>Seconds</b>         |                |                                                                       |
| <b>UL Data Source</b>  | Yes            | <b>Off:</b> No data is transmitted in UL                              |
|                        |                | <b>UDP:</b> Received UDP packets are transmitted with the             |
|                        |                | corresponding MS in UL.                                               |
|                        |                | PN Data: A random packet is transmitted at PN packets per             |
|                        |                | second rate on all active MSs.                                        |
| <b>Initial UL Data</b> | N <sub>0</sub> | This UDP port address and the subsequent one are opened for UDP       |
| <b>UDP Port</b>        |                | packet reception for both MSs. The default UDP UL Data Port is        |
|                        |                | 50.000.                                                               |
| <b>DL Data Remote</b>  | Yes            | The IP address that the UDP packets received from BS are sent to.     |
| <b>Address</b>         |                |                                                                       |
| <b>DL Data Sink</b>    | Yes            | If it is set to UDP, received frames are forwarded to the configured  |
|                        |                | UDP address and port.                                                 |
| <b>Initial DL Data</b> | No             | This UDP port address and the subsequent one are opened for UDP       |
| <b>UDP Port</b>        |                | packet transmission of both MSs. The default UDP DL Data Port is      |
|                        |                | 51.000.                                                               |

**Table 35. Single Antenna MS – Controls on System Configuration Tab**

#### **Table 36: Single Antenna MS – Indicators on Configuration Tab**

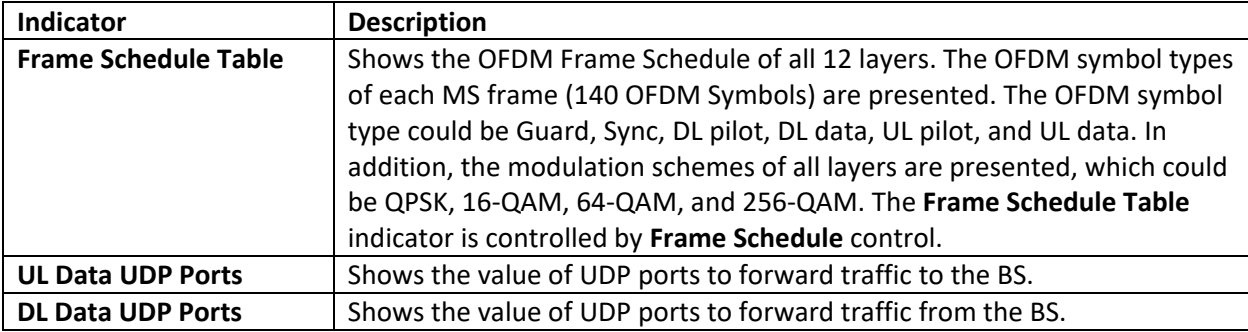

# *Single Antenna MS Controls and Indicators on AGC / TPC & Synchronization Tab*

The following tables show the MS controls and indicators that occur on **AGC/Synchronization** tab as shown in Figure 34.

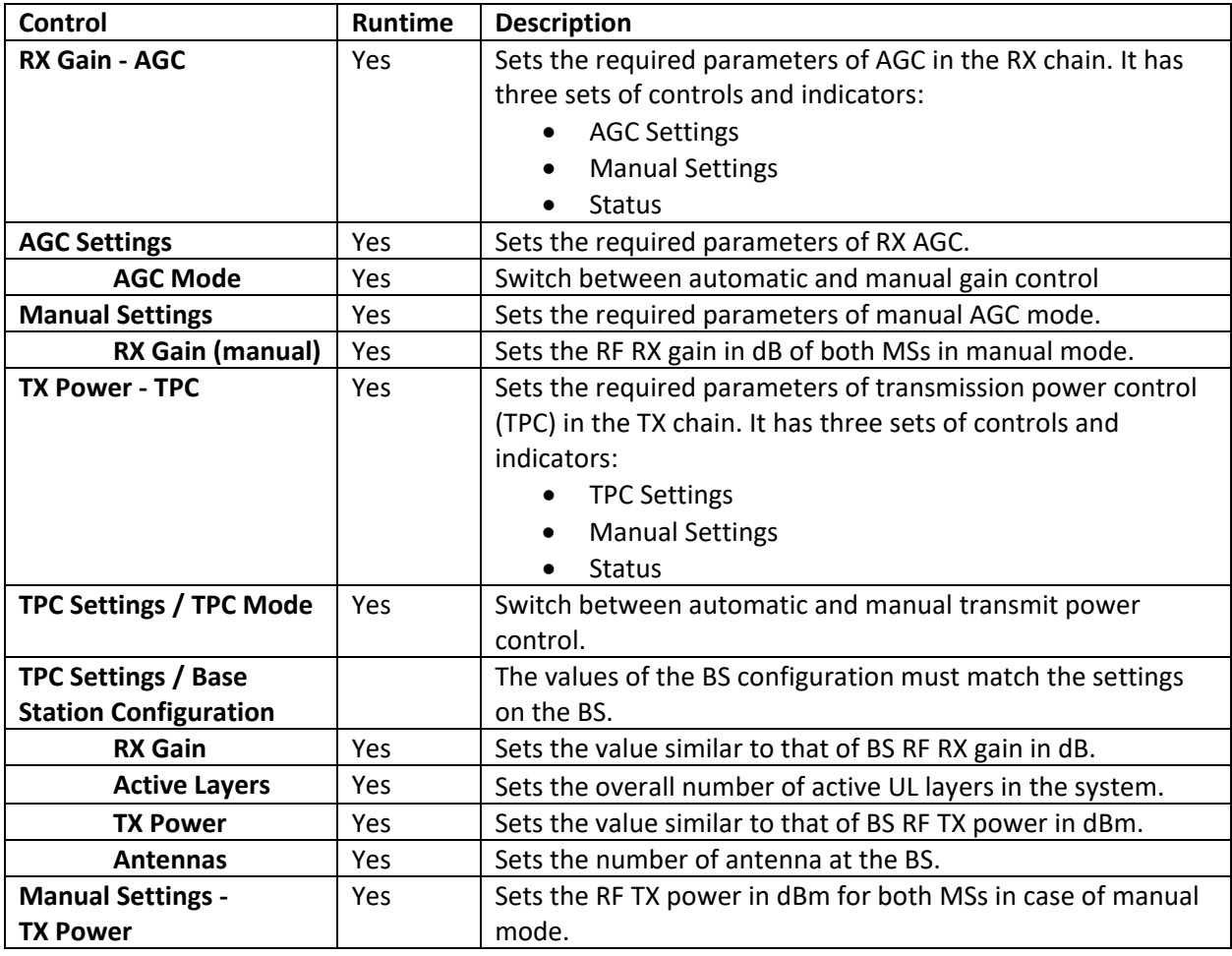

# **Table 37. Single Antenna MS – Controls on AGC/TPC & Synchronization Tab**

# **Table 38. Single Antenna MS – Indicators on AGC/TPC & Synchronization Tab**

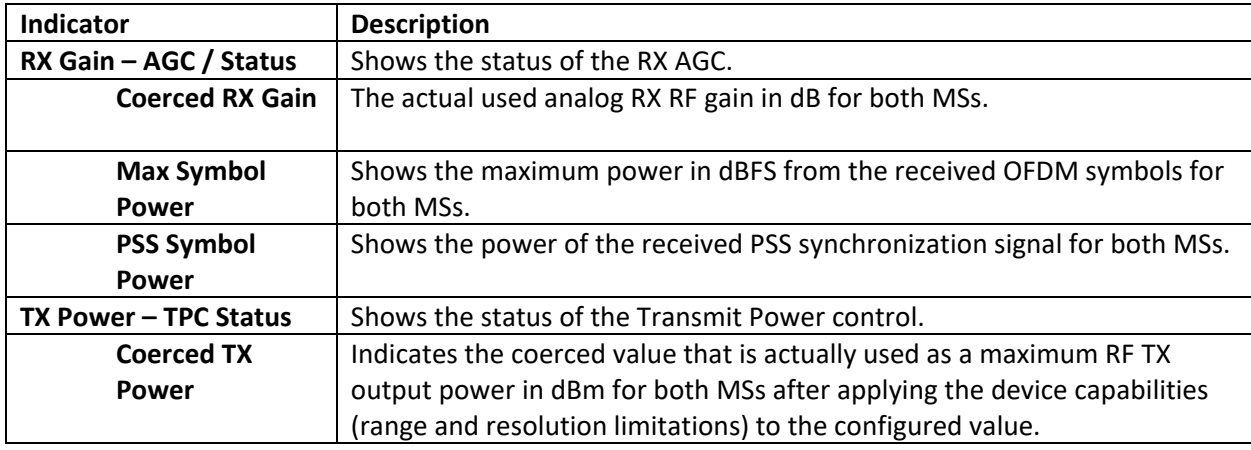

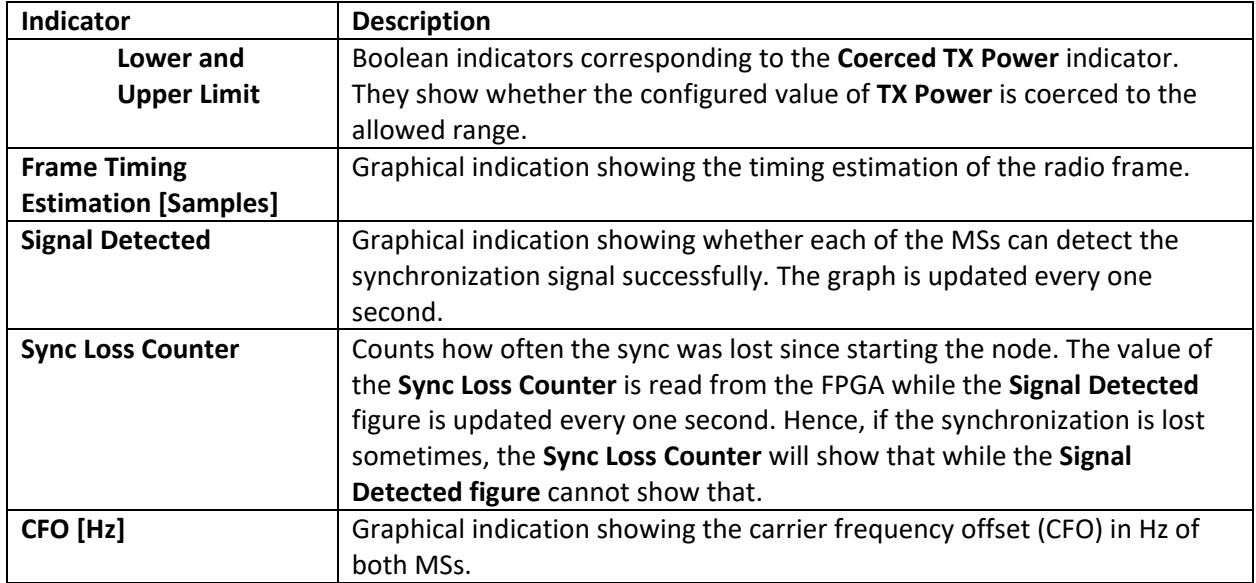

#### **Figure 34. Front Panel of Single Antenna MS (AGC/TPC & Synchronization Tab)**

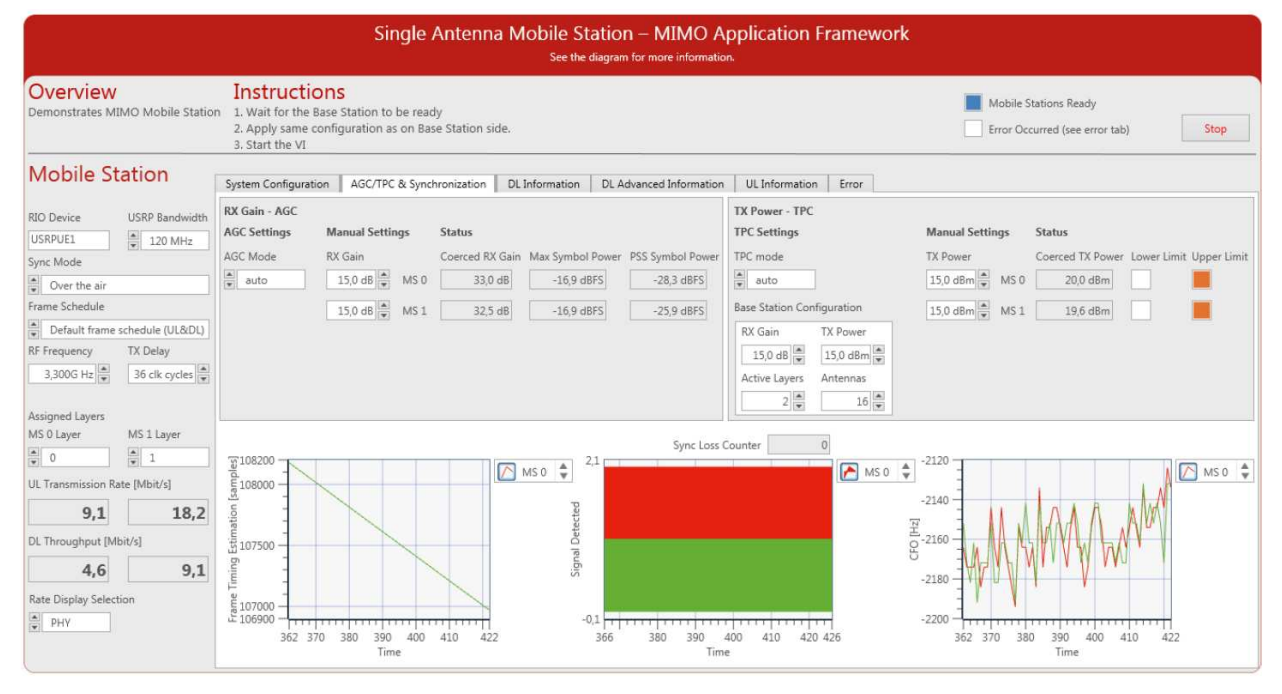

# *Single Antenna MS Control and Indicators on DL Information Tab*

From Figure 35, the control and indicators on the DL Information tab of MS are presented in the following table.

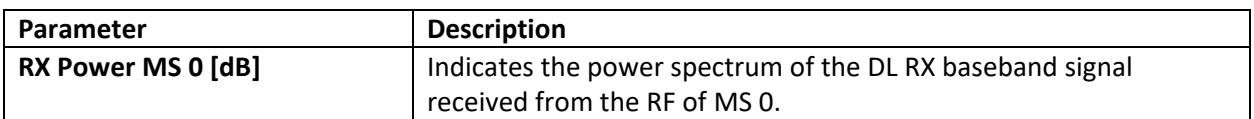

#### **Table 39. Single Antenna MS –Indicators on DL Information Tab**

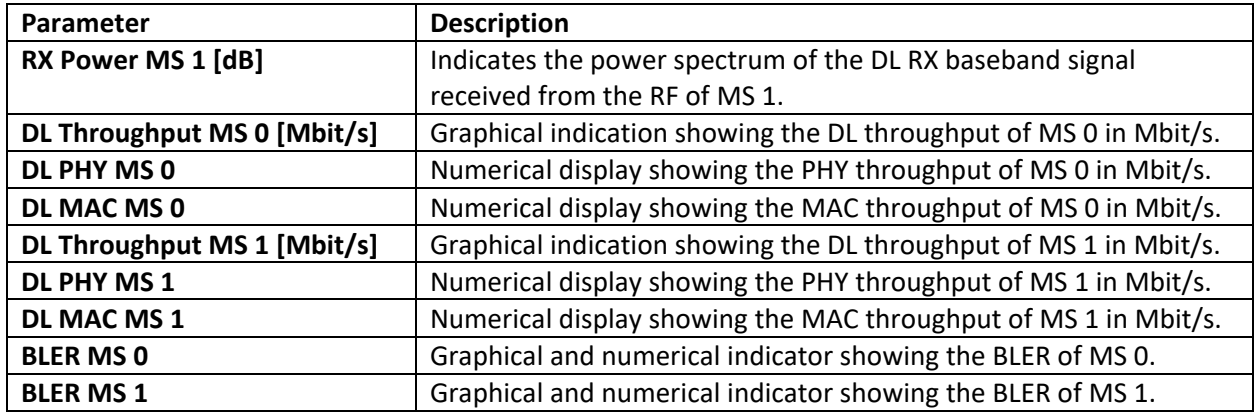

# **Figure 35. Front Panel of Single Antenna MS (DL Information Tab)**

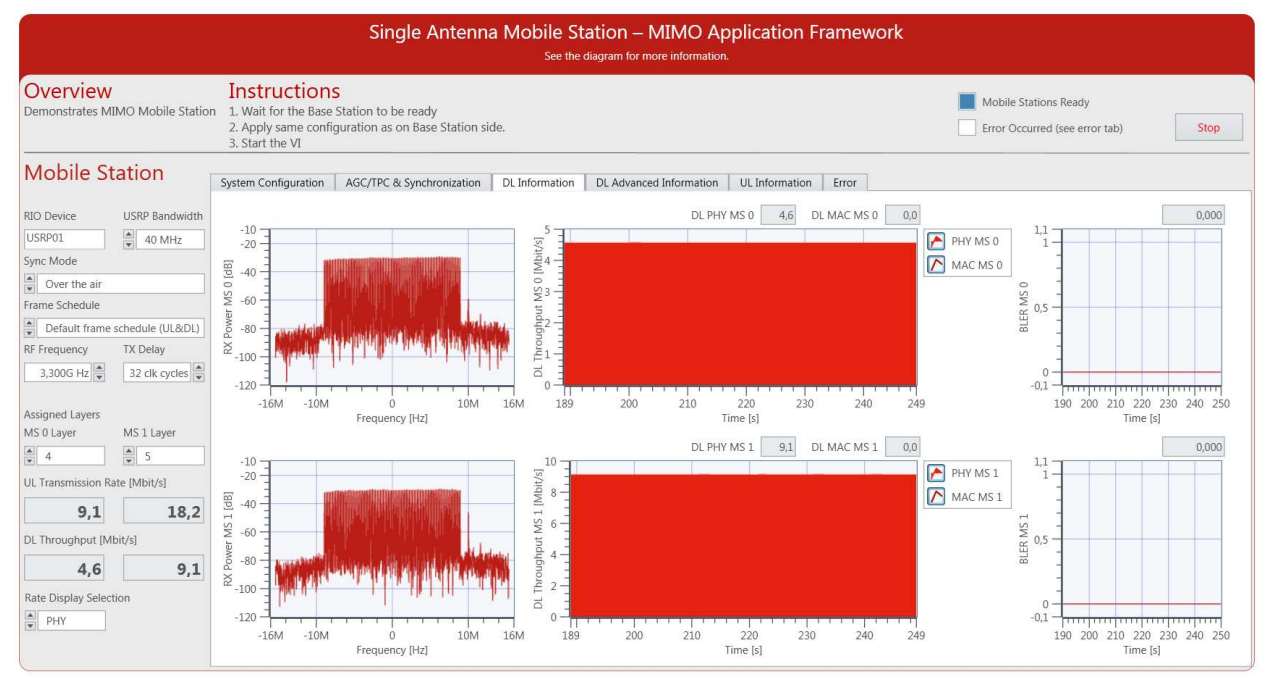

# *Single Antenna MS Indicators on DL Advanced Information Tab*

From Figure 36, the indicators on the DL Advanced Information tab of MS are presented in the following table.

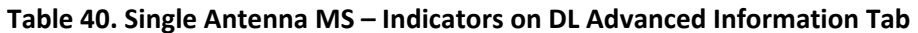

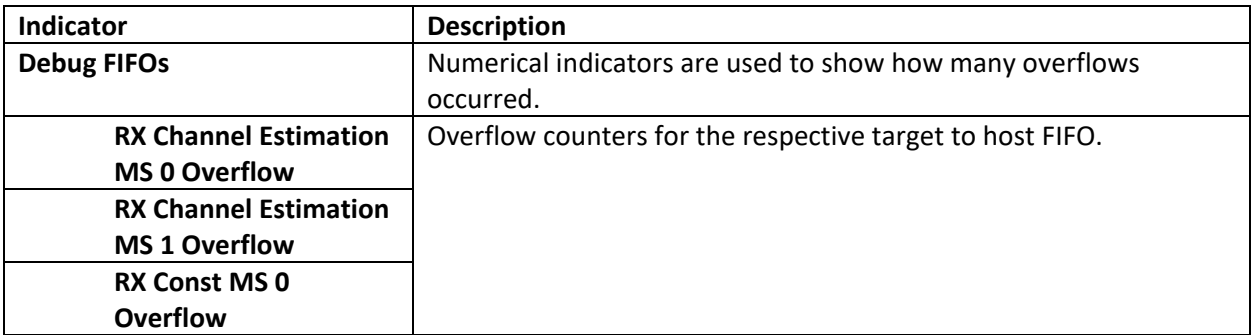

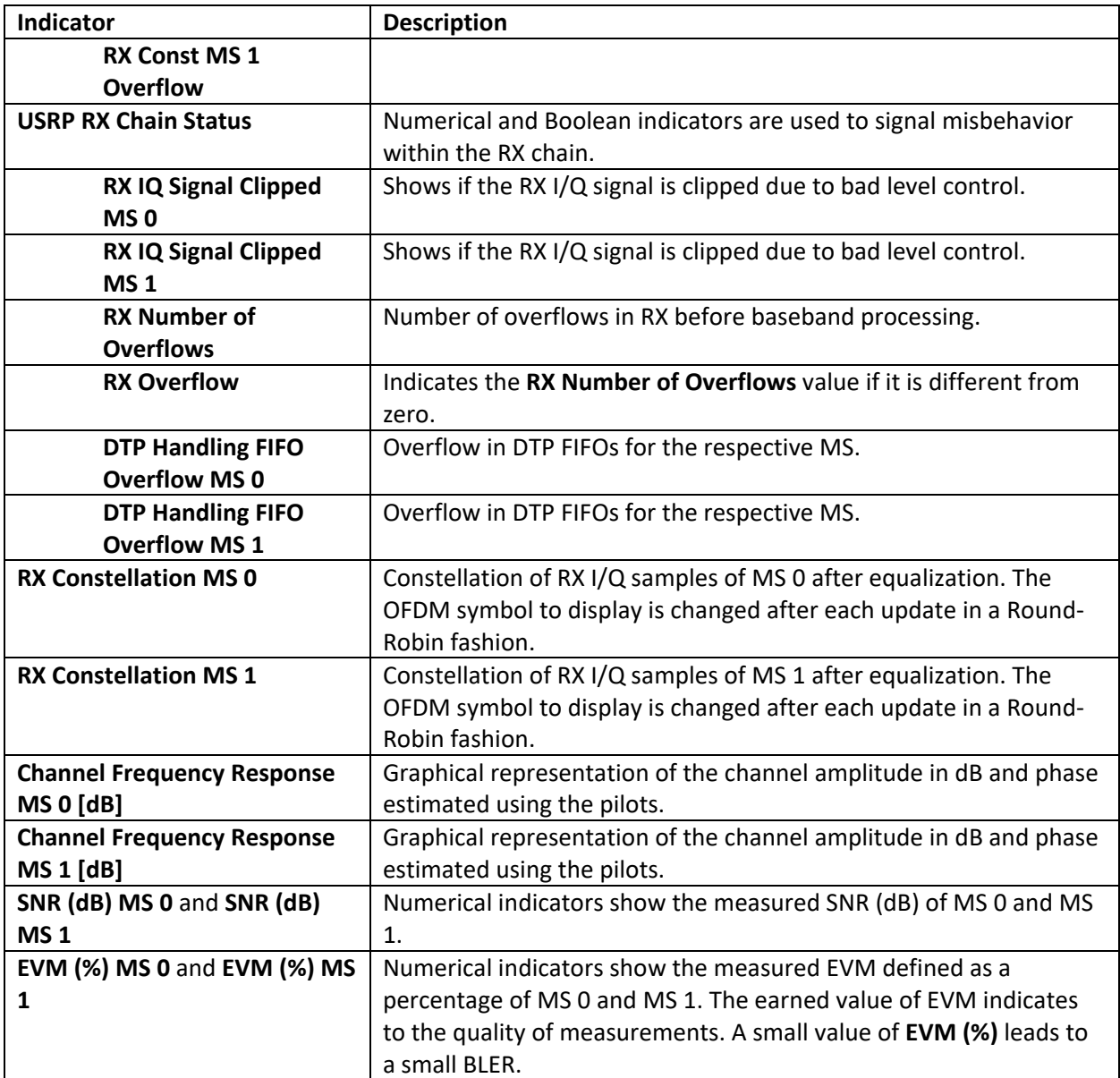

# **Figure 36. Front Panel of Single Antenna MS (DL Advanced Information Tab)**

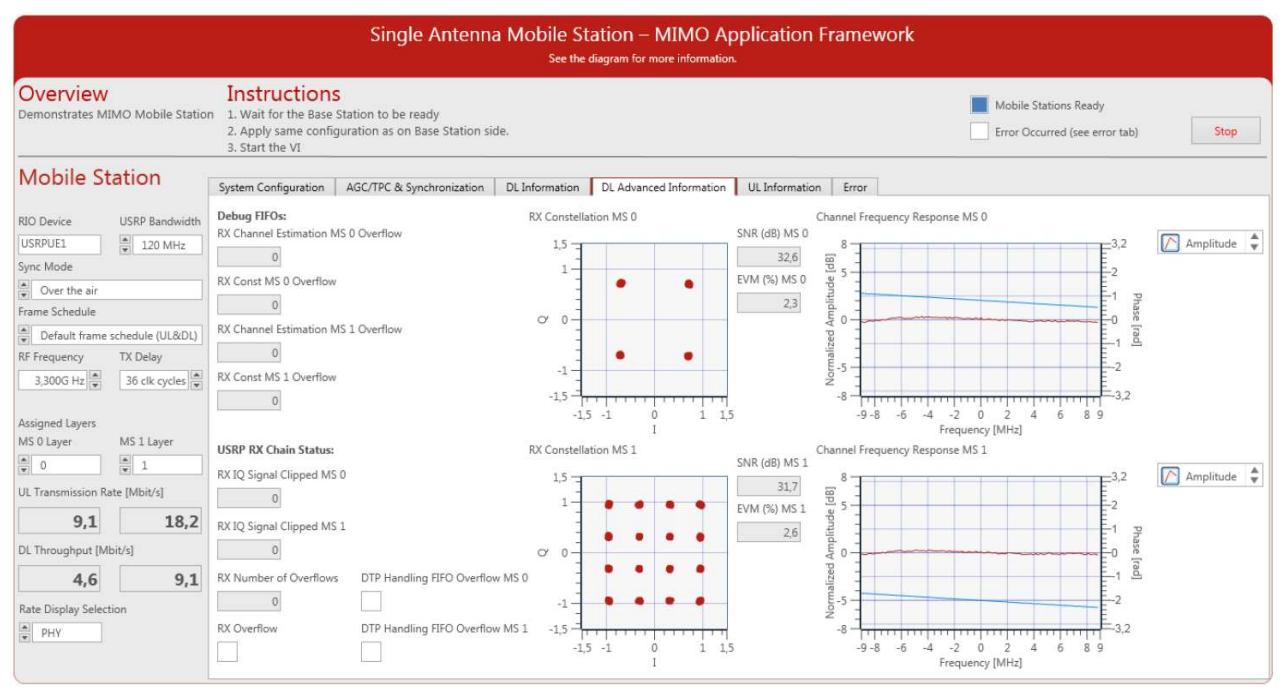

# *Single Antenna MS Indicators on UL Information Tab*

From Figure 37, the indicators on the UL Information tab of the MS are presented in the following table.

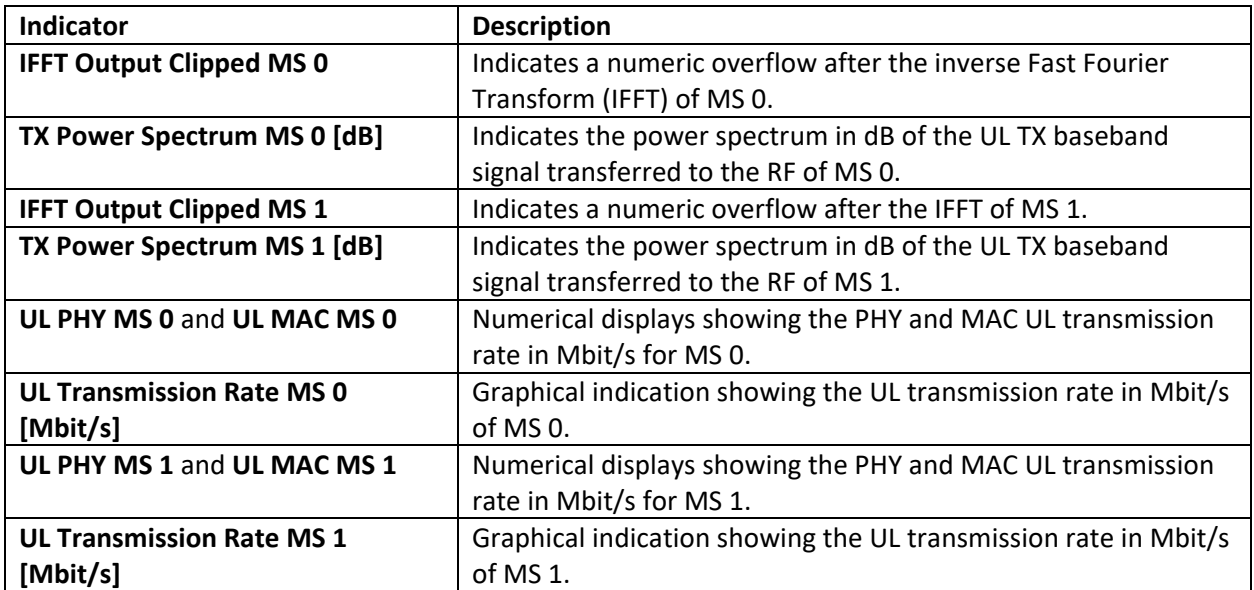

#### **Table 43. Single Antenna MS – Indicators on UL Information Tab**

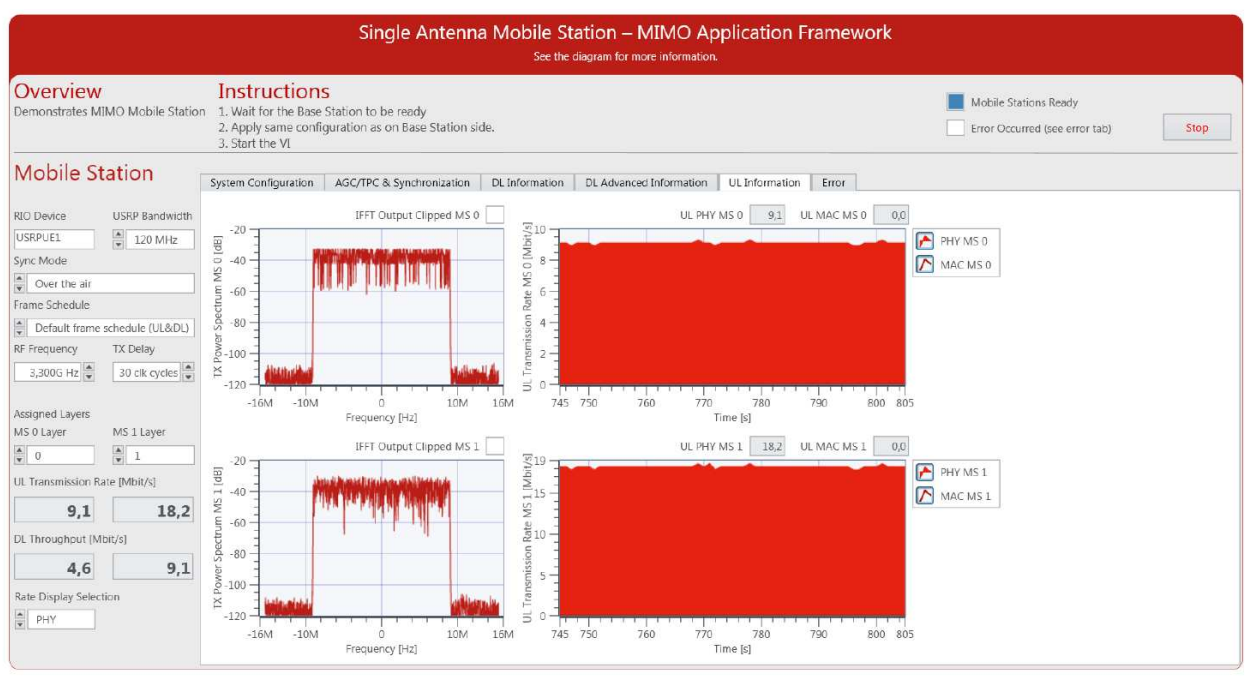

# **Figure 37. Front Panel of Single Antenna MS (UL Information Tab)**

# *Single Antenna MS Indicators on Error Tab*

Figure 38 shows the screenshot of the Error tab of **Single Antenna Mobile Station Host.gvi**. The indicators on this tab are listed in the following table. The values are updated when the system stops, for example, upon receiving an error during initialization.

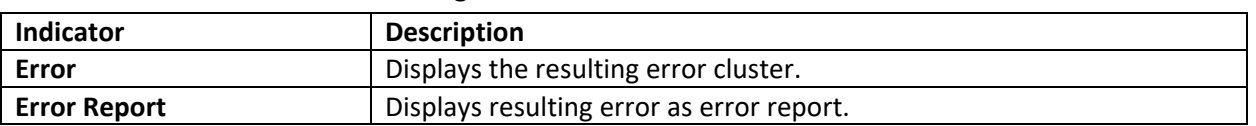

#### **Table 44. Single Antenna MS - Indicators on Error Tab**

#### Single Antenna Mobile Station - MIMO Application Framework See the diagram for more Overview **Instructions** Mobile Stations Ready Demonstrates MIMO Mobile Station 1. Wait for the Base Station to be ready 2. Apply same configuration as on Base Station side. Error Occurred (see error tab) Stop 3. Start the VI **Mobile Station** System Configuration | AGC/TPC & Synchronization | DL Information | DL Advanced Information | UL Information | Error  $\begin{tabular}{|l|c|c|c|} \hline \text{RIO Device} & \text{USRP Bandwidth} & \text{Error Repc} \\ \hline \hline \text{USRPUE1} & $\frac{[\mathbf{a}]}{[\mathbf{w}]}$ 120 MHz} & \text{Success} \\ \hline \text{Symc Mode} & $\frac{[\mathbf{a}]}{[\mathbf{w}]}$ 120 MHz} & $\text{Success}$ \\ \hline \end{tabular}$ RIO Device USRP Bandwidth Error Report  $E_{FFA}$ status code  $\overline{0}$  $\frac{|\mathbf{A}|}{|\mathbf{v}|}$  Over the air -<br>Frame Schedule  $\begin{tabular}{|c|c|} \hline \hline \multicolumn{3}{|c|}{\textbf{A}} & Default frame schedule (UL&DU) \\ \hline \multicolumn{3}{|c|}{\textbf{}} & \multicolumn{3}{|c|}{\textbf{}} \end{tabular}$ TX Delay RF Frequency  $3,300G$  Hz $\frac{A}{|V|}$  36 clk cycles  $\frac{A}{|V|}$ Assigned Layers<br>
MS 0 Layer<br>
MS 1 Layer<br>  $\frac{|\mathbf{x}|}{|\mathbf{x}|}$  0  $\frac{|\mathbf{x}|}{|\mathbf{x}|}$  1<br>
UL Transmission Rate [Mbit/s] UL Transmission Rate [Mbit/s]  $9,1$  18,2 DL Throughput [Mbit/s]  $4,6$  $9,1$ Rate Display Selection  $\frac{A}{\Psi}$  PHY

# **Figure 38. Front Panel of Single Antenna MS (Error Tab)**

# <span id="page-60-0"></span>Description of Controls and Indicators on the Multi-Antenna MS Host Front Panel

This section describes all controls and indicators which are placed on the front panel of **Multi Antenna Mobile Station Host.gvi**. Most of the controls and indicators are similar to that of the BS.

# *Multi-Antenna MS Basic Controls and Indicators*

Several controls and indicators are placed outside the main tab control of **Multi Antenna Mobile Station Host.gvi** as shown in Figure 21, *Front Panel of Multi-Antenna MS (MIMO Configuration Tab)*. The following tables list the presented controls and indicators, respectively.

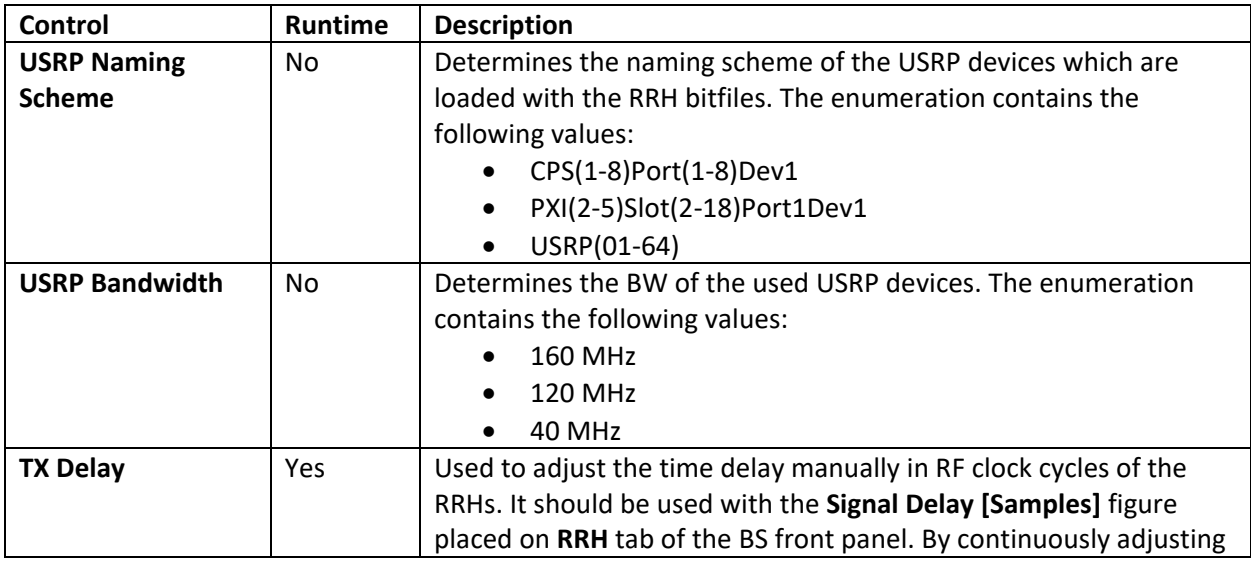

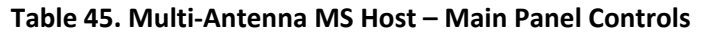

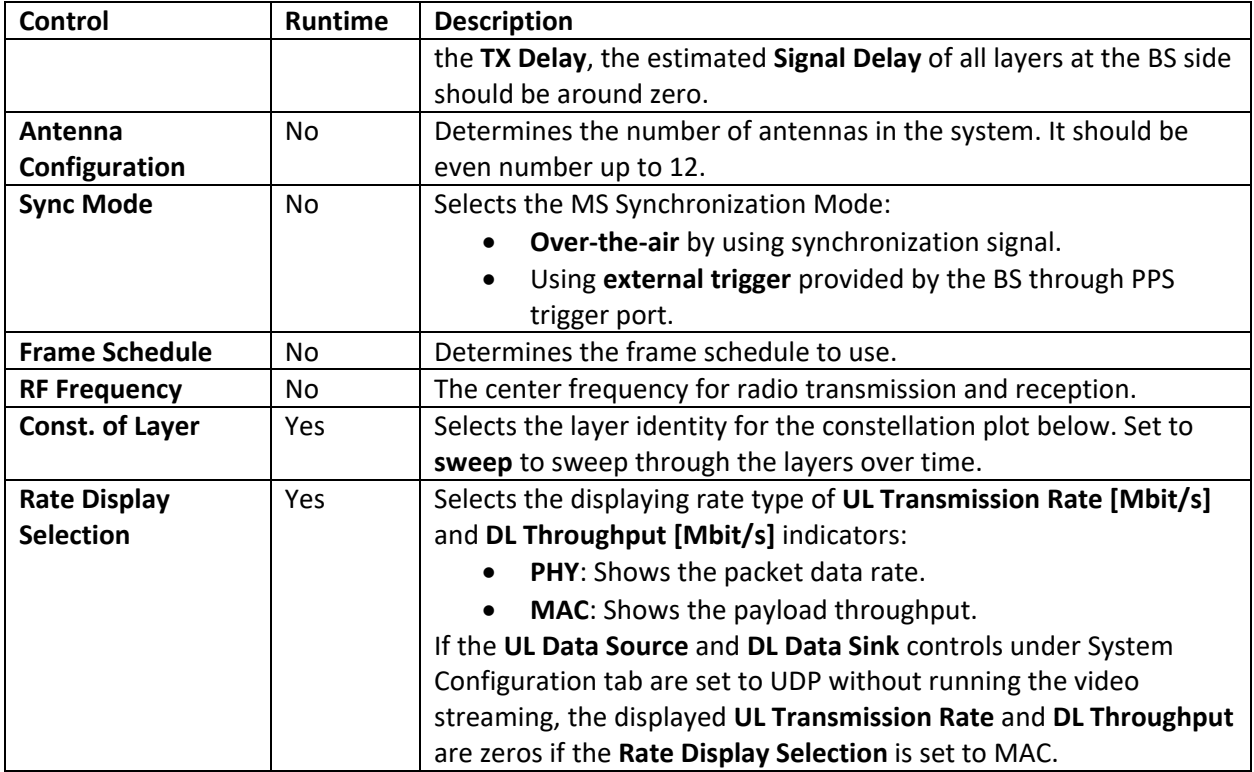

# **Table 46. Multi-Antenna MS Host – Main Panel Indicators and Graphs**

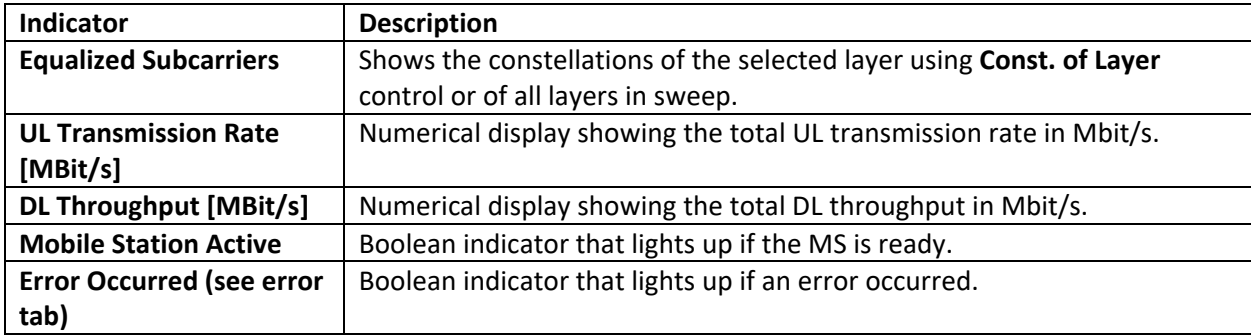

*Multi-Antenna MS Indicators on System Configuration Tab*

The following tables list the controls and indicators placed on the System **Configuration tab of Multi Antenna Mobile Station Host.gvi** as shown in Figure 39.

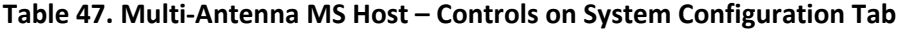

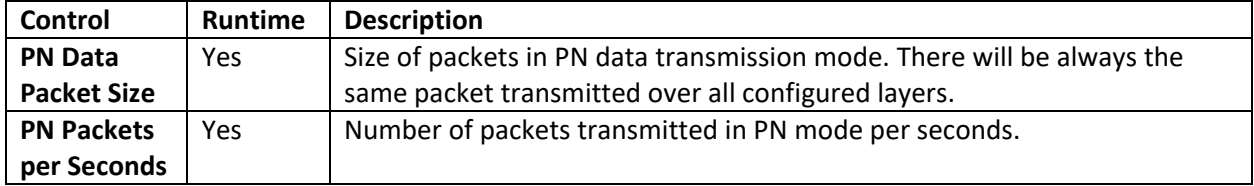

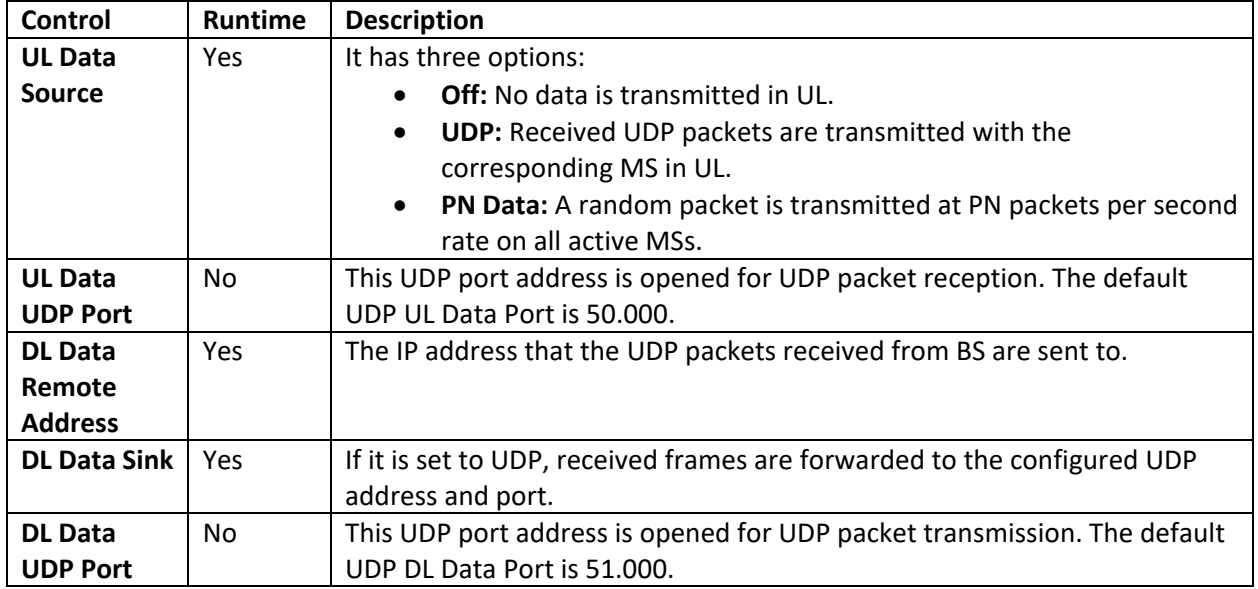

# **Table 48. Multi-Antenna MS Host - Indicators on System Configuration Tab**

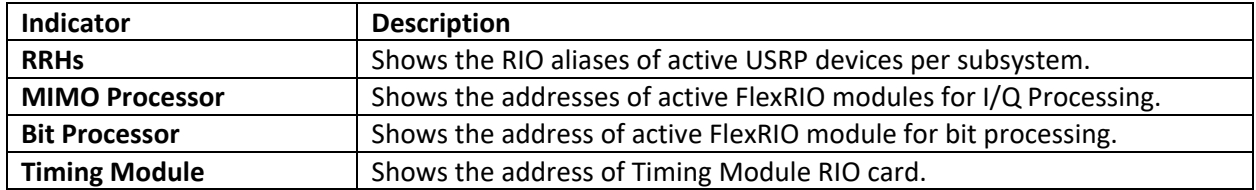

# **Figure 39. Front Panel of Multi-Antenna MS (System Configuration Tab)**

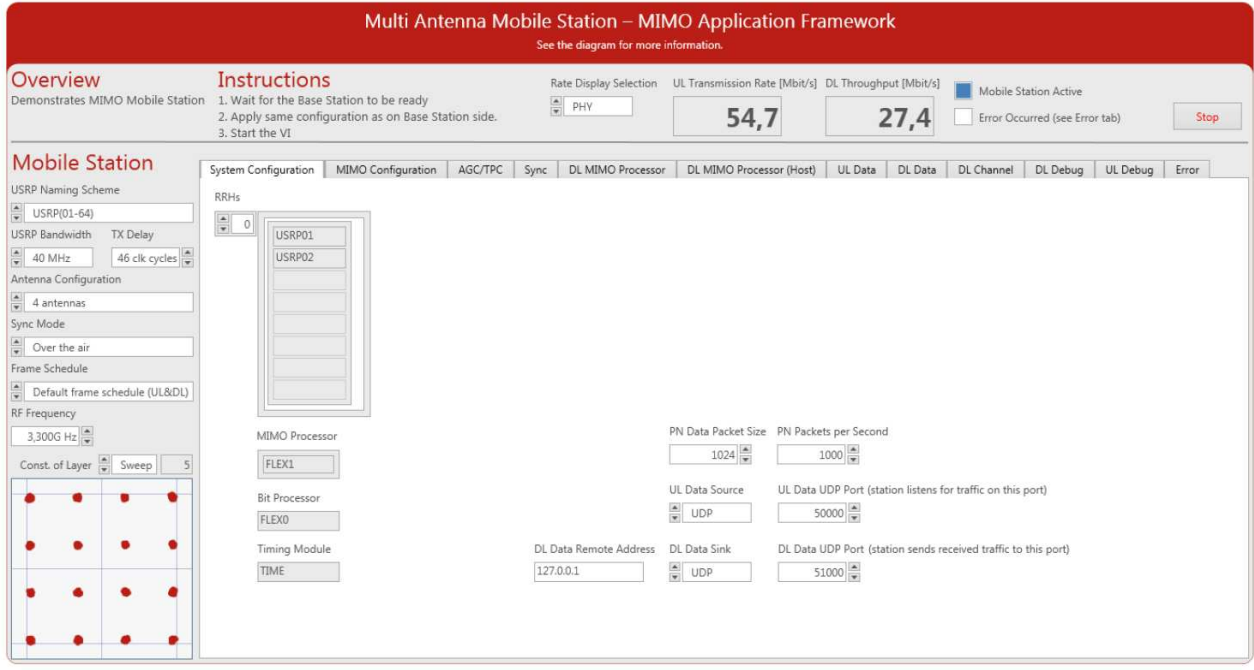

# *Multi-Antenna MS Indicators on MIMO Configuration Tab*

The MIMO Configuration tab of **Multi Antenna Mobile Station Host.gvi** is shown in Figure 21, *Front Panel of Multi-Antenna MS (MIMO Configuration Tab)*. The following tables list the presented controls and indicators.

| Control                   | <b>Runtime</b> | <b>Description</b>                                                    |
|---------------------------|----------------|-----------------------------------------------------------------------|
| <b>Active Data Layers</b> | <b>Yes</b>     | Activates the assigned layers to transmit data.                       |
| in TX                     |                |                                                                       |
| <b>Layer Assignment</b>   | <b>Yes</b>     | Assigns the layers to the multi-antenna MS. If the Boolean control    |
|                           |                | of a layer is set to true, the assigned layer will transmit pilots.   |
| <b>MIMO Equalization</b>  | <b>Yes</b>     | Configures the equalization algorithm. The enumeration contains       |
| Algorithm                 |                | the following values: MMSE, MRC, and ZF.                              |
| <b>Sigma</b>              | Yes.           | Selects the scaling factor that is used in the MGS-QRD algorithm of   |
|                           |                | the MMSE channel estimator.                                           |
| <b>Multi User</b>         | Yes.           | If switched on, the DL channels for all layers, not only the assigned |
| Interference              |                | layers, will be estimated and used for computing the MIMO             |
| <b>Suppression</b>        |                | equalizer. If switched off, only the channels corresponding to the    |
|                           |                | assigned layers are estimated and used for computing the MIMO         |
|                           |                | equalizer.                                                            |

**Table 49. Multi-Antenna MS Host – Controls on MIMO Configuration Tab**

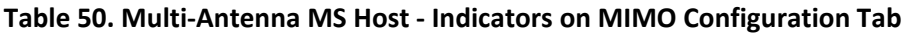

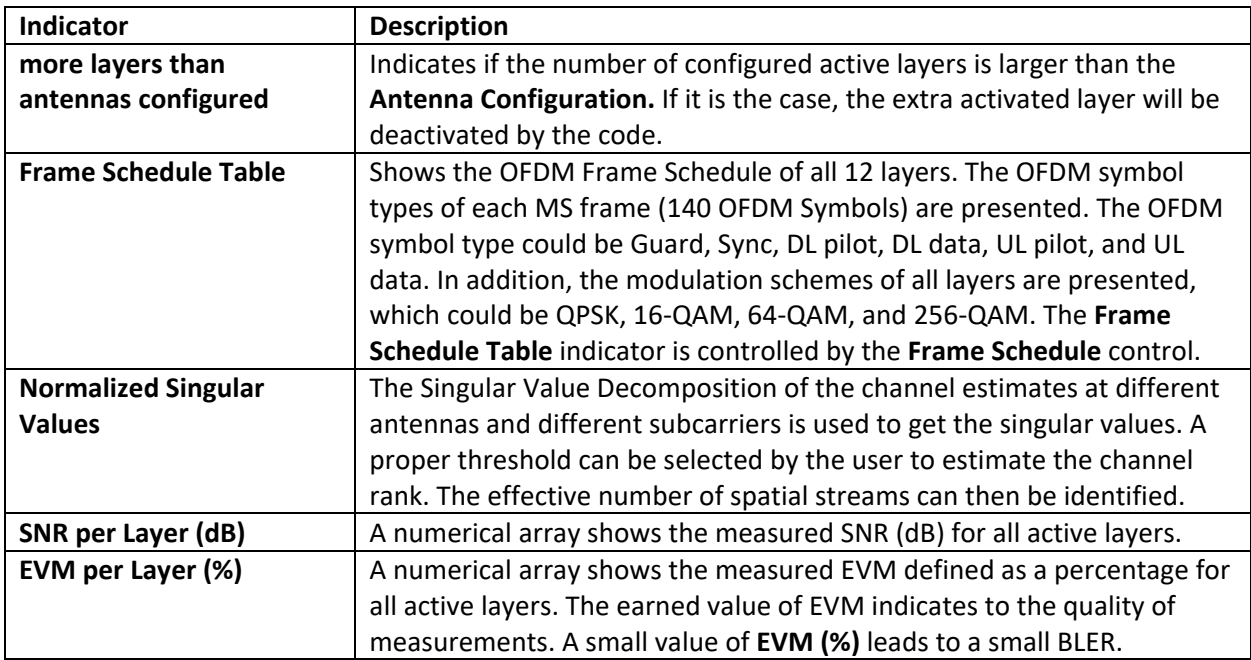

# *Multi-Antenna MS Control and Indicators on AGC/TPC Tab*

Figure 40 shows the **AGC** tab of **Multi Antenna Mobile Station Host.gvi**. The following tables list the controls and indicators shown.

| Control                            | <b>Runtime</b> | <b>Description</b>                                                                 |
|------------------------------------|----------------|------------------------------------------------------------------------------------|
| RX Gain - AGC                      | Yes            | Sets the required parameters of AGC in the RX chain.                               |
|                                    |                | It has three sets of controls and indicators:                                      |
|                                    |                | <b>AGC Settings</b><br>$\bullet$                                                   |
|                                    |                | <b>Manual Settings</b><br>٠                                                        |
|                                    |                | <b>Status</b><br>$\bullet$                                                         |
| <b>AGC Settings</b>                | Yes            | Sets the required parameters of RX AGC.                                            |
| <b>AGC Mode</b>                    | Yes            | Switch between automatic and manual gain control.                                  |
| <b>AGC Target Midpoint</b>         | Yes            | Target RX power in digital base band used in AGC                                   |
|                                    |                | mode auto. The optimal value depends on the PAPR                                   |
|                                    |                | of the received signal. Decrease the default setting if                            |
|                                    |                | the PAPR increases, for instance, if the number of                                 |
|                                    |                | spatial layers is increased.                                                       |
| <b>Manual Settings</b>             | Yes            | Sets the required parameters of manual AGC mode.                                   |
| <b>Common RX Gain</b>              | Yes            | RX Gain value applied to all antennas.                                             |
| <b>RX Gain Mode</b>                | Yes            | Switch between common RX Gain and gain value per                                   |
| (Common/Individual)                |                | antenna.                                                                           |
| <b>RX Gains</b>                    | Yes            | Set gain values per antenna.                                                       |
| <b>TX Power - TPC</b>              | Yes            | Sets the required parameters of TPC in the TX chain. It                            |
|                                    |                | has three sets of controls and indicators:                                         |
|                                    |                | <b>TPC Settings</b><br>٠                                                           |
|                                    |                | <b>Manual Settings</b><br>$\bullet$                                                |
|                                    |                | <b>Status</b><br>$\bullet$                                                         |
| <b>TPC Settings / TPC Mode</b>     | Yes            | Switch between automatic and manual transmit                                       |
|                                    |                | power.                                                                             |
| <b>TPC Settings /TPC</b>           | Yes            | The measured PSS Symbol Powers at all antennas are                                 |
| <b>Measurement Mode</b>            |                | used in the TPC in two options:                                                    |
|                                    |                | Max: The maximum power is used to derive                                           |
|                                    |                | the TX power.                                                                      |
|                                    |                | Average: The mean value of all measured<br>٠                                       |
|                                    |                | powers is used to derive the TX power.                                             |
| <b>TPC Settings / Base Station</b> | Yes            | The values of the Base Station Configuration must<br>match the settings on the BS. |
| Configuration<br><b>TX Power</b>   | Yes            | Sets the value similar to that of BS RF TX power in                                |
|                                    |                | dBm.                                                                               |
| <b>RX Gain</b>                     | Yes            | Sets the value similar to that of BS RF RX gain in dB.                             |
| <b>Active Layers</b>               | Yes            | Sets the number of active layers in the system.                                    |
| <b>Antennas</b>                    | Yes            | Sets the number of antenna at the BS.                                              |
| <b>Manual Settings</b>             | Yes            | Sets the required parameters of manual TPC mode.                                   |
| <b>Common TX Power</b>             | Yes            | TX power value applied to all antennas.                                            |
| <b>TX Power Mode</b>               | Yes            | Switch between common TX Power and TX Power per                                    |
| (Common/Individual)                |                | antenna.                                                                           |
| <b>TX Power</b>                    | Yes            | Sets the TX Power value per each antenna manually.                                 |
|                                    |                |                                                                                    |

**Table 51. Multi-Antenna MS Host – Controls on AGC Tab**

| Indicator               | <b>Description</b>                                                       |  |  |
|-------------------------|--------------------------------------------------------------------------|--|--|
| RX Gain - AGC / Status  | Shows the status of the RX AGC.                                          |  |  |
| <b>RX Gain (Mean)</b>   | Shows the average of the actual analog RX RF gain of all antennas in     |  |  |
|                         | dB. The number of antennas and active layers are equal. Either the       |  |  |
|                         | AGC is manual or Auto, the configured RX gain is coerced by the          |  |  |
|                         | capabilities of the device.                                              |  |  |
| <b>RX Clipping</b>      | Indicates a numeric overflow at the output of ADC. It is located beside  |  |  |
|                         | RX Gain (Mean) indicator.                                                |  |  |
| <b>Coerced RX Gains</b> | An array that shows the actual used analog RX RF gain in dB for all      |  |  |
|                         | layers either the AGC Mode is auto or manual.                            |  |  |
| <b>Max Symbol Power</b> | An array that shows the maximum power in dBFS for all layers from        |  |  |
|                         | the received OFDM symbols.                                               |  |  |
| <b>Max PSS Symbol</b>   | An array that shows the maximum power of the received PSS                |  |  |
| Power                   | synchronization signal for all layers.                                   |  |  |
| TX Power - TPC / Status | Shows the status of the TX power.                                        |  |  |
| <b>TX Power (Mean)</b>  | Numerical indication shows the mean coerced value of all antennas        |  |  |
|                         | that currently used as a maximum RF TX output power level after          |  |  |
|                         | applying the device's capabilities (range and resolution limitations) to |  |  |
|                         | the configured value either TPC is manual or Auto.                       |  |  |
| <b>TX Clipping</b>      | Indicates a numeric overflow at the output of DAC. It is located beside  |  |  |
|                         | TX Power (Mean) indicator.                                               |  |  |
| <b>Coerced TX Power</b> | Indicates the coerced value that is actually used as a maximum RF TX     |  |  |
|                         | output power in dBm for all layers after applying the device             |  |  |
|                         | capabilities (range and resolution limitations) to the configured value. |  |  |
| Lower Limit and         | Boolean indicators corresponding to the Coerced TX Power indicator.      |  |  |
| <b>Upper Limit</b>      | They show if the configured values of TX Power for all layers is         |  |  |
|                         | coerced to the allowed range.                                            |  |  |

**Table 52. Multi-Antenna MS Host – Indicators on AGC/TPC Tab**

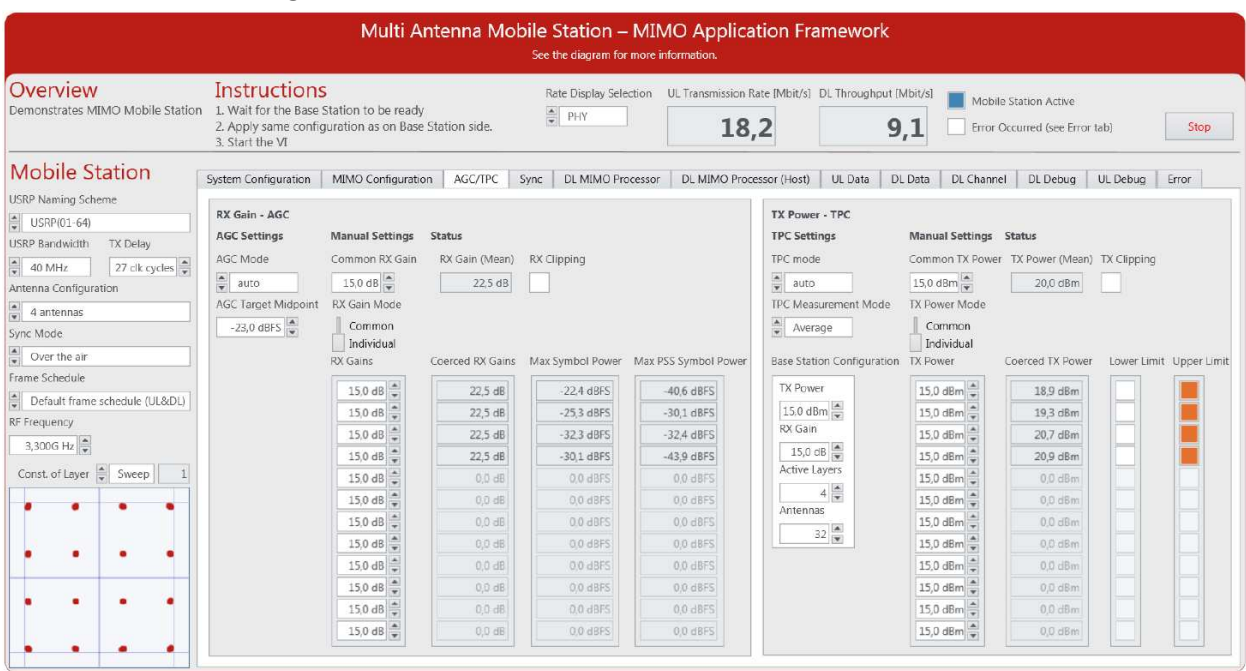

#### **Figure 40. Front Panel of Multi-Antenna MS – AGC/TPC Tab**

# *Multi-Antenna MS Control and Indicators on Sync Tab*

The following tables show the MS controls and indicators that occur on **Sync** tab as shown in Figure 41.

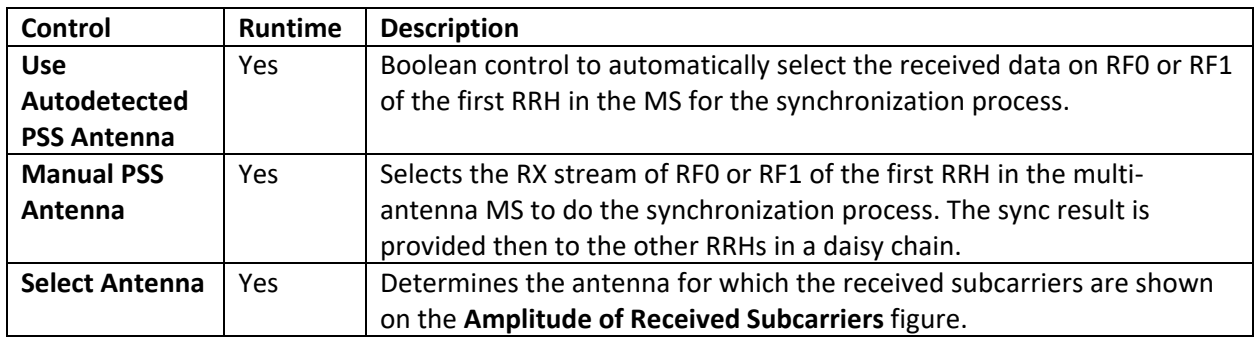

#### **Table 53. Multi-Antenna MS – Controls on Sync Tab**

#### **Table 54. Multi-Antenna MS – Indicators on Sync Tab**

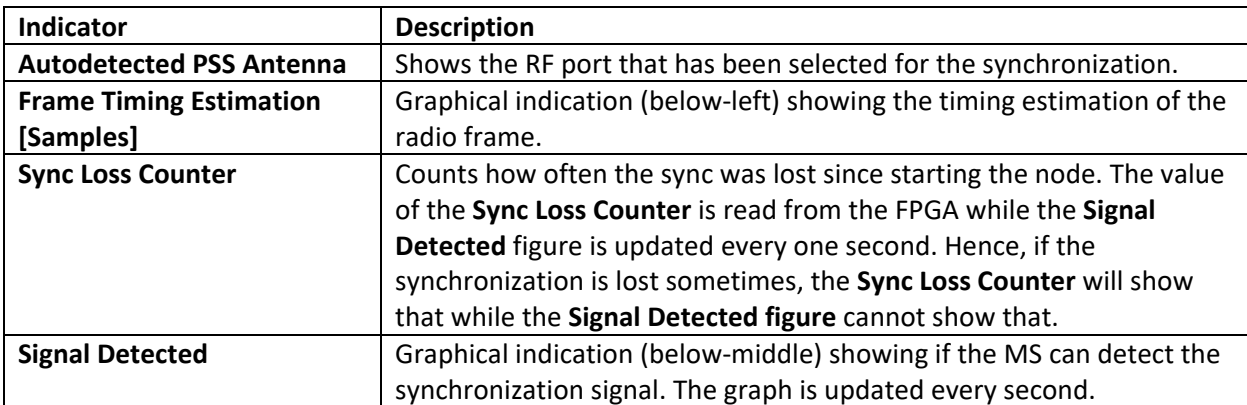

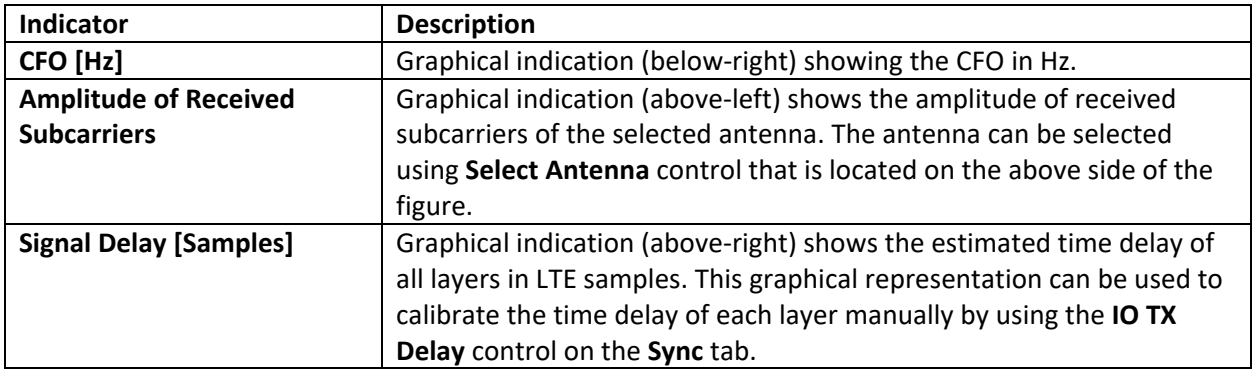

# **Figure 41. Front Panel of Multi-Antenna MS (Sync Tab)**

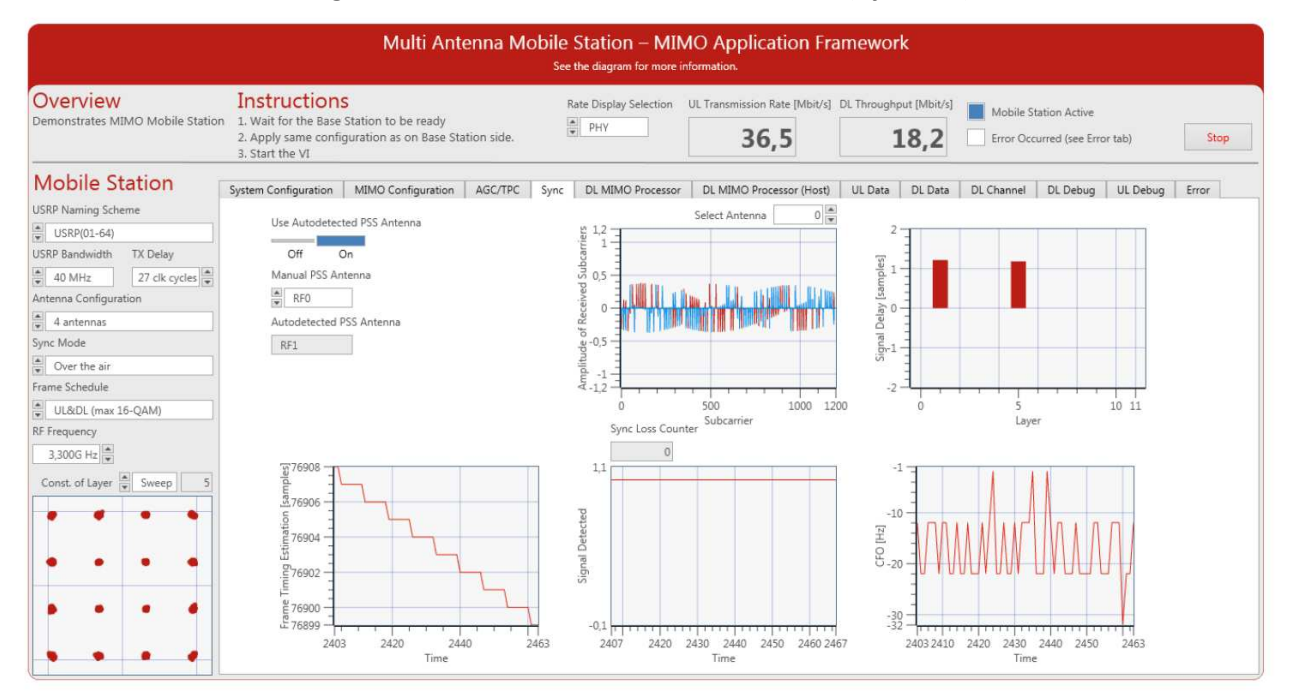

# *Multi-Antenna MS Indicators on DL MIMO Processor Tab*

In this tab, the equalized subcarriers on the FPGA are presented. The controls and indicators are similar to those presented on the **UL MIMO Processor** tab of the **Base Station Host.gvi**. Table 20, *BS Host – Controls on UL MIMO Processor Tab*, and Table 21, *BS Host – Indicators on UL MIMO Processor Tab*, list the required controls and indicators, respectively.

# *Multi-Antenna MS Indicators on DL MIMO Processor (Host) Tab*

This tab contains the same graphical indicators as on the previous tab. However, the channel estimation and equalization are performed on the host and not on the FPGA. The controls and indicators are similar to those presented on the **UL MIMO Processor (Host)** tab of the **Base Station Host.gvi.** Table 22, *BS Host – Control on UL MIMO Processor (Host) Tab*, and Table 23, *BS Host – Indicators on UL MIMO Processor (Host) Tab*, list the description of the controls and indicators, respectively.

#### *Multi-Antenna MS Indicators on UL Data Tab*

The UL transmission rate in Mbit/s is presented for all layers. The indicators are similar to those presented on the **DL Data** tab of the **Base Station Host.gvi.** Table 24, *BS Host – Indicators on DL Data Tab*, lists the descriptions of those indicators.

#### *Multi-Antenna MS Indicators on DL Data Tab*

The DL throughput in Mbit/s is presented for all layers. Additionally, the BLER for all layers has been presented. The indicators are similar to those presented on the **UL Data** tab of the **Base Station Host.gvi.** Table 25, *BS Host – Indicators on UL Data Tab*, lists the description of those indicators.

# *Multi-Antenna MS Indicators and Control on DL Channel Tab*

The channel measurements are shown in this tab. The signal strength, the channel frequency response, and the channel impulse response in dBFS are presented for all layers. The indicators are similar to those presented on the **UL Channel** tab of the **Base Station Host.gvi.** Table 26, *BS Host – Control on UL Channel Tab*, and Table 27, *BS Host – Indicators on UL Channel Tab*, list the control and indicators, respectively.

# *Multi-Antenna MS Control and Indicators on DL Debug Tab*

Figure 42 shows the screenshot of the DL Debug tab of **Multi Antenna Mobile Station Host.gvi**. This tab contains a block diagram of the DL part of the multi-antenna MS system overlaid with numeric and Boolean indicators which indicate the number of samples processed per second and fixed-point overflows. The indicators are similar to those presented on the **UL Debug** tab of the **Base Station Host.gvi.** The indicators are listed in Table 29, *BS Host – Indicators on UL Debug Tab*.

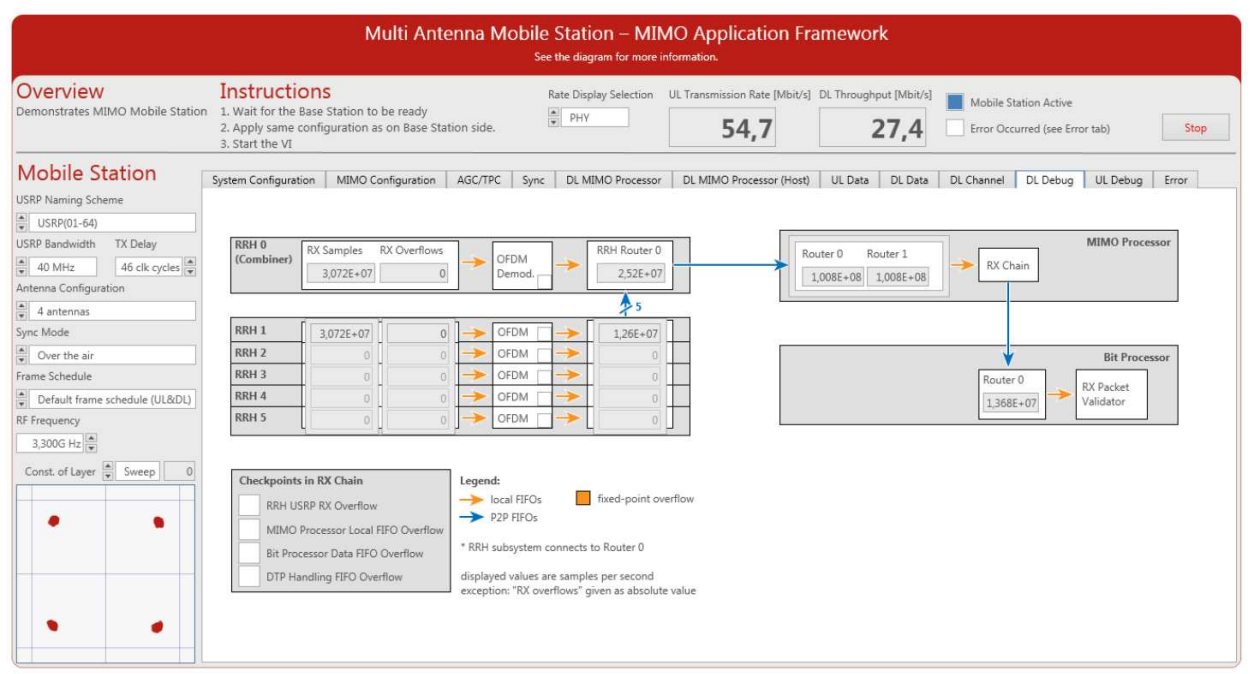

# **Figure 42. Front Panel of Multi-Antenna MS (DL Debug Tab)**

#### *Multi-Antenna MS Control and Indicators on UL Debug Tab*

Figure 43 shows the screenshot of the UL Debug tab of **Multi Antenna Mobile Station Host.gvi**. This tab contains a block diagram of the UL part of the multi-antenna MS system overlaid with numeric and

Boolean indicators which indicate the number of samples processed per second and fixed-point overflows. The indicators are similar to those presented on the **DL Debug** tab of the **Base Station Host.gvi.** The indicators are listed in Table 31, *BS Host – Indicators on DL Debug Tab*.

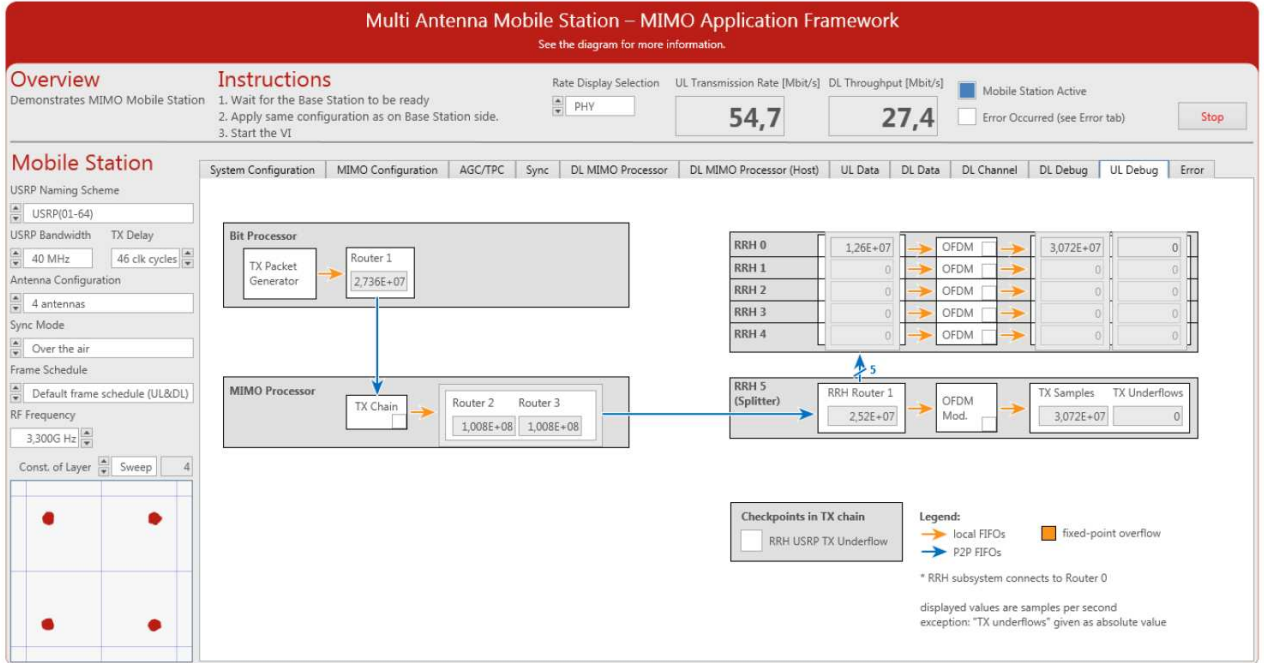

#### **Figure 43. Front Panel of Multi-Antenna MS (UL Debug Tab)**

# *Multi-Antenna MS Indicators on Error Tab*

The values are updated when the system stops, for example, upon receiving an error during initialization. The indicators are similar to those presented on the **Error** tab of the **Base Station Host.gvi.**  The indicators are listed in Table 32, *BS Host – Indicators on Error Tab*.

# <span id="page-69-0"></span>**Troubleshooting**

Verify the following:

- Your hardware devices are connected correctly.
- The USRP devices are already switched on and connected to the host before the host is switched on. Otherwise the USRP devices may not properly recognized by the host.
- If any device, such as the USRP device, is switched off, restart the laptop or the PXI system.

You can access the known issues list online at [ni.com/manuals.](http://www.ni.com/manuals)

# <span id="page-69-1"></span>Related Information

- [NI USRP and LabVIEW Communications System Design Suite Getting Started Guide](http://digital.ni.com/express.nsf/bycode/ex5mwq)
- [IEEE Standards Association: 802.11 Wireless LANs](http://standards.ieee.org/about/get/802/802.11.html)
- [3GPP TS 36.211 \(Physical channels and modulation\) Release 10](http://www.3gpp.org/DynaReport/36211.htm)
- [3GPP TS 36.213 \(Physical layer procedure\) Release 10](http://www.3gpp.org/DynaReport/36213.htm)
- Visit [ni.com/r/MIMOAppFWManual](http://www.ni.com/r/MIMOAppFWManual) to access the *LabVIEW Communications MIMO Application Framework Manual*.
- Visit [ni.com/r/commsmanual](http://www.ni.com/r/commsmanual) to access the *LabVIEW Communications System Design Suite Manual* for information about LabVIEW concepts or objects used in this sample project.
- Use the **Context Help** window to learn basic information about LabVIEW objects as you move the cursor over each object. To display the **Context Help** window in LabVIEW, select **View»Context Help**.

Refer to the NI Trademarks and Logo Guidelines at ni.com/trademarks for more information on NI trademarks. Other product and company names mentioned herein are trademarks or trade names of their respective companies. For patents covering NI products/technology, refer to the appropriate location: **Help»Patents** in your software, the patents.txt file on your media, or the National Instruments Patents Notice at ni.com/patents. You can find information about end-user license agreements (EULAs) and third-party legal notices in the readme file for your NI product. Refer to the Export Compliance Information at ni.com/legal/exportcompliance for the NI global trade compliance policy and how to obtain relevant HTS codes, ECCNs, and other import/export data. NI MAKES NO EXPRESS OR IMPLIED WARRANTIES AS TO THE ACCURACY OF THE INFORMATION CONTAINED HEREIN AND SHALL NOT BE LIABLE FOR ANY ERRORS. U.S. Government Customers: The data contained in this manual was developed at private expense and is subject to the applicable limited rights and restricted data rights as set forth in FAR 52.227-14, DFAR 252.227-7014, and DFAR 252.227-7015.

© 2016-2019 National Instruments. All rights reserved.

376638E-01 Oct 2019